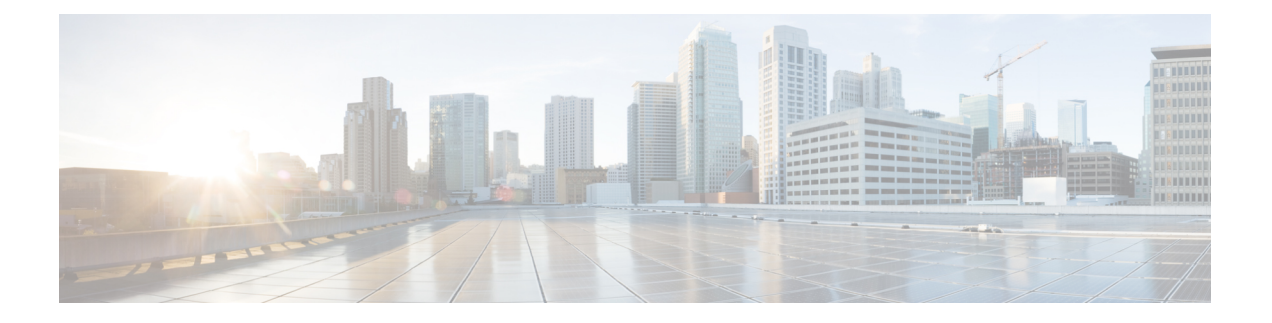

# **Cisco Prime Collaboration Deployment** 機能

- Cisco Prime [Collaboration](#page-0-0) Deployment の考慮事項 (1ページ)
- ネットワーク [アドレス変換のサポート](#page-3-0) (4 ページ)
- [アプリケーションとバージョンに対してサポートされているタスク](#page-4-0) (5 ページ)
- [輸出規制対象ソフトウェアと輸出規制対象外ソフトウェアのアップグレード](#page-9-0) パス (10 [ページ\)](#page-9-0)
- [サポートされる](#page-10-0) ESXi サーバ バージョン (11 ページ)
- クラスタ [インベントリ](#page-10-1) (11 ページ)
- [タスク管理](#page-19-0) (20 ページ)
- [管理ツール](#page-60-0) (61 ページ)
- FIPS 140-2 の準拠 (75 [ページ\)](#page-74-0)
- 拡張セキュリティ [モードのサポート](#page-75-0) (76 ページ)
- AES [経由の再暗号化](#page-77-0) (78 ページ)
- サインイン [セッション数の制限](#page-78-0) (79 ページ)
- 最小 TLS [バージョンの制御](#page-78-1) (79 ページ)
- [クラスタの設定可能な最大インストール](#page-79-0) タイムアウト (80 ページ)

# <span id="page-0-0"></span>**Cisco Prime Collaboration Deployment** の考慮事項

CiscoPrime Collaboration Deployment を使用すると、ユーザはインベントリ内のサーバ上でタス ク(移行やアップグレードなど)を実行することができます。

I

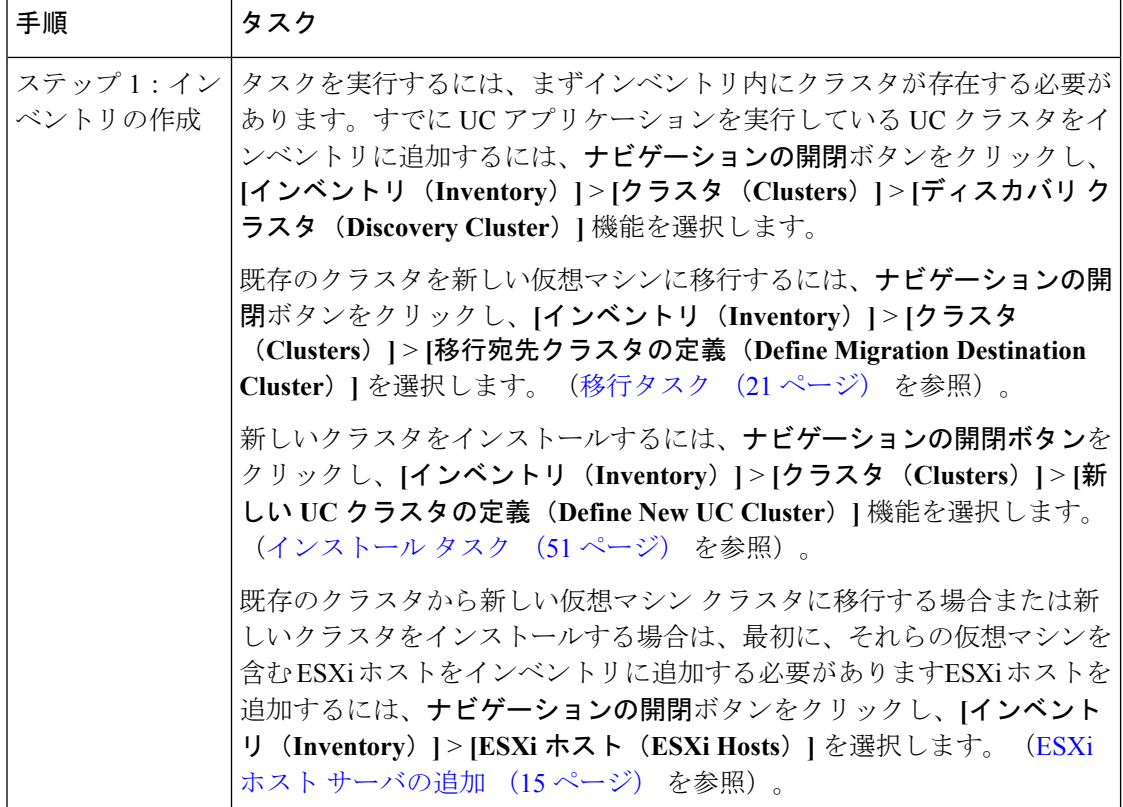

I

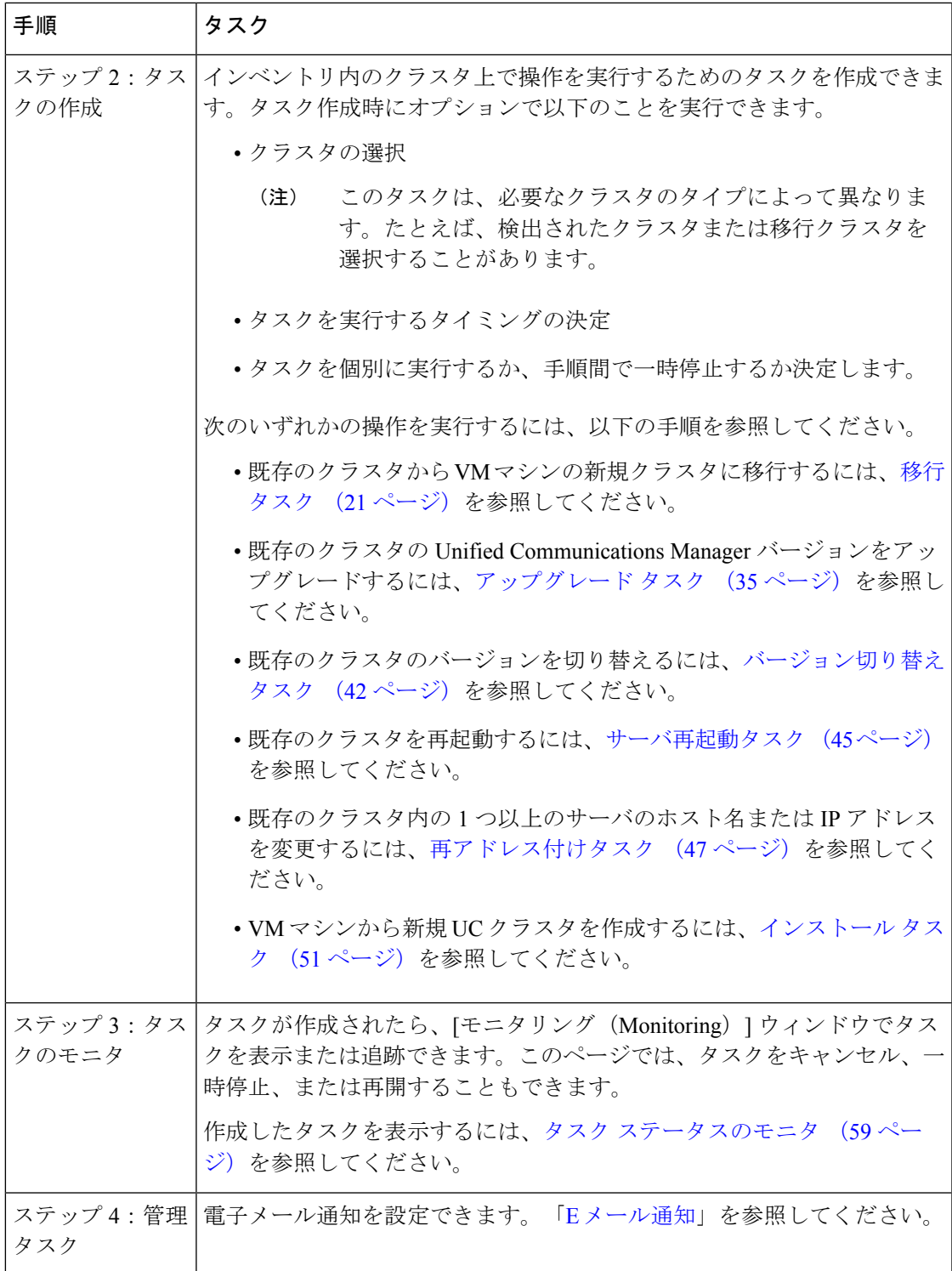

# <span id="page-3-0"></span>ネットワーク アドレス変換のサポート

Cisco Prime Collaboration Deployment では、ネットワーク アドレス変換 (NAT) がサポートさ れています。次の状況では Cisco Prime Collaboration Deployment を使用できます。

- Cisco Prime Collaboration Deployment がローカル ネットワークまたはプライベート ネット ワーク内にあり、アプリケーション ノードが NAT の後方にある場合。
- Cisco Prime Collaboration Deployment が NAT の後方にあり、アプリケーション ノードがプ ライベート ネットワーク内にある場合。

NAT の後方にあるアプリケーション ノードをサポートするため、Cisco Prime Collaboration Deployment はプライベート IP アドレスと NAT IP アドレスを追跡します。導入ノードの NAT IPアドレスとアプリケーションを指定するには、CiscoPrimeCollaboration Deploymentを使用し ます。Cisco Prime Collaboration Deployment は NAT IP ドレスを使用してアプリケーション ノー ドと通信します。ただし、platformConfig.xml ファイルを使用してノードを設定する場 合、ノードはそのプライベート アドレスを使用します。

## **NAT** の後方にある **Cisco Prime Collaboration Deployment** の設定

Cisco Prime Collaboration Deployment が NAT の後方にあり、アプリケーション仮想マシンまた は ESXi ホストと通信する場合、この通信は NAT IP アドレスを使用して行われます。

```
(注)
```
Cisco Prime Collaboration Deployment が NAT の後方にあり、アプリケーション ノードがプライ ベート ネットワーク上にある場合、アプリケーション ノードは NAT IP アドレスと通信しま す。

Cisco Prime Collaboration Deployment の NAT IP アドレスを設定するには、[管理 (Administration)] メニューの[NAT 設定(NAT Settings)] ウィンドウを使用します。このウィンドウで入力した NAT IP アドレスは、GUI の他のウィンドウには表示されません。

### 手順

ステップ1 Cisco Prime Collaboration Deployment アプリケーションから、ナ**ビゲーションの開閉**ボタンをク リックし、**[**アドミニストレーション(**Administration**)**]** > **[NAT** 設定(**NAT Settings**)**]** を選 択します。 [NAT 設定(NAT Settings)] ウィンドウが表示されます。このウィンドウには、ホスト名とプ

ライベート IP アドレスが事前に取り込まれています。

ステップ **2** [NAT IP] フィールドに NAT IP アドレスを入力します。

### **ステップ3** [保存 (Save) ] をクリックします。 NAT IP アドレスは、Cisco Prime Collaboration Deployment のコンフィギュレーション ファイル のエントリとして保存されます。このエントリは、アプリケーション ノードが Cisco Prime

Collaboration Deployment との通信を試行するときに使用されます。その後アプリケーション ノードはコンフィギュレーション ファイルを読み取って NAT IP アドレスを取得し、その IP アドレスを使用して Cisco Prime Collaboration Deployment との通信を試行します。

ステップ **4** (任意) [リセット(Reset)] をクリックします。 NAT IP アドレスが、以前に保存された NAT IP アドレスにリセットされます。

# <span id="page-4-0"></span>アプリケーションとバージョンに対してサポートされて いるタスク

<span id="page-4-1"></span>CiscoPrimeCollaboration Deploymentを使用して、ユニファイドコミュニケーションアプリケー ションのさまざまなタスクを実行できます。次の表に、CiscoPrime Collaboration Deployment が 各アプリケーションに対してサポートしているタスクを示します。

- Cisco Unified Communications Manager [に対してサポートされているタスク\(セッション管](#page-4-1) [理エディションを含む\)](#page-4-1)
- 表 2 : Cisco Unified Presence [に対してサポートされているタスク](#page-6-0) (7ページ)
- 表 3 : IM and Presence [サービスに対してサポートされているタスク](#page-7-0) (8ページ)
- 表 4 : Cisco Unified Contact Center Express [に対してサポートされているタスク](#page-7-1) (8 ページ)
- 表 5 : Cisco Unity Connection [に対してサポートされているタスク](#page-8-0) (9ページ)
- 表 6 : Cisco Emergency Responder [でサポートされるタスク](#page-8-1) (9 ページ)

表内のリリースは、エンジニアリング スペシャル (ES)/サービス アップデート (SU) バー ジョンを指定していません。CiscoPrime Collaboration Deployment を介してアップグレードまた は移行が可能なサポートされているES/SUバージョンを特定するには、IMandPresence、Cisco Unified Communications Manager、Unity Connection などの対応する製品のリリース ノートを参 照してください。 (注)

Cisco Prime Collaboration Deployment は、アップグレードまたは移行の宛先バージョン 10.x 以 降をサポートします。アプリケーション バージョン 10.x 以降は仮想化をサポートします。仮 想マシン上の送信元バージョンが 8.x または 9.x の場合は、アップグレード タスクが 10.x 以降 にアップグレードできます。ただし、MCS 上の送信元バージョンが 8.x または 9.x の場合は、 アップグレード タスクがサポートされません。 (注)

クラスタ移行タスクは、MCS 7800 上か仮想マシン上かに関係なく、表内のリリースから仮想 マシン上の 10.x 以降のバージョンに移行できます。

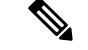

Cisco Prime Collaboration Deployment を使用して Cisco Unified Communications Manager をリリー ス 12.0(1) からそれ以降のリリースに移行する場合は、移行を開始する前に次の COP ファイル を 12.0(1) システムにインストールする必要があります。インストールしない場合、Smart Licensing に関連するコンフィギュレーション ファイルは移行されません。 (注)

ciscocm-slm-migration.k3.cop.sgn

この要件は、Cisco Unified Communications Manager(ビルド 12.0.1.10000-10)のリリース 12.0(1) 以降の Prime Collaboration Deployment の移行にのみ適用されます。Cisco Unified Communications Manager 12.0(1)SU1 などの上位リリースから移行する場合、COP ファイルをインストールする 必要はありません。

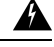

Prime Collaboration Deployment 12.0(1a) を使用して Cisco Unified Communications Manager および IM and Presence 12.0(1) に対してスケジュールされた MCS から仮想マシンへのネットワーク移 行により、Cisco Unified Communications Manager のオープン欠陥に起因する IM and Presence の インストール問題が発生します。 警告

TAC のサポートを得て IMP をインストールする前に、次の回避策を実行します。

- **1.** Cisco Unified Communications Manager の processnode.xml ファイル内で、古い IM and Presence パブリッシャの IP アドレス エントリを新しい IP アドレスに置き換えます。
- **2.** 新しい IM and Presence パブリッシャ エントリを Cisco Unified Communications Manager の **[**システム(**System**)**]** > **[**サーバ リスト(**Server list**)**]** に追加します。
- **3.** Cisco Prime Collaboration Deployment からの IM and Presence パブリッシャのインストールを 再試行します。

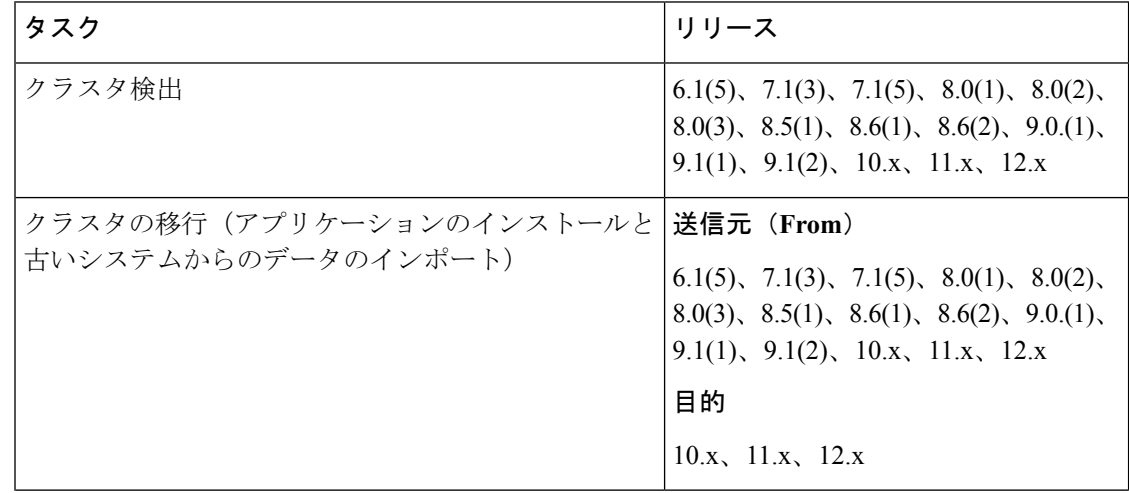

表**<sup>1</sup> :CiscoUnifiedCommunicationsManager**に対してサポートされているタスク(セッション管理エディションを含む)

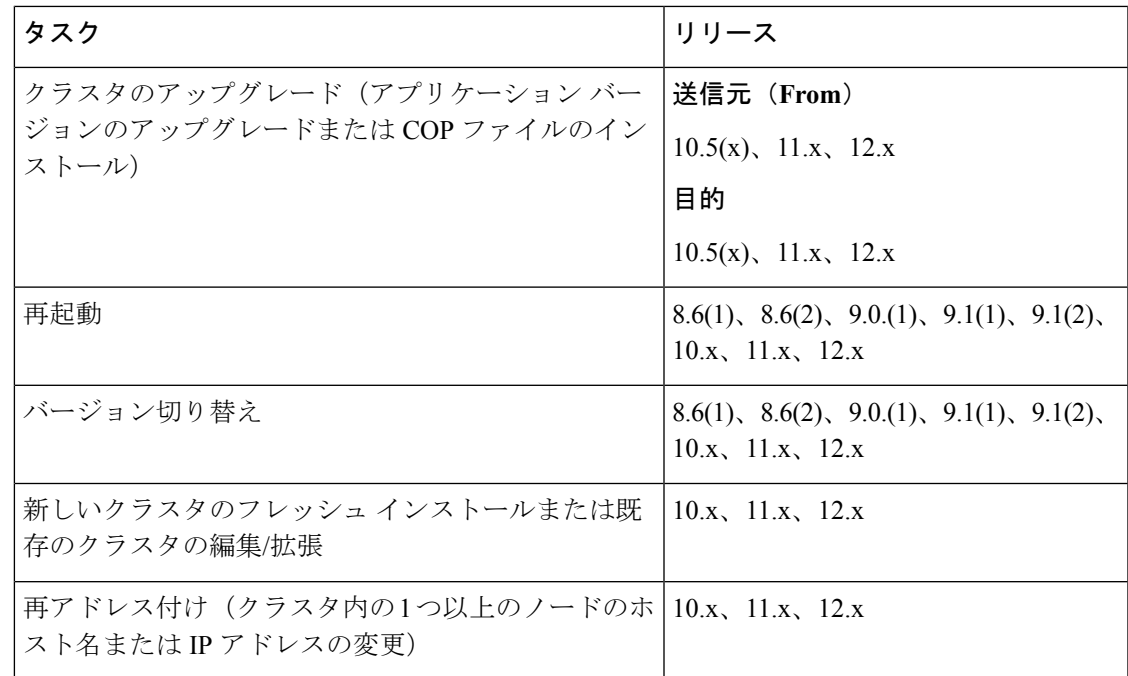

(注)

<span id="page-6-0"></span>注: (FIPS モードで構成された) 6.x または 8.x バージョンでタスクを実行する際、暗号バー ジョンで変更があるので、同時にタスク(クラスタ検出、移行クラスタ、アップグレードクラ スタ、再起動、スイッチバージョン)を実行することはできません。同時に複数のタスクを実 行しようとすると、失敗します。

### 表 **2 : Cisco Unified Presence** に対してサポートされているタスク

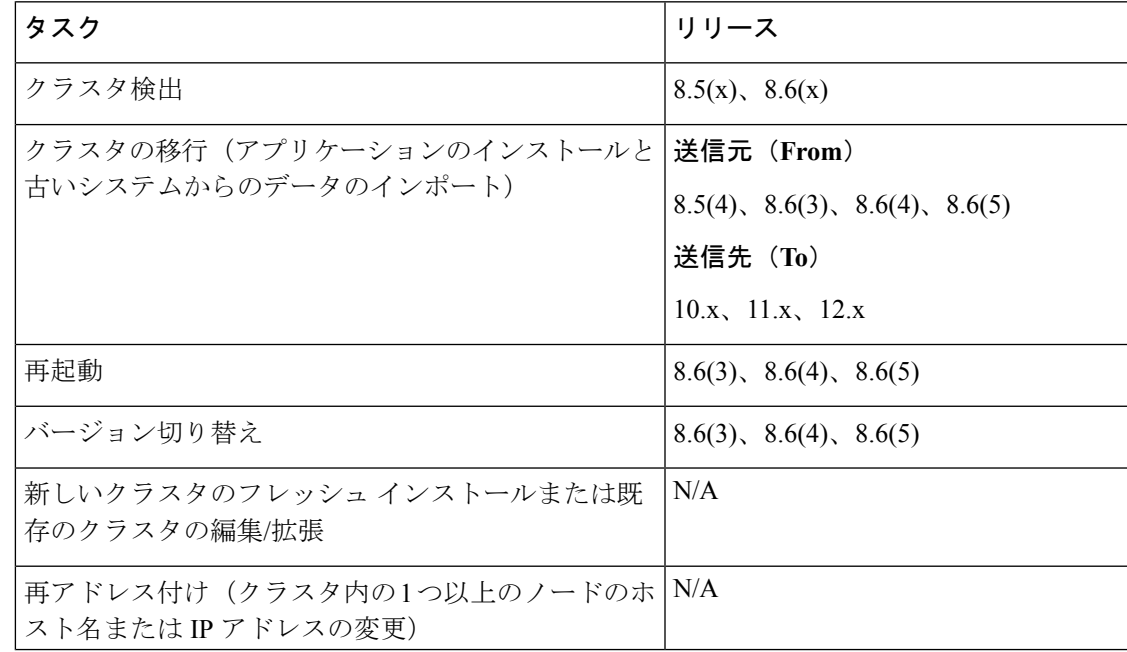

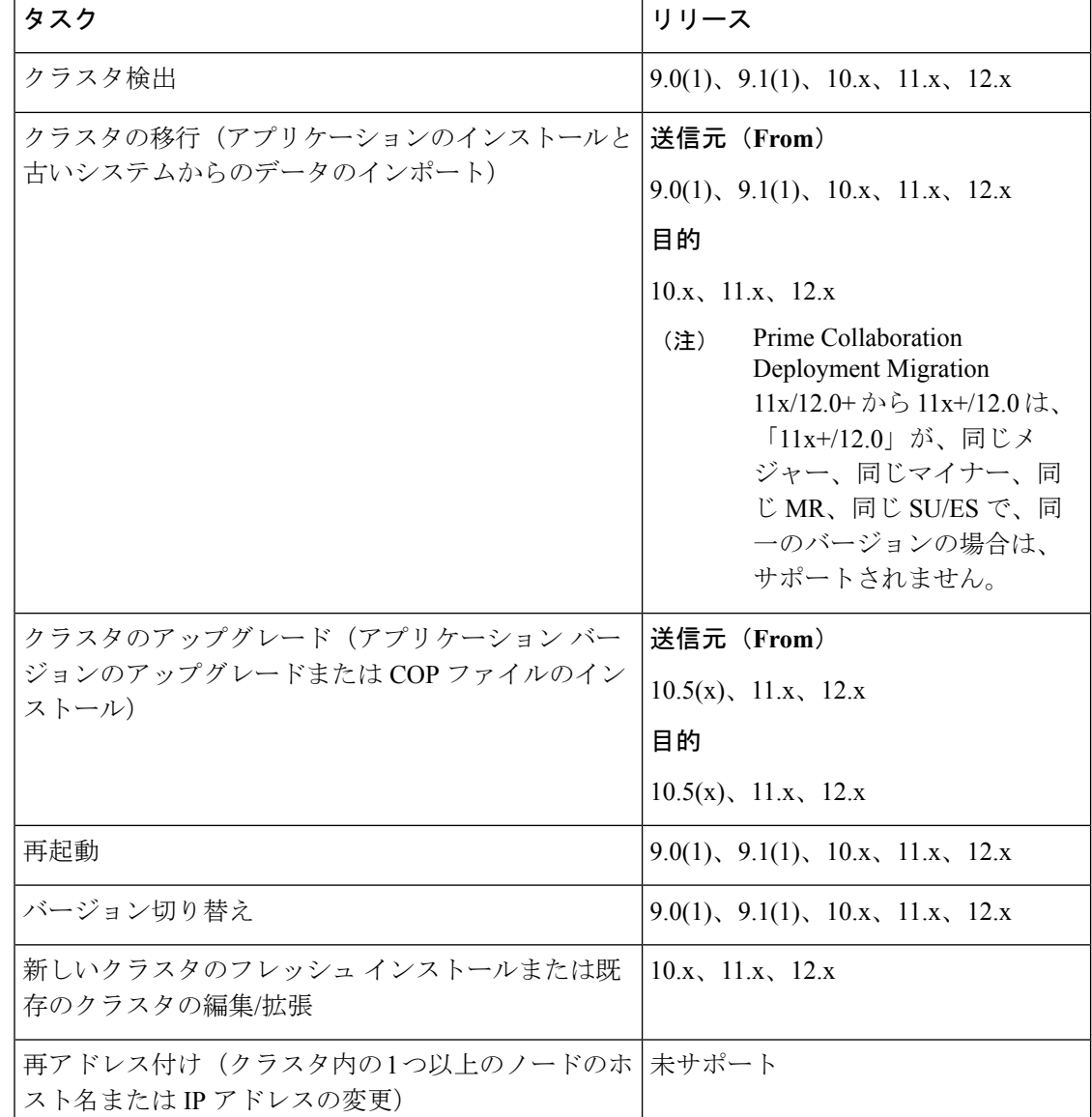

<span id="page-7-0"></span>表 **3 : IM and Presence** サービスに対してサポートされているタスク

表 **<sup>4</sup> : Cisco Unified Contact Center Express** に対してサポートされているタスク

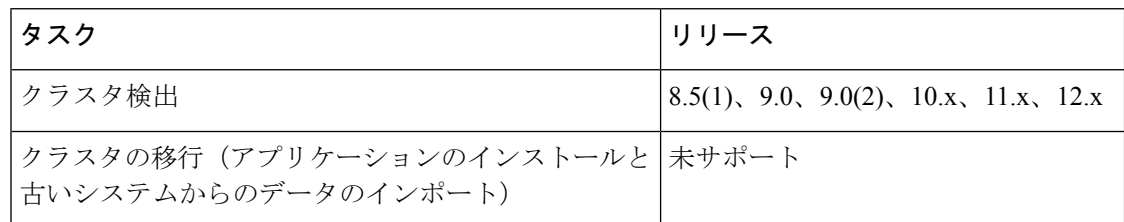

<span id="page-7-1"></span>J

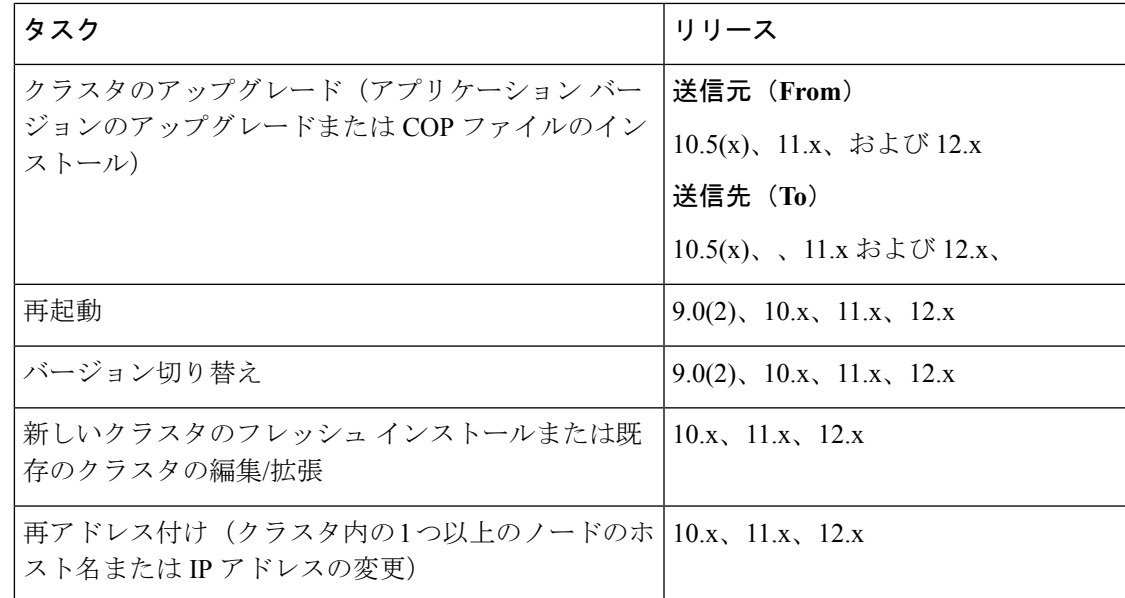

### <span id="page-8-0"></span>表 **<sup>5</sup> : Cisco Unity Connection** に対してサポートされているタスク

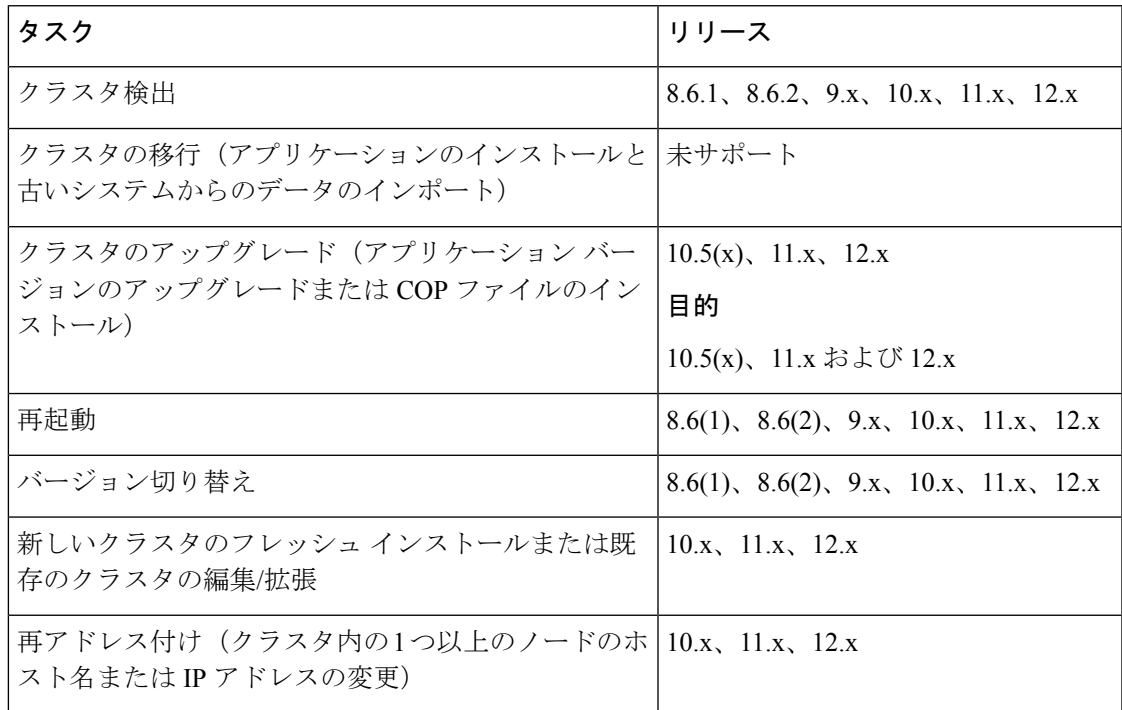

### <span id="page-8-1"></span>表 **<sup>6</sup> : Cisco Emergency Responder** でサポートされるタスク

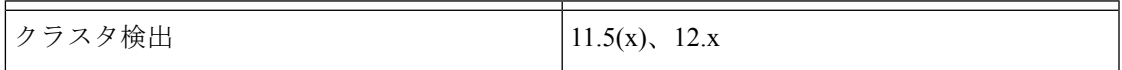

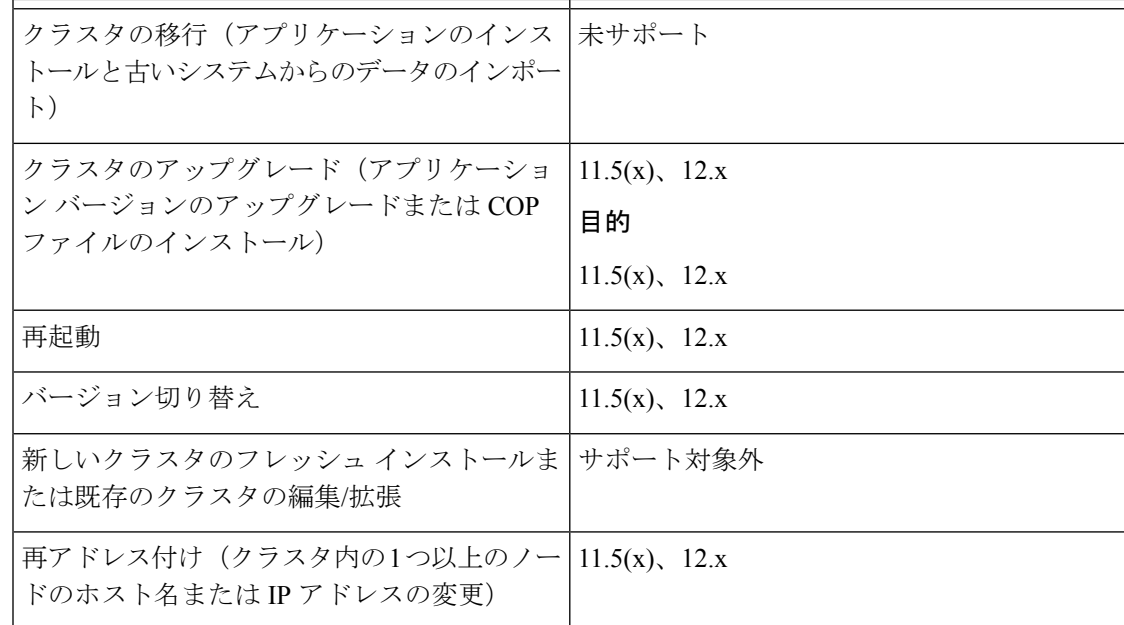

関連トピック

[アップグレード](#page-35-0) タスクの作成 (36 ページ) [バージョン切り替えタスクの作成](#page-41-1) (42 ページ)

# <span id="page-9-0"></span>輸出規制対象ソフトウェアと輸出規制対象外ソフトウェ アのアップグレード パス

次の表に、輸出規制対象バージョンと輸出規制対象外バージョンがあるアプリケーションのサ ポートされているアップグレードパスを示します。使用しているアプリケーションのバージョ ンは、ライセンスSKUを調べれば特定できます。輸出規制対象外バージョンはXUで示され、 輸出規制対象バージョンは K9 で示されます。

表 **<sup>7</sup> :** 輸出規制対象ソフトウェアと輸出規制対象外ソフトウェアのサポートされているアップグレード パス

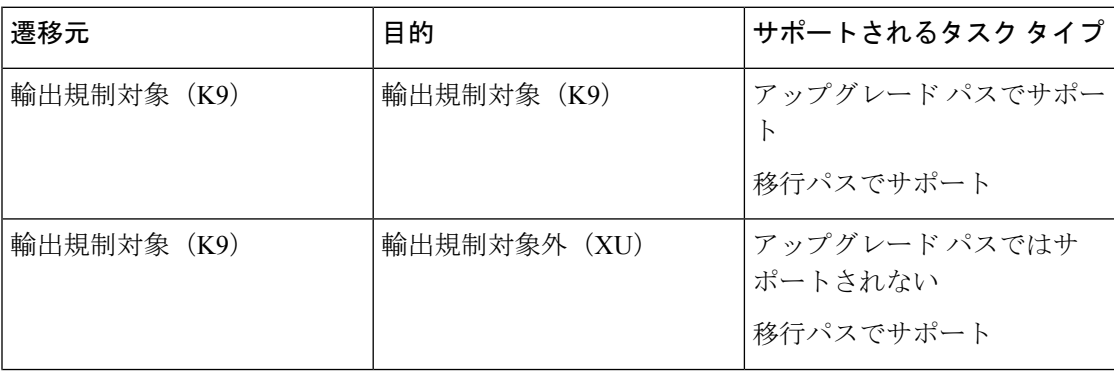

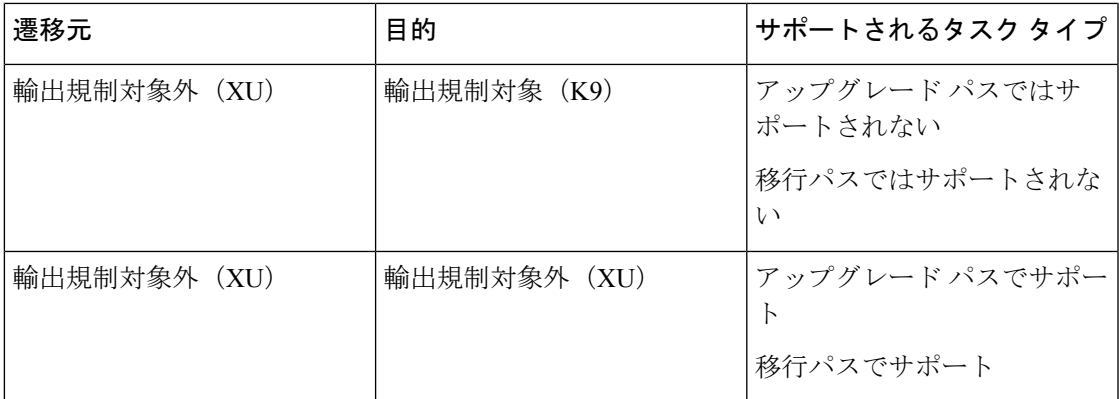

### 関連トピック

[アップグレード](#page-35-0) タスクの作成 (36 ページ) [バージョン切り替えタスクの作成](#page-41-1) (42 ページ)

# <span id="page-10-0"></span>サポートされる **ESXi** サーバ バージョン

次の表に、Cisco Prime Collaboration Deployment 仮想マシン(VM)用としてサポートされてい る ESXi サーバのバージョンを示します。この VM は、Cisco Unified Communications Manager またはその他のアプリケーション用の VM を実行している仮想化ホストと VMware API を通し て統合します。仮想化ホスト上で動作する Cisco Prime Collaboration Deployment 仮想マシン用 の VMware vSphere ESXi サーバの互換性のあるバージョンのリストを表示するには、

[http://docwiki.cisco.com/wiki/Unified\\_Communications\\_in\\_a\\_Virtualized\\_Environment](http://docwiki.cisco.com/wiki/Unified_Communications_in_a_Virtualized_Environment)を参照してく ださい。

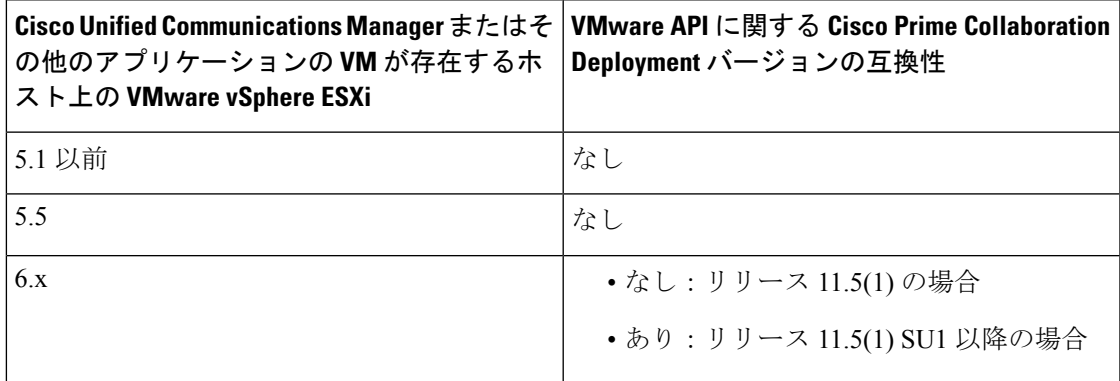

# <span id="page-10-1"></span>クラスタ インベントリ

タスクでクラスタを使用する前に、CiscoPrime Collaboration Deployment インベントリにそのク ラスタを追加する必要があります。既存のクラスタをインベントリに追加するにはクラスタ検 出機能を使用します。古いクラスタを新しい仮想マシンに移行することで新規クラスタを作成 するには、「移行宛先クラスタの定義 (Define Migration Destination Cluster) 1をクリックしま

す。新規クラスタをインストールするには、[新規UCクラスタの定義(DefineNewUCCluster)] をクリックします。

## <span id="page-11-0"></span>クラスタの検出

クラスタの検出機能により、CiscoPrimeCollaboration DeploymentはすでにUnifiedCommunications アプリケーションを実行しているサーバと通信し、そのクラスタ情報をCiscoPrimeCollaboration Deployment インベントリに追加します。

クラスタの検出操作を実行すると、CiscoPrime Collaboration Deployment サーバはクラスタのパ ブリッシャと通信し、クラスタ情報を取得します。その後、各サーバと個別に通信し、(設定 情報を取得するため)サーバに ciscocm.ucmap\_platformconfig.cop ファイルをインス トールし、そのサーバのホスト名、IP、製品タイプ、およびアクティブバージョンおよび非ア クティブ バージョンに関する情報を収集します。

サポートされているアプリケーションの詳細については、関連項目の「「サポートされている アップグレード タスクと移行タスク」」を参照してください。

クラスタに Cisco Unified Communications Manager および IM andPresence サービス(Cisco Unified Communications および IM and Presence Service サーバ)が含まれている場合、[クラスタ検出 (Cluster Discovery)] は、Cisco Unified Communications Manager クラスタの一部として、Cisco Unified Presence または IM and Presence サービスを検出します。 (注)

IM and Presence サービス ノードをメンテナンス リリース(MR)またはエンジニアリング ス ペシャル(ES)リリースにアップグレードし、Cisco Unified Communications Manager ノードを アップグレードしない場合は、次のルールが適用されます。

- アップグレードにUnifiedCM OS Adminインターフェイスを使用する場合は、Cisco Unified Communications Manager パブリッシャ ノードをアップグレードしてから、IM and Presence サービス ノードを MR または ES リリースにアップグレードする必要があります。
- Cisco Prime Collaboration Deployment 移行タスクを使用する場合は、IM and Presence サービ ス ノードに加えて、Cisco Unified Communications Manager パブリッシャ ノードを選択しま す。
- Cisco Prime Collaboration Deployment アップグレード タスクを使用する場合は、IM and Presence サービスの新しいバージョンの最初の 3 桁が Cisco Unified Communications Manager の現在インストールされているバージョンの最初の3桁と一致している限り、CiscoUnified Communications Manager パブリッシャ ノードを選択する必要はありません。

### 手順

ステップ **1** CiscoPrime Collaboration Deployment アプリケーションから、ナビゲーションの開閉ボタンをク リックし、**[**インベントリ(**Inventory**)**]** > **[**クラスタ(**Clusters**)**]** を選択します。 [クラスタ (Clusters) ] ウィンドウが表示されます。

- ステップ **2** 既存のクラスタを検出するには、**[**クラスタの検出(**Discover Cluster]** をクリックします。 [クラスタの検出 (Discover Cluster) 1ウィザードが表示されます。
- ステップ **3** 次のフィールドに詳細情報を入力します。
	- このクラスタのニックネームを選択(**Choose a Nickname for this Cluster**)
	- クラスタ パブリッシャのホスト名または **IP** アドレス(**Hostname/IP Address of Cluster Publisher**)
		- Unified Communications Manager および IM and Presence サービスの両方のノード が含まれているクラスタの場合、Cisco Unified Communications Manager パブリッ シャのホスト名または IP アドレスを入力します。 (注)
		- パブリッシャが NAT の後方にある場合、パブリッシャのプライベート IP アドレ スを指定してもノードに到達できません。ノードの検出を正常に実行するには、 適切な NAT/パブリック IP アドレスを指定する必要があります。 (注)
	- **OS** 管理者ユーザ名
	- **OS** 管理パスワード
		- (注) クラスタ パスワードが 16 文字未満であることを確認します。

• **NAT** の有効化(**Enable NAT**)

- ステップ **4** (任意) [NAT の有効化(Enable NAT)] チェックボックスをオンにし、[次へ(Next)] をク リックします。
	- 検出中、ciscocm.ucmap\_platformconfig.cop ファイルがクラスタ内のすべて のノードのアクティブなパーティションに自動的にインストールされます。このCOP ファイルはクラスタ検出プロセスに使用され、Cisco Unified Communications Manager には影響を及ぼしません。 重要
	- クラスタが NAT の後方にある場合、アプリケーションはプライベート アドレスを使 用して各ノードとの通信を確立しようとします。そのため、ノードに到達できませ ん。ポップアップ ウィンドウに到達不能なノードが表示されます。 (注)

CiscoPrimeCollaboration Deploymentは、パブリッシャサーバのインベントリからクラスタノー ドのリストを生成します。リスト生成処理が完了するまでには数分かかる場合があります。リ ストの生成後に、クラスタ検出プロセスが完了したことを示す確認メッセージが表示されま す。

- ステップ **5** [編集(Edit)] をクリックして NAT IP アドレスを追加し、[OK] をクリックします。 NAT IP アドレスがホスト名として設定されます。
- ステップ **6** 到達不可能なノードの検出を再開するため、[検出再開(Resume Discovery)] をクリックしま す。

Cisco Prime Collaboration Deployment は、プライベート IP アドレスの代わりに NAT IP アドレス を使用してクラスタの検出を試行し、バージョンなどのクラスタの詳細情報を取得します。検 出が正常に完了すると、クラスタの詳細情報がウィンドウに表示されます。

ステップ **7** [Next] をクリックします。

- ステップ **8** (任意) 各クラスタ ノードに機能を割り当てるには、[機能の割り当て(Assign Functions)] をクリックします。
	- 機能の割り当ては、アクティブにされる予定のサービスには影響しません。ただしこ の情報は、タスクのデフォルト シーケンスを決定するときに使用できます。 (注)

[機能の割り当て(Assign Functions)] ダイアログ ボックスが表示されます。

- ステップ9 [終了(Finish) ] をクリックします。 [クラスタ(Clusters)] ウィンドウに、クラスタのクラスタ名、製品とバージョン、クラスタ タイプ (Discovered)、および検出ステータスが表示されます。
	- クラスタを検出するまでに数分かかる場合があります。検出が完了すると、クラスタ 内の各ノードの情報が [クラスタ インベントリ (Cluster Inventory)] ウィンドウに表 示されます。検出を完了前にキャンセルすると、データが失われ、検出手順を繰り返 し行う必要があります。 (注)
	- [検出ステータス(Discovery Status)] フィールドに表示される各種ステータスを次に 示します。 (注)
		- [接続中(Contacting)]: Cisco Prime Collaboration Deployment がクラスタとの通信 確立中であることを示します。
		- [検出中 (Discovering) ]: クラスタ検出が進行中であることを示します。
		- [成功 (Successful) ]: クラスタ検出が正常に完了したことを示します。
		- [ノードは到達不可能です(Node Unreachable)]:クラスタ ノードにアクセスで きないことを示します。
		- [タイムアウト(Timeout)]:クラスタ検出期間として設定された時間が経過しま したが、クラスタが検出されなかったことを示します。
		- [内部エラー(Internal Error)]:誤った NAT IP アドレスが原因でクラスタ検出が 失敗したことを示します。

#### 関連トピック

[アプリケーションとバージョンに対してサポートされているタスク](#page-4-0) (5 ページ) [輸出規制対象ソフトウェアと輸出規制対象外ソフトウェアのアップグレード](#page-9-0) パス (10 ページ)

### クラスタの変更および表示

クラスタにノードとして追加した仮想マシンを表示または変更するには、該当する1つ以上の 仮想マシンを選択します。

$$
\theta
$$

インストールする必要があるクラスタ ノードは編集可能として表示され、[編集 (Edit) ]リン クと [削除(Delete)] リンクが表示されます。インストールされているクラスタ ノードはグ レー表示され、編集または削除できません。 (注)

$$
\mathscr{A}
$$

インストールされているクラスタに新しいノードを追加する場合、[NIC 設定(Configure NIC Settings)] ページのすべてのフィールドがグレー表示になり、編集できません。他のページの フィールドには、インストール済みのノードの値がデフォルトで入力されます。必要に応じ て、新しく追加されたノードの値を変更できます。 (注)

#### 手順

- ステップ **1** 「クラスタの検出」の手順に従ってクラスタを検出します[。クラスタの検出](#page-11-0) (12 ページ)を 参照してください。
- ステップ2 検出されたクラスタまたは新規にインストールされたクラスタの1つのチェックボックスをオ ンにし、**[**編集(**Edit**)**]** リンクをクリックします。
- ステップ **3** [リンクの編集(Edit Link)] ウィンドウで、フィールドの詳細を確認し、必要に応じて詳細を 変更します。
- ステップ **4** [OK] をクリックします。

### <span id="page-14-0"></span>**ESXi** ホスト サーバの追加

### Ú

ESXi ホストを Cisco Prime Collaboration Deployment に追加する場合、Cisco Prime Collaboration Deployment サーバをネットワーク ファイル システム(NFS)マウントとしてそのホストにマ ウントする必要があります。将来的に Cisco Prime Collaboration Deployment マシンを削除する 場合、まず ESXi ホストを Cisco Prime Collaboration Deployment から削除して、ホスト上で NFS マウントが古くならないようにします。 重要

ESXi ホストサーバと通信するため、Cisco Prime Collaboration Deployment は、ESXi ソフトウェ アへのルートアクセスまたはホスト(構成、ストレージパーティション構成)および仮想マ シン(通信、**CD**メディアの構成、フロッピーメディアの構成、デバイス接続、電源オフ、お よび電源オン)の権限が有効になっている非ルート ユーザのいずれかを要求します。管理者 は、フレッシュインストールまたは移行に向けた、通信、CDメディアの構成、フロッピーメ ディアの構成、デバイス接続、電源オフ、および電源オンの権限などのCiscoPrimeCollaboration Deployment タスクに対して特別な権限のあるルート ユーザを作成します。非 root ユーザ パス ワードの長さは 16 文字未満にする必要があります。

ユーザ パスワードの詳細については[、インストールに関する](cucm_b_pcd-admin-guide_126_chapter2.pdf#nameddest=unique_11) FAQ 情報 を参照してください。

- - Cisco Prime Collaboration Deployment サーバをシャットダウンする場合、**utils system shutdown** CLI コマンドを使用することをお勧めします。 (注)

CiscoPrime Collaboration Deployment VM のホストと、アプリケーション VM のホストが、必要 な仮想化ソフトウェアライセンスを使用していることを確認します。[仮想化ソフトウェアのラ](cucm_b_pcd-admin-guide_126_chapter2.pdf#nameddest=unique_10) [イセンス](cucm_b_pcd-admin-guide_126_chapter2.pdf#nameddest=unique_10) タイプを参照してください。 (注)

ESXi パスワードが 32 文字未満であること、クラスタ パスワード(インストール/検出済み/移 行)が 16 文字未満であり、許可されている特殊文字について記述した前のセクションに準拠 していることを確認します。 (注)

#### 手順

- ステップ **1** CiscoPrime Collaboration Deployment アプリケーションから、ナビゲーションの開閉ボタンをク リックし、メニューから **[**インベントリ(**Inventory**)**]** > **[ESXi** ホスト(**ESXi Hosts**)**]** を選択 します。
- ステップ2 [ESXi ホストの追加 (Add ESXi Host) ] をクリックします。
- ステップ **3** [ホスト サーバの追加(Add HostServer)] ダイアログ ボックスが表示されます。次の情報を入 力します。
	- a) ホスト名/IP アドレス (Hostname/IP Address)
	- b) root サインインまたは十分な権限を与えられた非 root サインイン
	- c) ルート パスワードまたは非ルート パスワード
- ステップ **4** [OK] をクリックして ESXi ホストを追加します。

### 移行クラスタの作成

### 始める前に

移行タスクを作成するには、次の手順を実行します。

- 1. 移行する既存のクラスタを検出します。[クラスタの検出](#page-11-0) (12ページ)の「クラスタの検 出」の手順を参照してください。
- **2.** 移行クラスタを定義します。

移行クラスタを定義したら[、移行タスク](#page-20-0) (21 ページ)の「移行タスク」を参照し、移行を実 行する時期とその方法を定義します。 (注)

### 手順

- ステップ **1** CiscoPrime Collaboration Deployment アプリケーションから、**[**インベントリ(**Inventory**)**]** > **[**ク ラスタ(**Cluster**)**]** を選択します。
- ステップ **2** [移行宛先クラスタの定義(Define Migration Destination Cluster)] をクリックします。 [移行宛先クラスタの定義(Define Migration Destination Cluster)] ウィザードが表示されます。
- ステップ **3** [クラスタの指定(Specify Clusters)] セクションでクラスタの名前を指定し、ドロップダウン リストから送信元 UC クラスタを選択します。[宛先クラスタ名 (Destination Cluster Name) ] フィールドに名前を入力し、[宛先ネットワーク設定(Destination Network Settings)] の次のい ずれかのオプションを選択します。
	- デフォルト ネットワーク オプションを保持するには、[すべての宛先ノードに対して送信 元ノードのネットワーク設定を使用(Use the source node network settings for all destination nodes)] オプションを選択します。
	- デフォルトのネットワーク設定を変更するか、新しいネットワークオプションを入力する には、[1 つまたは複数の宛先ノードにの新規ネットワーク設定を入力(Enter new network settings for one or more destination nodes) 1オプションを選択します。
	- [すべての宛先ノードに対して送信元ノードのネットワーク設定を使用(Use the source node network settingsfor all destination nodes)] オプションを選択した場合、送信元ノー ドの [NAT IP] 列と [宛先 NAT IP(Dest NAT IP)] 列には、同じ IP アドレスが表示さ れます。[1 つまたは複数の宛先ノードに対する新規ネットワーク設定を入力(Enter new network settings for one or more destination nodes) ]オプションを選択すると、[宛先 クラスタ ノードの割り当て(Assign Destination Cluster Nodes)] ウィンドウには送信 元ホスト名だけが表示され、宛先ホスト名は表示されません。 (注)
- ステップ **4** [Next] をクリックします。 [宛先クラスタ ノードの割り当て(Assign Destination Cluster Nodes)] ウィンドウが表示されま す。
- ステップ **5 [**宛先クラスタノードの割り当て(**Assign Destination Cluster Nodes**)**]**ボタンをクリックして、 各送信元ノードに対応する宛先仮想マシンを選択します。
	- DHCPが送信元ノードで使用されている場合、宛先ノードもDHCPを使用するように 設定され、このウィザードではネットワーク設定を変更するオプションが表示されま せん。 (注)

[宛先クラスタの設定(Configure Destination Cluster)] ウィンドウが表示されます。

ステップ **6** 仮想マシンを選択し、[次のノード(Next Node)] をクリックして、クラスタ内の次のノード に進み、宛先仮想マシンとして別の仮想マシンを選択し、[完了 (Done) ]をクリックします。

- クラスタ内に複数のノードがある場合、送信元クラスタ内の各ノードに対してこれら の手順(VM の割り当ておよび必要に応じて新規 IP/ホスト名の入力)を繰り返しま す。 (注)
- ステップ **7** [Next] をクリックします。 [NTP/SMTP の設定(Configure NTP/SMTP Settings)] ウィンドウが表示されます。
- ステップ **8** 移行タスクの実行時に移行ノードに適用されるネットワーク タイム プロトコル(NTP)サー バの設定を入力し、オプションで SMTP サーバの設定を入力します。
	- プロキシ TFTP 設定では、ネットワーク移行が「オフクラスタ」で実行される場合、 プロキシTFTP内のそのオフクラスタの新規ホスト名とIPアドレスを手動で設定する 必要があります。オフクラスタとは、特定の Unified Communications Manager クラス タの一部ではないプロキシによって TFTP 機能が実行されている状態を指します。移 行中は、その TFTP サーバ (クラスタの一部ではない)は修正されません。そのサー バのホスト名または IP アドレスを変更する場合は、その変更操作を Cisco Prime Collaboration Deploymentで実行するのではなく、別のプロセスとして実行する必要が あります。 重要
- ステップ **9** [Next] をクリックします。 [DNS 設定の定義(Define DNS Settings)] ウィンドウが表示されます。
- ステップ **10** ノードの DNS 設定を変更するには、テーブルから 1 つ以上のノードを選択し、[DNS 設定の割 り当て (Assign DNS Settings) ] をクリックします。プライマリおよびセカンダリ DNS を入力 し、変更を適用するには、**[OK]** をクリックして変更を適用します。
	- 重要 移行時にドメイン名は変更できません。
- ステップ **11** [終了(Finish)] をクリックします。

変更が保存され、クラスタテーブルに行が追加されます。これにより、作成した新規移行クラ スタが反映されます。

### フレッシュ インストールのために新規クラスタを追加

#### 手順

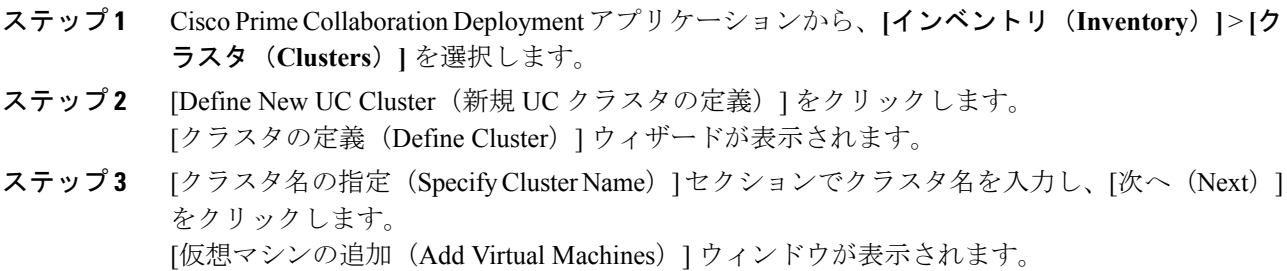

- ステップ **4** クラスタにノードを追加するには、[ノードの追加(Add Node)] をクリックします。 **[**ノードの追加(**Add Node**)**]** ダイアログ ボックスが表示され、使用可能な VM が名前とホス トに基づいてソートされたリストが表示されます。
- ステップ **5** [ノードの追加(Add Node)] ウィンドウで、追加したノードのネットワーク設定を入力し、 ノードの機能を選択し、ノードの VM を選択します。追加する VM を選択し、VM テーブルの 下のセクションで以下の情報を入力します。
	- a) [ネットワーク (Network) ] セクションで、[静的 IP アドレス (Static IP Address) ] または [予約がある DHCP を使用(Use DHCP with reservations)] を選択します。[静的 IP アドレス (Static IP Address)] オプションを選択した場合は、ホスト名、IP アドレス、サブネット マスク、ゲートウェイ、および NAT IP を入力します。[予約がある DHCP を使用(Use DHCP with reservations)] オプションを選択した場合は、ホスト名のほかに、(その VM の MAC アドレスに関連付けられている)DHCP サーバ上で予約のある IP アドレスを入力 する必要があります。

Cisco Unified Contact Center Express サーバを追加する場合は、ネットワーク設定に DHCP を使用しないでください。

- [NAT IP] はオプションのフィールドです。手順 4 で NAT の後方にあるノードを 選択した場合は、[NAT IP] フィールドに IP アドレスを入力します。それ以外の 場合はこのフィールドを空白のままにしておきます。このフィールドに入力する 値は [NAT IP] 列に表示されます。NAT IP アドレスがポートに関連付けられてい る場合、1 ~ 65535 の範囲内のポート値を入力します。 (注)
- b) [製品と機能(Products and Functions)] リスト ボックスで、製品を選択します。
- c) [機能(Functions)] セクションで、ご使用の VM に該当する機能のチェック ボックスをオ ンにします。
	- アプリケーション タイプごとに、定義されているクラスタ内の少なくとも 1 つのノードで[パブリッシャ(Publisher)]チェックボックスをオンにします。 (注)
		- (オプション) [パブリッシャ (Publisher) ]フィールドの下の[注記 (Notes) ] フィールドに、割り当てた機能に関する注を追加します。
- d) [OK] をクリックします。
- e) [仮想マシン(Virtual Machines)] セクションで、このノードの VM を選択します。
	- フレッシュ インストール クラスタの新しい VM を選択し、新しい VM をオ フ状態にする必要があることを指定します。 (注)
		- 実行中の既存の Cisco Unified Communications Manager ノードにインストール しないでください。インストール先は、インストールするアプリケーション の適切な OVA を使用して作成するフレッシュ VM でなければなりません。
- ステップ **6** [OK] をクリックします。
	- 追加した VM は [クラスタ名 (Cluster Name) ] テーブルにリストされます
- ステップ **7** (任意)クラスタにさらにノードを追加するには、手順 4 ~ 6 を繰り返してください。
- ステップ **8** [Next] をクリックします。 [クラスタ全体の設定(Configure Cluster Wide Settings)] ウィンドウが表示されます。
- ステップ **9** このクラスタに関するOS管理クレデンシャル、アプリケーションクレデンシャル、セキュリ ティパスワード、SMTP設定、および証明書情報を入力して、「次へ (Next) 1をクリックしま す。
	- FIPS モード、コモン クライテリア、または拡張セキュリティ モードを有効にする前 に、セキュリティ パスワードが最小 14 文字以下であることを確認します。 (注)

[DNS 設定 (Configure DNS Settings) | ウィンドウが表示されます。

- ステップ **10** (オプション)ノードにDNS設定を追加し、ノードを選択して、[DNS設定の割り当て(Assign DNS Settings)] をクリックします。 Cisco Unified Contact Center Express アプリケーションは DNS を使用する必要があります。 [NTP 設定 (Configure NTP Settings) ] ウィンドウが表示されます。
- ステップ **11** 1 つ以上の NTP サーバの IP アドレスを入力します。
	- 少なくとも 2 つの NTP サーバの IP アドレスを定義することをお勧めします。 (注)
		- DNS を使用しない場合は、NTP サーバは IP アドレスである必要があります。 DNS を使用する場合は、NTP サーバは FQDN にできます。
- ステップ **12** [Next] をクリックします。

[NIC 設定(Configure NIC Settings)] ウィンドウが表示されます。

- ステップ **13** (オプション)サーバを選択し、552 から 1500 までの間の MTU サイズを入力し、[選択した ものへ適用(Apply to Selected)] をクリックします。
- ステップ **14** [Next] をクリックします。 [タイム ゾーンの設定 (Configure Time Zones) ] ウィンドウが表示されます。
- ステップ **15** ノードを選択し、[地域(Region)] リスト ボックスから地域を選択し、[タイムゾーン(Time Zones)] リスト ボックスからタイム ゾーンを選択して、[選択したものへ適用(Apply to Selected)] をクリックします。
- **ステップ 16** [終了 (Finish) ] をクリックします。 新規インストールクラスタが、[クラスタ (Clusters) ]画面にクラスタタイプ[新規インストー ル(New Install)] で表示されます。クラスタは定義されていますが、まだ作成されていませ ん。クラスタをインストールするには、インストール タスクを作成します。インストール タ スクは、定義されたインストール クラスタを使用し、クラスタを作成します。

# <span id="page-19-0"></span>タスク管理

クラスタおよび ESXi ホストを Cisco Prime Collaboration Development インベントリに追加した ら、クラスタを管理するタスクを作成できます。各タスクには次のような共通機能がありま す。

- 各タスクは単一クラスタに適用されます
- 各タスクのデフォルトのシーケンス(たとえば、どのサーバがいつ影響を受けるかなど) は、定義したサーバ機能に基づいて適用されます
- 各自のニーズに対応するように、各タスクのシーケンスをカスタマイズできます。
- 各タスクは即時開始または後で開始するようスケジュールできます
- タスクは、特定の開始時間なしに作成できます。この場合、[モニタリング(Monitoring)] ページから適宜タスクを手動で開始できます。

移行、インストール、およびアップグレード タスクでは、1 つ以上の Cisco Option Packages (COP) または ISO ファイルを選択することが必要です。タスクを作成する前に、これらのファ イルを Cisco.com からダウンロードし、Cisco Prime Collaboration Deployment サーバにアップ ロードしておく必要があります。「adminsftp」アカウントおよび OS 管理パスワードを使用し て、任意の SFTP クライアントでファイルをアップロードできます。移行ファイルおよび .iso インストールファイルを/fresh\_installディレクトリにアップロードし、インストールす るアップグレード .iso ファイルまたは .cop ファイルを既存のサーバの /upgrade ディレクト リに配置します。

(注) 移行およびインストール .iso ファイルは起動可能である必要があります。

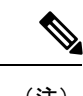

(注) PCD スケジューラは、21 のタスク アクションを同時に実行できます。

## <span id="page-20-0"></span>移行タスク

### はじめる前に

クラスタ移行を実行するには、移行タスクを作成する前に宛先仮想マシンでインストールの準 備ができている必要があります。次の作業が完了していることを確認してください。

**1. VMware**:新しいクラスタに対しハードウェアを導入し、ESXi をインストールします。

- CiscoPrime Collaboration Deployment VM のホストと、アプリケーション VM のホストが、必要 な仮想化ソフトウェアライセンスを使用していることを確認します[。仮想化ソフトウェアのラ](cucm_b_pcd-admin-guide_126_chapter2.pdf#nameddest=unique_10) [イセンス](cucm_b_pcd-admin-guide_126_chapter2.pdf#nameddest=unique_10) タイプを参照してください。 (注)
	- **2. ISO** ファイル:ターゲット リリースの推奨 OVA イメージおよび ISO イメージをダウン ロードし、SFTPを使用してCisco Prime Collaboration Deployment サーバの/fresh\_install ディレクトリに ISO ファイルを送信します。
- **3. VMware**:宛先ノードの VM を作成するため、Cisco 推奨の OVA を導入します。手順 2 で ダウンロードした Cisco OVA を使用して、ESXi ホスト上に適切な数のターゲット仮想マ シンを作成します(既存のクラスタ内の各サーバに対して 1 つの新規仮想マシン)。新規 VM でネットワークを設定します。
- **4. Cisco Prime Collaboration Deployment GUI**:仮想マシンを含む ESXi ホストを Cisco Prime Collaboration Deployment インベントリに追加します。Cisco Prime Collaboration Deployment への ESXi ホストの追加についての詳細は、ESXi ホスト [サーバの追加](#page-14-0) (15 ページ) を参 照してください。
- **5. Cisco Prime Collaboration Deployment GUI**:既存のクラスタ(送信元クラスタ)がクラス タ インベントリに表示されるように、クラスタ ディスカバリを実行したことを確認しま す。クラスタ検出の詳細については、クラスタの検出 (12ページ) を参照してください。
- **6. CiscoPrime Collaboration DeploymentGUI**:移行クラスタ(ナビゲーションの開閉をクリッ クし、**[**インベントリ(**Inventory**)**]** > **[**クラスタ(**Clusters**)**]**を選択)を作成し、MCSソー ス ノードと対象の仮想マシン間のマッピングを定義します。

#### Ú

- 移行クラスタの作成時に、すべての宛先ノードで同じホスト名または IP アドレスを保持する か、またはこれらのアドレスの一部が変更されるかを指定する必要があります。 重要
	- すべての宛先ノードオプションに対して送信元ノードの設定を使用する方法は、「単 純な移行」と呼ばれます。詳細については、移行フロー チャートを参照してくださ い。
	- 1 つまたは複数の宛先ノード オプションに新規ネットワーク設定を入力する方法は、 「ネットワーク移行」と呼ばれています。詳細については、移行フローチャートを参 照してください。
	- **7. Cisco Prime Collaboration Deployment GUI**:電子メール通知の設定(オプション)
		- ナビゲーションの開閉ボタンをクリックし、**[**アドミニストレーション (**Administration**)**]** > **[E** メール通知(**Email Notification**)**]** を選択します。
		- E メール通知が設定されている場合、Collaboration Deployment サーバは、移行タスク 中にエラー状態が発生した場合に、エラーの状況を E メールで通知します。
	- **8. Cisco Prime Collaboration Deployment GUI**:移行タスクを作成します。
	- **9.** IM and Presence のパブリッシャ ノードとサブスクライバ ノードの両方に ciscocm.migrate\_export\_10\_0\_1.sh\_v1.1.cop.sgn cop ファイルをインストール します。

### 特記事項

• セキュリティが有効になっているクラスタを移行する場合は、CTL [更新](cucm_b_pcd-admin-guide_126_chapter9.pdf#nameddest=unique_45) で特別な手順を 参照してください。ネットワーク移行で移行を実行する場合(送信元ノードおよび宛先 ノード間で 1 つ以上のホスト名または IP アドレスが変更される場合)、移行タスクを開 始する前に DNS サーバ内の宛先ノードの IP アドレスおよびホスト名を更新してくださ い。

• 送信元と宛先で別の NAT アドレスを指定し、送信元が突然切断されないようにすること ができます。単純な移行を実行しながらも、送信元と宛先で別のネットワーク アドレス トランスレーション(NAT)を指定する必要がある場合は、[ネットワーク移行]「」を選 択し、送信元と宛先に同じ詳細(すべてのホスト名と IP アドレス)を入力する必要があ ります。

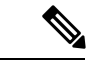

- **1.** クラスタを移行する前に、最新のUpgradeReadinessCOPファイルをインストールすること を推奨しています。詳細に関しては、『*Cisco Unified Communications Manager* および *IM and Presence Service* 向けのアップグレードおよび移行ガイド』を参照してください。これ は、ソース クラスタが 9. X またはそれ以上に対して適用可能で、Unified Communications Manager および IM&P にのみ有効です。 (注)
	- **2.** 共通パーティションのソース クラスタのサイズに応じて、Prime Collaboration Deployment に十分な空きスペースがあることを確認します。

### 移行タスクの作成

クラスタを新規仮想マシンに同時にアップグレードおよび移行するように移行タスクを作成ま たは編集するには、次の手順に従ってください。

サポートされている規制対象のパスと規制対象外のパスに注意してください。関連項目の「「サ ポートされているアップグレードタスクと移行タスク」」と「「輸出規制対象ソフトウェアと 輸出規制対象外ソフトウェアのアップグレード パス」」を参照してください。

### 手順

- ステップ **1** ナビゲーションの開閉ボタンをクリックし、**[**タスク(**Task**)**]** > **[**移行(**Migrate**)**]**を選択しま す。
- ステップ **2** [移行タスクの追加(AddMigrationTask)]をクリックします。[移行タスクの追加(AddMigration Task)] ウィザードが表示されます。
- ステップ **3** [タスク名の指定(SpecifyTask Name)]ドロップダウンで、[この移行タスクのニックネームを 選択 (Choose a Nickname for this Migration Task) ]に移行タスクの名前を入力します。
- ステップ **4** [Source UC Cluster(送信元 UC クラスタ)] ドロップダウン リストから、移行するノードが置 かれたクラスタを選択します。
- ステップ **5** [Destination Cluster(宛先クラスタ)**]** ドロップダウン リストから、宛先クラスタまたは移行 マップを選択します。移行マップは、選択した送信元クラスタに関連付けられます。[Next]を クリックします。

アップグレード パッチを移行と同時に適用する場合は、[はい(Yes)] ラジオ ボタンをクリッ クします。[いいえ (No) ]ラジオボタンをクリックすると、移行タスクのみが続行されます。

ステップ **6** 新しく作成されたタスクを、以前に実行された別のタスクの正常な完了に従属させるには、[タ スク依存関係スケジューリング(Task Dependency Scheduling)] にリストされているタスクの チェックボックスにマークを付けます。

> 依存関係タスクとして、複数のタスクを選択できます。どのような依存関係も持たないように するには、[依存関係なし(No Dependency)] チェックボックスにマークを付けます。

ステップ7 [移行ファイルの選択 (Choose Migration Files) ] セクションで [参照 (Browse) ] をクリックし て、宛先クラスタにインストールするISOファイルを選択します。[移行ファイルの選択(Choose MigrationFiles)]ウィンドウが開きます。リストからISOファイルを選択し、[OK]をクリック します。

> 移行と同時にアップグレード パッチを適用した場合は、そのパッチ ファイルを Unified Communications Manager と IM and Presence サービス 向けの ISO ファイルとともに参照します。

> ISO ファイルと同じエンジニアリング スペシャル (ES) /サービス アップデート (SU) バー ジョンのパッチ ファイルを選択する必要があります。

ISO ファイルは、Prime Collaboration Deployment がローカル SFTP として使用されてい る場合に、/fresh\_install の下のローカル SFTP ディレクトリ内に置かれていれ ば、ここに表示されます。任意のリモートの SFTP が移行クラスタに関連付けられて いる場合、ファイルはリモートの SFTP 内に存在している必要があります。 重要

PrimeCollaboration DeploymentをSFTPとして選択する場合、移行ファイルは/fresh\_install の下、アップグレード パッチ ファイルは /upgrade ディレクトリの下に配置できます。任意 のリモート SFTP を選択し、移行とアップグレードの両方のパッチ ファイルをその同じ SFTP サーバ内に置くことができます。

- 移行タスクを作成する際は、ISOファイルの選択時に、クラスタノードに関連付けら れたすべての必要な SFTP サーバで ISO ファイルが共有されていることを確認してく ださい。クラスタ ノードに関連付けられたすべての必要な SFTP サーバで ISO ファイ ルが共有されていない場合、有効なファイルは、移行が可能な状態であっても、表示 されません。すべての ISO ファイルを表示するには、[表示(Show)] ドロップダウ ン リストで [すべて(All)] を選択します。 (注)
- リモートSFTPサーバを追加するときは、新規インストール/移行とアップグレードの ために、異なる SFTP ディレクトリを維持する必要があります。新規インストール、 移行、およびアップグレード用に同じリモート SFTP サーバを追加することはできま すが、新規インストール、移行、およびアップグレードのためのディレクトリは、違 うものにします。 (注)
- ステップ **8** [Next(次へ)] をクリックします。
- ステップ **9** [Start Time(開始時間)] セクションで、特定の開始時間のスケジュール、タスクの即時の開 始、または将来のある時点でタスクを手動で開始するオプションから選択します。[Next]をク リックします。
	- CiscoPrime Collaboration Deployment では、依存関係タスクは既存のタスクが正常に完 了した後に自動的に開始するので、依存関係タスクの日時を選択できません。 (注)

ステップ **10** [SpecifyMigrationProcedure(移行手順の指定)]セクションに、移行タスクのデフォルトのシー ケンスが表示されます。必要に応じて、移行手順のシーケンス手順を変更できます(たとえ ば、デフォルトは各サブスクライバを個別にインストールすることです。1 つの手順で複数の サブスクライバをインストールするように変更できます。次の選択肢があります。

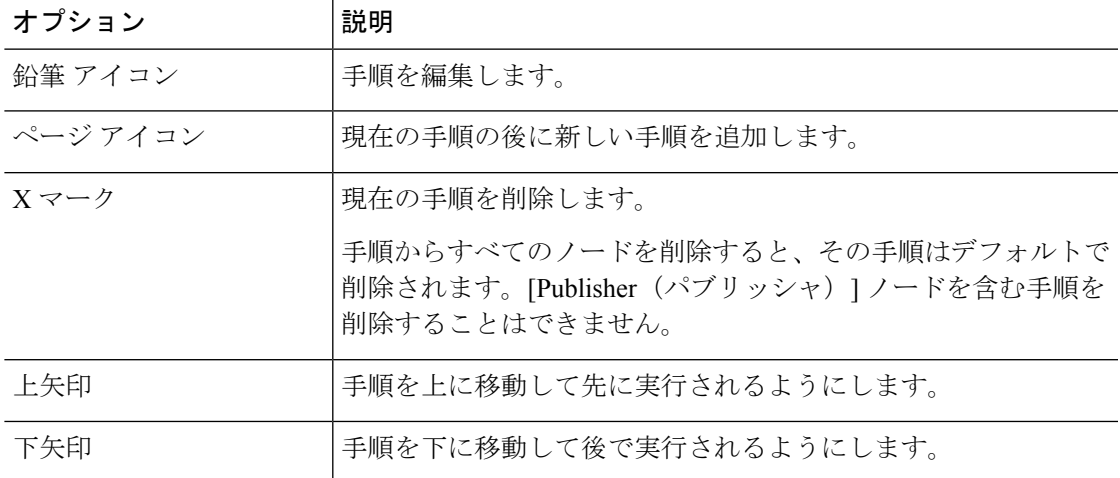

- [鉛筆(Pencil)]アイコンは[手順の編集(EditStep)]ウィンドウを開きます。使用可能な ノードからこの手順に移行するノードを追加します。使用可能なノードは、移行のために 選択したものです。
- 各ノードが割り当てられる手順はノードの横に表示されます。ノードがどの手順にも割り 当てられていない場合、未割り当てと表示されます。
- 1 つの手順にすべてのノードを割り当てると、デフォルトのシーケンス付けを利用できま す。
- 重要 すべてのノードを割り当てるまでは次の手順に進むことができません。
- [手順完了後タスクを一時停止(Pause task after step completes)] オプションはこの手順の 完了後タスクを一時停止します。タスクを完了するには、次の手順を手動で開始する必要 があります。

タスクのシーケンスの詳細については、この項の最初のタスク管理情報を参照してください。

- ステップ **11** [Next] をクリックします。
- ステップ **12** [レビュー(Review)]セクションで、選択した内容を確認できます。新しい移行タスクに注記 を追加することもできます。
- ステップ **13** 必要な変更がない場合は、[終了(Finish)] をクリックして新しい移行タスクを追加します。
- ステップ **14** 新規移行タスクは、[Migrate(移行)] 画面上のテーブルに表示されます。

ネットワーク移行で移行を実行する場合、すべてのサーバがインストールされた後、 ユーザが処理を実行できるようにするため、シーケンスに自動的に「強制一時停止 (Forced Pause)」手順が挿入されます。手動による処理が必要な場合の詳細につい ては、「移行タスクの実行」を参照してください。「[強制一時停止(ForcedPause)]」 手順は、編集または移動ができず、ノードは割り当てられていません。CTL アップ デートまたは証明書管理手順が必要な場合は、送信元ノードがシャットダウンする前 にこれらの手順を実行する必要があるため、この手順は、送信元ノードのシャットダ ウン手順より前に挿入されます。 重要

### 関連トピック

[アプリケーションとバージョンに対してサポートされているタスク](#page-4-0) (5 ページ) [輸出規制対象ソフトウェアと輸出規制対象外ソフトウェアのアップグレード](#page-9-0) パス (10 ページ)

### 移行タスクの実行

後日開始するようにタスクをスケジュールした場合、または [手動開始 (Manual Start) 1を選 択した場合、タスクはタスクリストにリストされますが開始されません。この場合、タスクに 関連付けられている検証ボタンがあります。タスクを実行前に確認するには、[検証(Validate)] をクリックします。タスクに問題がある場合(ISO ファイルの欠落、オフ状態にない VM な ど)、検証により警告が出されるため、タスク開始前に問題を解決できます。

開始がスケジュールされているタスクの場合、タスクを開始するには「開始 (Start) 1ボタンを クリックします。

移行タスクの実行中、移行タスクのタイプによっては、ユーザ操作が必要になる場合がありま す。たとえば、「ネットワーク移行を伴う移行」を実行している場合、シーケンスではすべて のサーバのインストール後に自動的に「強制一時停止」が挿入されます。これにより、すべて の新規サーバがインストールされた後、送信元マシンがシャットダウンする前に移行タスクが 停止します。

次に示す表と、適切な「移行手順(Migration Procedure)] フロー チャート(下の「移行手順フ ローチャート」の項を参照)を参照して、移行タスクの実行中にユーザの介入が必要かどうか を確認してください。

### Ú

- 移行クラスタが作成されたら、すべての宛先ノードが同じホスト名またはアドレスを保持する か、またはこれらのアドレスの一部が変更するかどうか指定する必要があります。 重要
	- すべての宛先ノードオプションに対して送信元ノード設定を使用することは、「移行手順 フロー チャート」の項で「単純な移行」と呼ばれています。
	- 1つ以上の宛先ノードオプションの新規ネットワーク設定を入力することは、「移行手順 フロー チャート」の項で「ネットワーク移行」と呼ばれています。

I

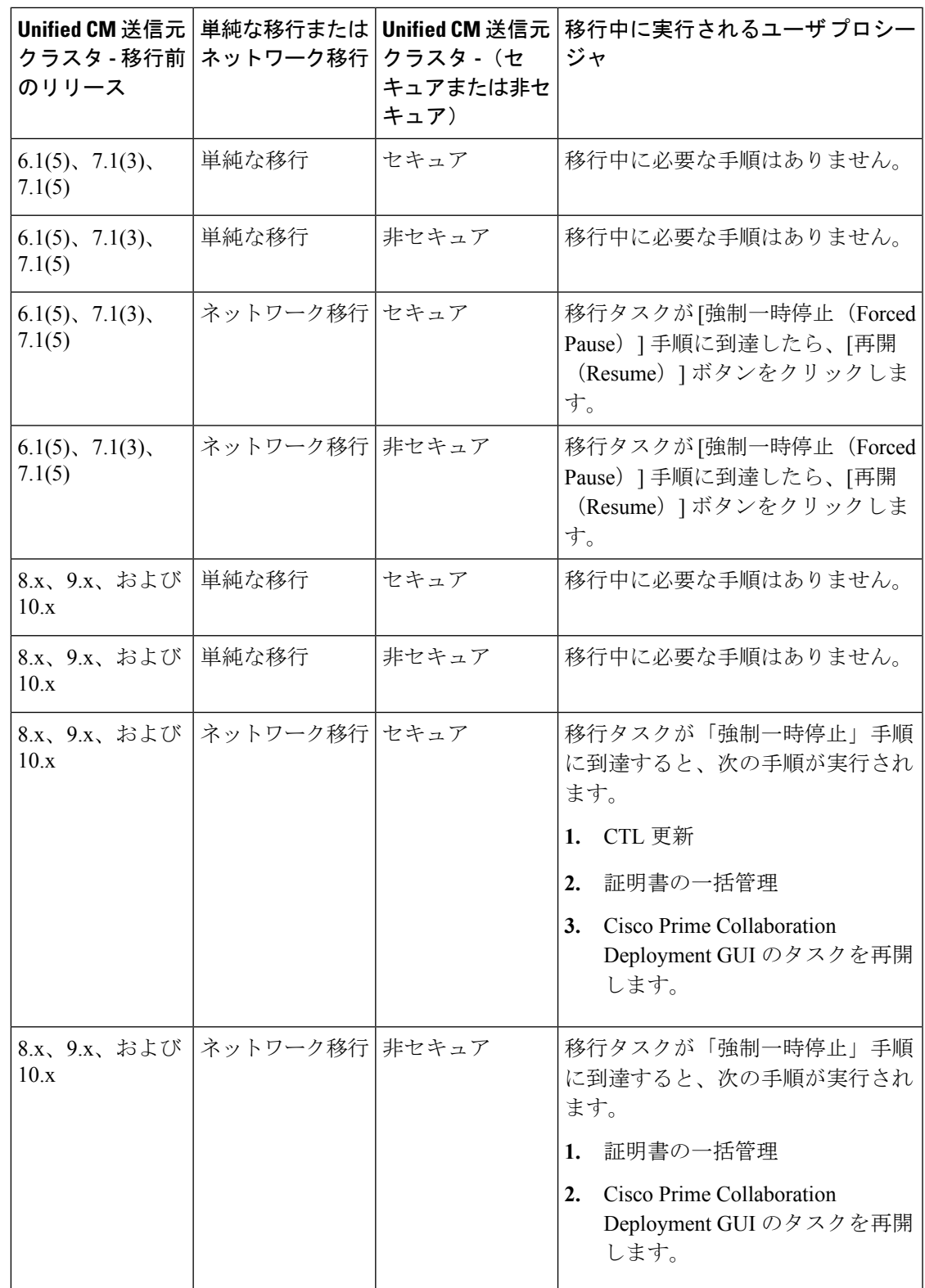

### クラスタ内の **Cisco Unified Communication Manager** ノードの移行後タスク

「移行タスクがネットワーク移行で実行された場合、移行タスクが正常に実行された後でいく つかの追加手順を行う必要があります(単純な移行が実行された場合、移行後タスクは必要あ りません)。」

移行タスクが正常に完了したら、次の表と該当する移行のユースケースフローチャートを参照 して、ユーザ タスクを実行する必要があるかどうかを判断してください。

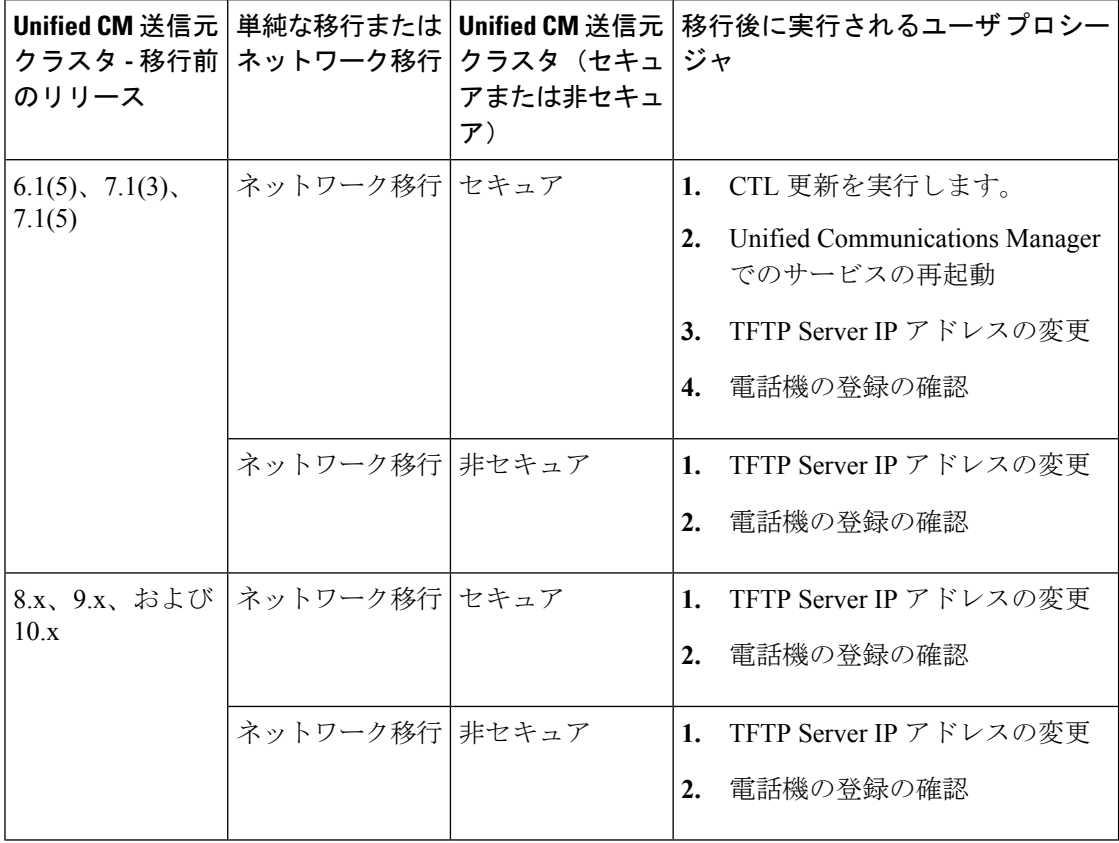

シンプルまたはネットワーク上の移行タスク後は、デバイスのデフォルト設定は、ソースクラ スタから同期先クラスタに引き継がれません。 (注)

宛先クラスタのバージョンにデバイスパック機能が含まれていない場合は、特定の機能用にイ ンストールされたデバイス パックを再インストールする必要があります。

### **IM and Presence** サービスの移行後タスク

移行されたクラスタに IM and Presence サービス ノードが含まれており、ネットワーク移行を 実行している場合、リリース 10.x より前の IM and Presence サービス クラスタでは以下のイン スール後タスクを実行する必要があります。

I

|       | コマンドまたはアクション              | 目的                                                                                                    |
|-------|---------------------------|----------------------------------------------------------------------------------------------------|
| ステップ1 | 証明書と証明書信頼ストアを設定しま<br>す。   | 古いクラスタのコンポーネント信頼スト<br>アにCAによって署名された証明書があ<br>る場合、コンポーネントの移行されたリ<br>リース 10.x クラスタに自己署名証明書<br>があることに注意してください。<br>また、認証局のルートおよび中間証明書<br>は、それぞれの信頼ストアに保持されま<br>せん。古い認証局で証明書に署名する必<br>要があります。これは最初の方法に似て<br>います。<br>詳細については、『Administration Guide                                                                                                    |
|       |                           | for Cisco Unified Communications Manager<br>Guide』を参照してください。                                                                                                    |
|       | ステップ2 クラスタ間ピアを設定します。      | 古いクラスタにクラスタ間ピア関係があ<br>る場合、すべてのピア クラスタから設<br>定を削除する必要があります。これが完<br>了したら、新規クラスタのネットワーク<br>詳細に基づいて適切な相互クラスタを追<br>加します。<br>たとえば、クラスタA、クラスタBお<br>よびクラスタ C はすべてクラスタ間ピ<br>アです。クラスタAが移行したら、古<br>いクラスタAからすべての相互クラス<br>タ設定を削除し、クラスタBおよびク<br>ラスタCにも同様に実行します。この<br>後、新規クラスタAのネットワーク詳<br>細とともに相互クラスタを追加します。<br>移行によって古いデータは変更されるた<br>め、新しいクラスタAから設定を実行<br>する必要はありません。<br>詳細については、『Deployment Guide for<br>IM and Presence Service on Cisco Unified<br>Communications Manager』を参照してく<br>ださい。 |
|       | ステップ3 SIPフェデレーションを再発行します。 | 古いクラスタが Microsoft OCS/Lync/AOL<br>とSIPインタードメインでフロントエン<br>ドまたはOCS/Lync で SIP インタードメ<br>インフェデレーションだった場合、企<br>業はフェデレーティング ドメインの<br>DNS-SRVを、新規ネットワーク詳細を                                                                                                    |

手順

I

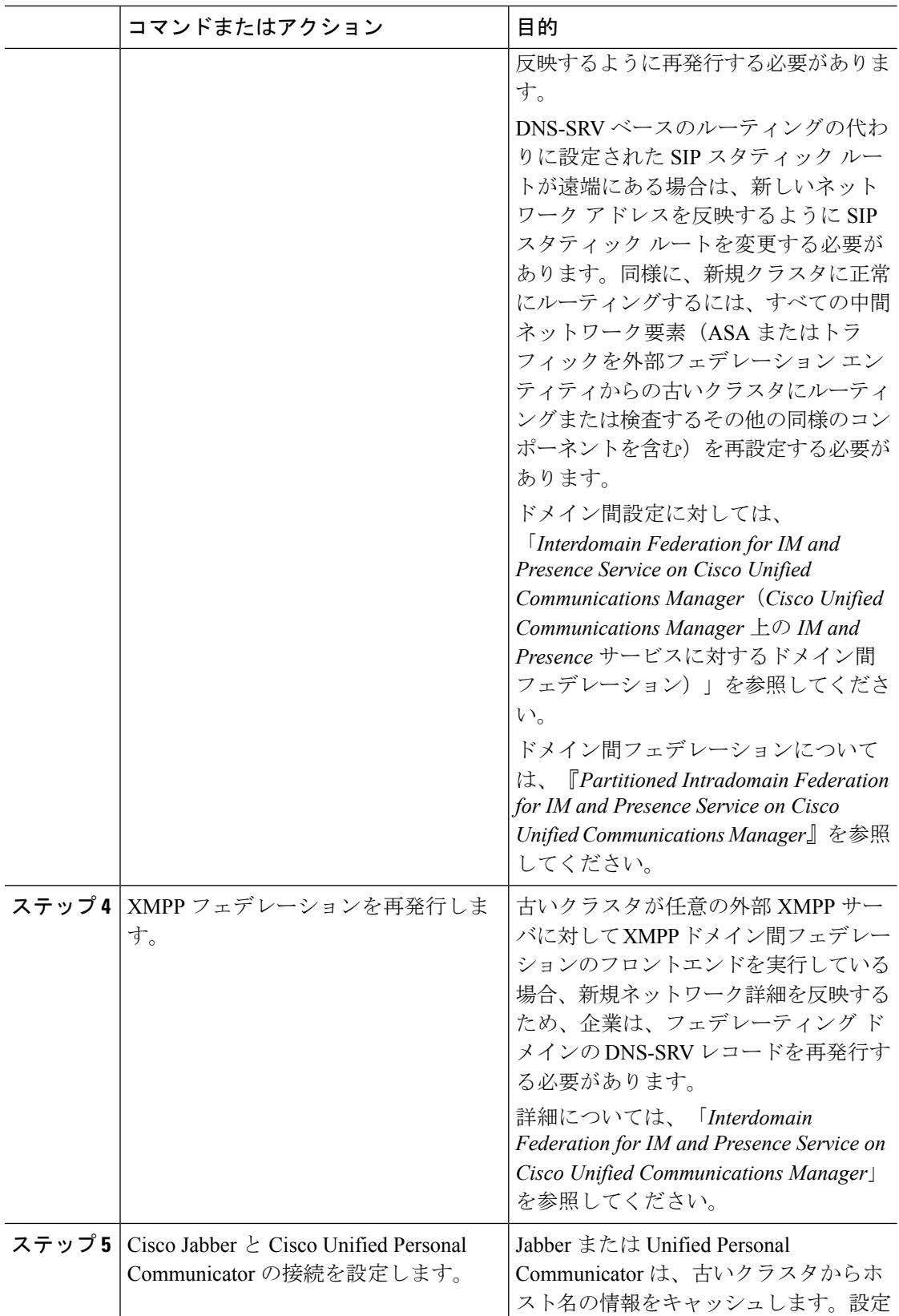

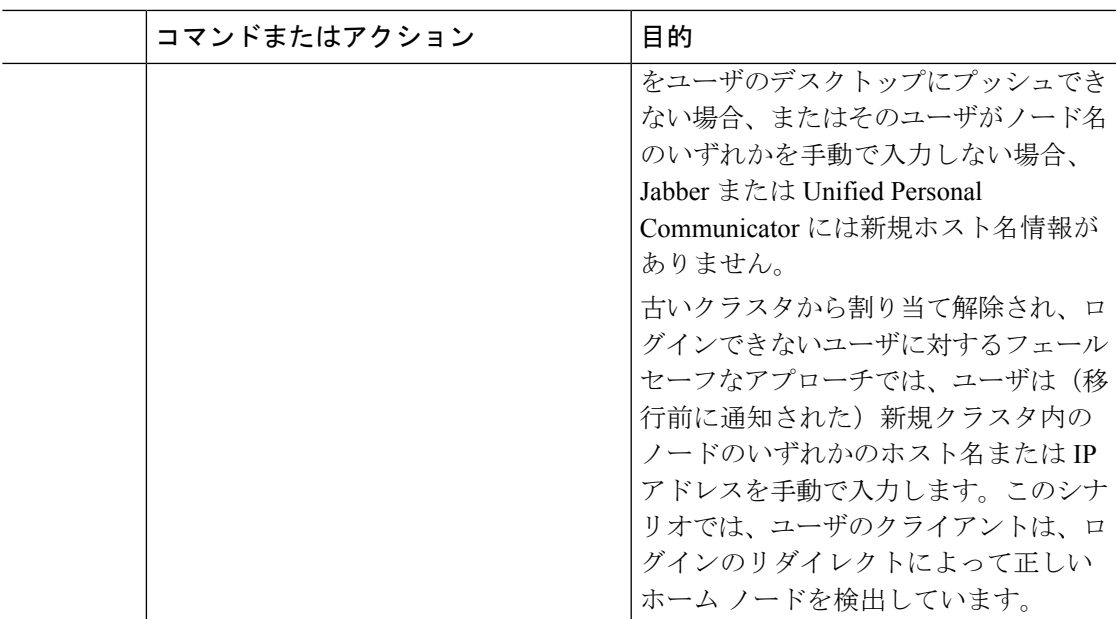

### 移行手順のフローチャート

移行タスクを実行する際に、以下のタスク フローをガイドとして使用してください。

### 単純な移行

図 **<sup>1</sup> :** 単純な移行のためのフローチャート

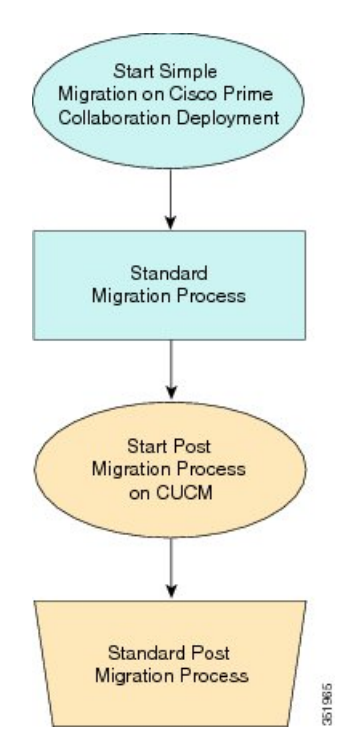

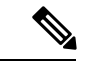

Cisco Prime Collaboration Deployment は、7828H3 MCS 上で動作する Business Edition 5000 アプ ライアンスの移行をサポートしません。 (注)

### リリース **8.0.1** 前の **Unified CM Network** 移行

図 **2 :** リリース **8.0.1** 前の **Unified Network** 移行のフロー チャート

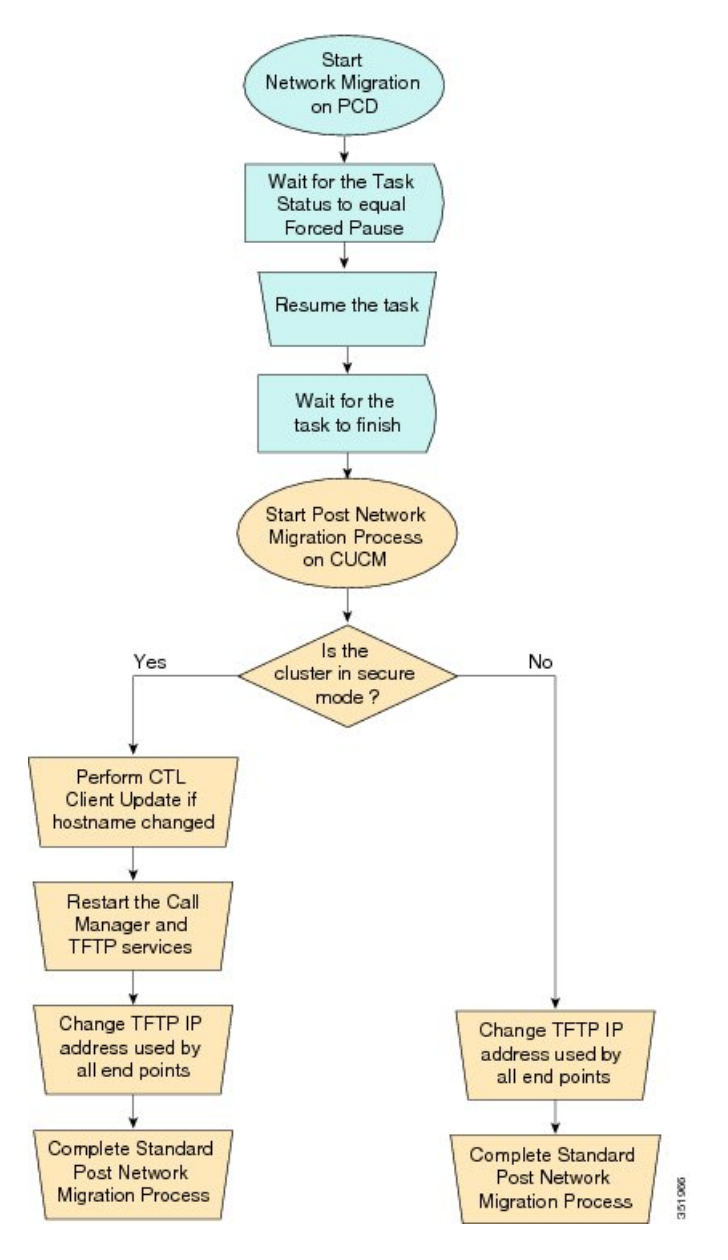

### リリース **8.0.1** 以降の **Unified CM Network** 移行

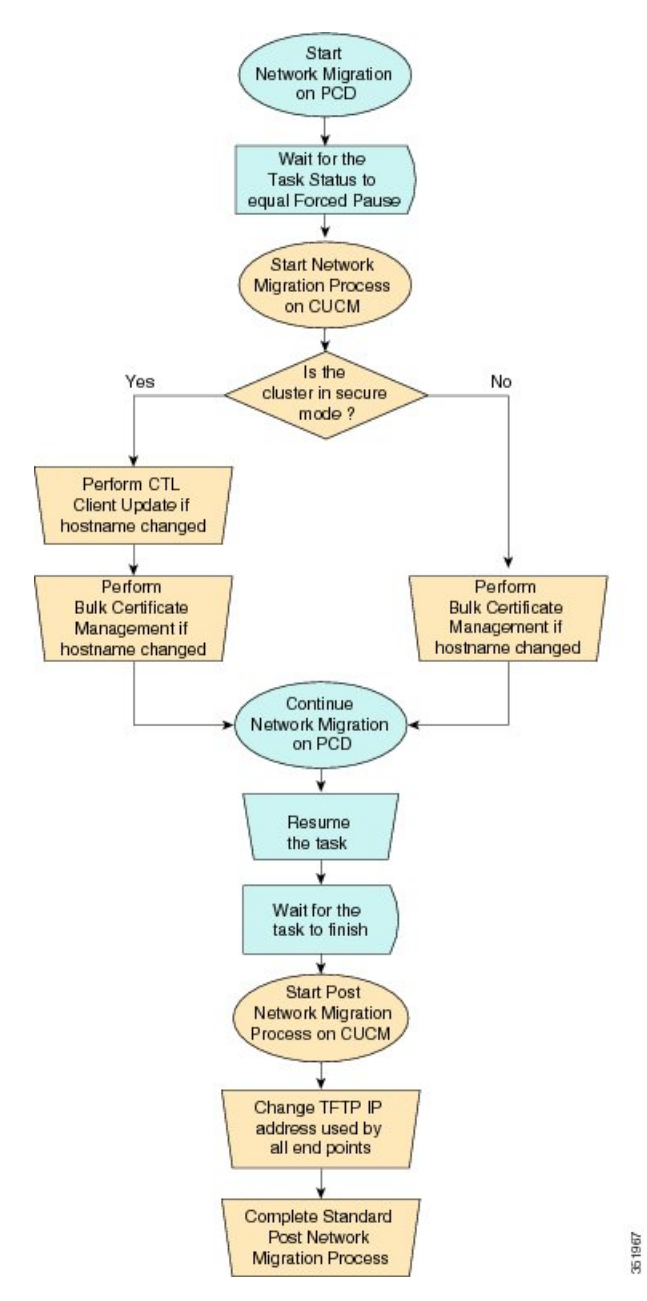

図 **3 :** リリース **8.0.1** 以降の **Unified CM Network** 移行のフロー チャート

## 送信元クラスタのリカバリ

クラスタの移行に失敗し、一部のノードが新規クラスタにインストールされた場合、以下の手 順を使用してください。

図 **<sup>4</sup> :** 送信元クラスタのリカバリのフローチャート Start recovery of original cluster Shutdown new cluster nodes Restart old cluster nodes Was network No migration used? Yes, Network No settings changed on all nodes Yes On all nodes that were changed, run the CLI command "utils service start Change TFTP IP address Complete cluster Cluster Manager" if the Cluster used by all end points verification process Manager service is not running Is the No cluster in secure mode or running v8.x or greater? Yes Verify end point certificates are correct 351968

# すべての送信元ノード上の **Cluster Manager Service** のステータスの確 認

以下の手順は、1 つ以上のノードでネットワーク移行による変更があり、移行タスクが失敗し た場合に使用されます。失敗後、いくつかの手順を実行して古いクラスタノードを再び実行す ることが必要になる場合があります。使用するすべての手順については、上記のフローチャー トを参照してください。古いノードでクラスタ マネージャを再起動するために CLI コマンド を実行する詳細は以下のとおりです。

すべての古いクラスタノードが起動し、稼働状態になった後で、ネットワークの変更(たとえ ば、ホスト名、IP アドレス、またはその両方)が加えられるすべてのサブスクライバ ノード 上で以下の手順を手動で実行します。

送信元ノードでクラスタマネージャの再起動が必要になる可能性のある使用例は以下のとおり です。

#### 使用例 **1**

パブリッシャ上でホスト名および IP アドレスの変更なし、サブスクライバ上でホスト名変更 あり

ユーザは送信元サブスクライバで Cluster Manager サービスをチェックする必要があります。

#### 使用例 **2**

パブリッシャ上でホスト名および IP アドレスの変更なし、サブスクライバ上で IP アドレス変 更あり

ユーザは送信元サブスクライバで Cluster Manager サービスをチェックする必要があります。

#### 使用例 **3**

パブリッシャ上でホスト名および IP アドレスの変更なし、サブスクライバ上でホスト名およ び IP アドレス変更あり

ユーザは送信元サブスクライバで Cluster Manager サービスをチェックする必要があります。

#### 使用例 **4**

ホスト名はパブリッシャで変更なし、IPアドレスがパブリッシャで変更あり、サブスクライバ ではホスト名と IP の変更なし

ユーザは送信元パブリッシャで Cluster Manager サービスをチェックする必要があります。

#### 手順

ステップ **1** コマンドプロンプトでCLIコマンド**utilsservice list**を入力します。次の出力が表示されます。

Requesting service status, please wait... System SSH [STARTED] Cluster Manager [STOPPED]

<span id="page-34-0"></span>ステップ **2** Cluster Manager Service ステータスが [停止(STOPPED)] の場合、古いサブスクライバ ノード 上でサービスを開始するために以下のコマンドを入力してください。 **utils service start Cluster Manager**

## アップグレード タスク

Cisco Prime Collaboration Deployment を使用して、次の種類のアップグレード タスクを実行し ます。

- 直接標準アップグレード:このアップグレードは、組み込みのオペレーティングシステム に対するアップグレードを必要としません。システムを稼働したまま、サーバにアップグ レード ソフトウェアをインストールできます。
- 直接更新アップグレード:このアップグレードは、新旧のソフトウェアリリース間に互換 性がない場合に必要になります。たとえば、更新アップグレードは、組み込みオペレー ティング システムのメジャー バージョンがアップグレード前とアップグレード後で変化 する場合に必要になります。

直接標準アップグレードと直接更新アップグレードのどちらを実行する必要があるかは、アプ リケーションによって自動的に決定されます。

### <span id="page-35-0"></span>アップグレード タスクの作成

クラスタでソフトウェア バージョンのアップグレードを実行するには、アップグレード タス クを使用します。アップグレードタスクは、クラスタ内のすべてのサーバまたはサーバのサブ セット上に .cop ファイルをインストールする場合にも使用できます。

サポートされているアプリケーション、リリース、およびバージョンを確認するには、関連項 目の「「サポートされているアップグレードタスクと移行タスク」」と「「輸出規制対象ソフ トウェアと輸出規制対象外ソフトウェアのアップグレード パス」」を参照してください。

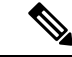

選択された送信元バージョンと宛先バージョンに基づいて、CiscoPrimeCollaborationDeployment は、直接標準アップグレード シーケンスまたは検証と、直接更新アップグレード シーケンス または検証のどちらかを使用します。 (注)

(注)

• Cisco Prime Collaboration Deployment を使用して Cisco Unified Communications Manager をリ リース 6.1(5)、7.x、8.x、9.x、または 10.x からリリース 10.5(2) 以降にアップグレードする 場合は、VM インスタンスと ESXi 間の時刻同期を無効にする必要があります。時刻同期 の問題を無効にするには、次の URL の手順に従います。

[http://kb.vmware.com/selfservice/microsites/search.do?language=en\\_](http://kb.vmware.com/selfservice/microsites/search.do?language=en_US&cmd=displayKC&externalId=1189) [US&cmd=displayKC&externalId=1189](http://kb.vmware.com/selfservice/microsites/search.do?language=en_US&cmd=displayKC&externalId=1189)

同じ NTP サーバを指すように ESXi サーバと Cisco Unified Communications Manager のパブ リッシャ ノードを設定する方法もあります。

アップグレードタスクを作成および編集するには、[アップグレードタスクの追加(AddUpgrade Task)] ウィザードを使用します。

1 つ以上のクラスタでスケジュールされた時間に自動的に実行されるように新規アップグレー ド タスクを作成または編集するには、以下の手順に従ってください。
#### 始める前に

- **1.** サポートされている規制対象のパスと規制対象外のパスに注意してください。関連項目の 「「サポートされているアップグレードタスクと移行タスク」」と「「輸出規制対象ソフ トウェアと輸出規制対象外ソフトウェアのアップグレードパス」」を参照してください。
- **2.** アップグレードするクラスタのクラスタ ディスカバリを実行し、クラスタ インベントリ に表示されるようにします[。クラスタの検出](#page-11-0) (12 ページ)を参照してください。
- **3.** アップグレードする ISO ファイルをダウンロードし、SFTP を使用してこのファイルを Cisco Prime Collaboration Deployment の upgrade フォルダに送信します。.cop ファイルをイ ンストールするためにアップグレード タスクを使用している場合、SFTP クライアントを 使用して .cop ファイルを /upgrade フォルダにアップロードします。
- **4.** クラスタ内のアプリケーションサーバをアップグレードするには、そのサーバ上でPlatform Administrative Web Service を必ずアクティブにしてください。

クラスタをアップグレードする前に、最新の Upgrade Readiness COP ファイルをインストール することを推奨しています。詳細に関しては、『*Cisco Unified Communications Manager* および *IM and Presence Service* 向けのアップグレードおよび移行ガイド』 を参照してください。これ は、ソースクラスタが9.Xまたはそれ以上に対して適用可能で、UnifiedCommunicationsManager および IM&P にのみ有効です。 (注)

#### 手順

- ステップ **1** ナビゲーションの開閉ボタンをクリックし、メニューから、**[**タスク(**Task**)**]**>**[**アップグレー ド(**Upgrade**)**]** を選択します。
- ステップ **2** [Add Upgrade Task(アップグレード タスクの追加)] をクリックします。
- ステップ **3 [**タスク名の指定(**SpecifyTaskName**)**]**ドロップダウンで、**[**このアップグレードタスクのニッ クネームを選択(**Choose a Nickname for this Upgrade Task**)**]** にアップグレード タスクの名前 を入力します。
- ステップ **4** アプリケーショングレード タイプを [ISO] または [COP] として選択します。

単一のアップグレード タスクで複数の cops ファイルをインストールできます。

- ユーザがアップグレード用に複数のcopファイルを選択した場合、タスクシーケンス は選択された COP ファイルに従ってロードされます。 (注)
- (注) 特定の製品に対して最大 32 COP ファイルを選択できます。
- ステップ **5** [Cluster(クラスタ)]ドロップダウンリストから、インストールするノードが置かれたクラス タを選択します。

ステップ **6** 新しく作成されたタスクを、以前に実行された別のタスクの正常な完了に従属させるには、[タ スク依存関係スケジューリング(Task Dependency Scheduling)] にリストされているタスクの チェックボックスにマークを付けます。

> 依存関係タスクとして、複数のタスクを選択できます。どのような依存関係も持たないように するには、[依存関係なし(No Dependency)] チェックボックスにマークを付けます。

> アップグレード ISO タスクは、アップグレード タスクのみに依存関係を持たせることができ ます。

> アップグレード COP タスクは、インストールと移行タスクに依存関係を持たせることができ ます。

- ステップ7 ノードのリストからアップグレードの一部となるノードを選択します。
- ステップ **8** [Next] をクリックします。
	- (注) ノードが選択されていない場合、[次へ(Next)] ボタンはグレー表示になります。
- ステップ **9** 対応する [参照(Browse)] ボタンをクリックしてファイル サーバからアップグレード ファイ ルを選択します。
	- アップグレードファイルを選択するオプションは、クラスタ内で現在サポートされる 選択した製品タイプおよびアプリケーションに対してのみ使用できます。 (注)
- ステップ **10** 有効なアップグレード ファイルを選択します。
	- ファイル サーバで利用可能なすべてのアップグレード ファイルを表示するには、**[**表 示(**Show**)**]** ドロップダウン リストをクリックします。 (注)
	- アップグレードタスクを作成する際は、ISO/COPファイルの選択時に、クラスタノー ドに関連付けられたすべての必要なSFTPサーバでISO/COPファイルが共有されてい ることを確認してください。クラスタ ノードに関連付けられたすべての必要な SFTP サーバで ISO/COP ファイルが共有されていない場合、有効なファイルは、アップグ レードが可能な状態であっても、表示されません。すべての ISO/COP ファイルを表 示するには、[表示(Show)] ドロップダウン リストで [すべて(All)] を選択しま す。 (注)
	- リモートSFTPサーバを追加するときは、新規インストール/移行とアップグレードの ために、異なる SFTP ディレクトリを維持する必要があります。新規インストール、 移行、およびアップグレード用に同じリモート SFTP サーバを追加することはできま すが、新規インストール、移行、およびアップグレードのためのディレクトリは、違 うものにします。 (注)
- ステップ **11** [Choose File(ファイルを選択)] をクリックします。
- ステップ **12** [Next] をクリックします。
	- 有効なアップグレードファイルが選択されていない場合、[次へ(Next)]ボタンがグ レー表示になります。 (注)

ステップ **13** アップグレードタスクを開始する日時を選択します。アップグレードをスケジュールする以下 のオプションがあります。

> タスクを依存関係タスクとして作成すると、[開始時刻の設定(Set Start Time)] セクションは 無効になります。

- CiscoPrime Collaboration Deployment では、依存関係タスクは既存のタスクが正常に完 了した後に自動的に開始するので、依存関係タスクの日時を選択できません。 (注)
	- [特定の時間に対するスケジュール(Schedule for a specific time)] を選択してアップグレー ドタスクの開始の日時を入力します。設定する開始時間は、このオプションで表示される タイムゾーンで示されるとおり、CiscoPrimeCollaboration Deploymentサーバのタイムゾー ンに基づきます。
		- 将来数分タスクをスケジュールするが、スケジュールされた時間が経過するまで 保存しない場合、タスクは自動的に開始します。 (注)
	- •手動開始でタスクを保持するには [手動によるタスクの開始 (Start task manually) 1を選択 します。
		- タスクを手動で開始することを選択した場合、タスクが作成されますが、[モニ タリング(Monitoring)] ページで [タスクの開始(Start task)] ボタンをクリック するか、タスクページで[タスクの開始 (Start task) 1リンクをクリックするまで 開始しません。 (注)
	- [終了(Finish)] をクリックした後すぐにタスクを開始するには、[このウィザードが完了 したらタスクをすぐに開始 (Start task immediately upon completion of this wizard) 1を選択 します。
	- システムが新しいバージョンに自動的に切り替えるようにするには、[正常なアップグレー ド後に新規バージョンに自動的に切り替えるアップグレード オプション(Upgrade Option to Automatically Switch to New Version after Successful Upgrade)] オプションをクリックしま す。これ以外の場合は、サーバはアップグレードされますが、ソフトウェアの現在のバー ジョンのままになります。この場合は、バージョン切り替えタスクをスケジュールして、 アップグレードされたバージョンのソフトウェアに切り替えることができます。
- ステップ **14** [Next] をクリックします。
- ステップ **15** タスクを完了するための一連の手順を指定します。次の選択肢があります。

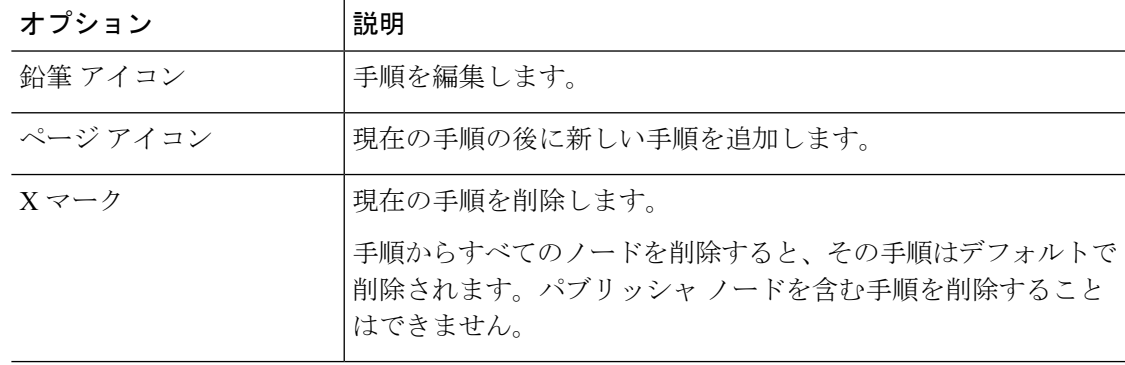

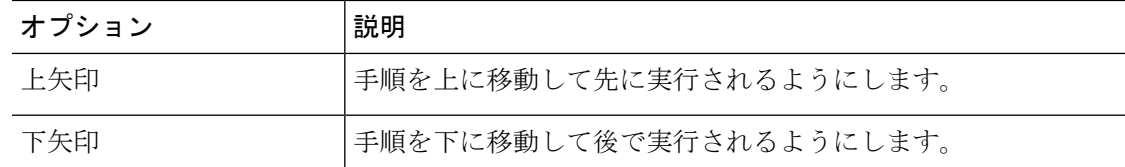

- [鉛筆(Pencil)]アイコンは[手順の編集(EditStep)]ウィンドウを開きます。使用可能な ノードからこの手順にアップグレードするノードを追加します。使用可能なノードは、 アップグレードのために選択したものです。
- 各ノードが割り当てられる手順はノードの横に表示されます。ノードがどの手順にも割り 当てられていない場合、未割り当てと表示されます。
- 1 つの手順にすべてのノードを割り当てると、デフォルトのシーケンス付けを利用できま す。
- 重要 すべてのノードを割り当てるまでは次の手順に進むことができません。
- [Pause task after step completes(手順完了後タスクを一時停止)] オプションはこの手順の 完了後タスクを一時停止します。タスクを完了するには、次の手順を手動で開始します。
- ステップ **16** [OK] をクリックします。
- ステップ **17** [次へ(Next)] をクリックします。
	- [次へ(Next)]ボタンは有効なままになっているため、このボタンをクリックして設 定エラーを表示できます。 (注)
- ステップ **18** 自分が作成したタスクの詳細を確認するには、[レビュー(Review)]セクションを参照してく ださい。必要に応じて、タスクに関するメモを追加できます。メモはタスクと共に保存され、 タスクが完了前に編集された場合は表示されます。
- ステップ19 [終了(Finish) ] をクリックすると、タスクがスケジュールされます。

#### 関連トピック

[アプリケーションとバージョンに対してサポートされているタスク](#page-4-0) (5 ページ) [輸出規制対象ソフトウェアと輸出規制対象外ソフトウェアのアップグレード](#page-9-0) パス (10 ページ)

# 直接更新アップグレード

更新アップグレードを実行すれば、更新前後のオペレーティングシステムが異なる場合に、既 存の製品のバージョンをより新しいバージョンにアップグレードできます。このアップグレー ドに対応している製品は、Cisco Unified Communications Manager、IM and Presence サービス、 Cisco Unity Connection、Cisco Unified Contact Center Express および Cisco Emergency Responder です。

以前のリリースでは、直接更新アップグレード後に、Cisco Unified Communications Manager が 新しいバージョンにアップグレードされても、古いバージョンにスイッチバックされていまし た。新しいバージョンは非アクティブ バージョンとなるため、アクティブ バージョンにする ために、バージョン切り替えが必要でした。バージョンのアップグレードと切り替えが別々の ステップだったため、スイッチバックが発生していました。つまり、直接更新アップグレード 後は、新しいバージョンを作成するために、バージョンを2回切り替えなければなりませんで した。

2回のバージョン切り替えを防ぐために、本リリースでは、CiscoPrimeCollaboration Deployment に、更新アップグレード手順の一部としてバージョン切り替え手順が含まれています。アップ グレード タスクの設定時に [アップグレード タスク(Upgrade Task)] ウィンドウで [正常な アップグレード後に新規バージョンに自動的に切り替え(Automatically switch to new version after successful upgrade) 1チェックボックスをオンにします。そうすれば、製品 (Cisco Unified Communications Manager と IM and Presence サービスのどちらか)のバージョン切り替えがアッ プグレード手順の一部として組み込まれます。ただし、アップグレードが Cisco Unified Communications Manager または IM andPresence サービスのクラスタを対象とする場合は、バー ジョン切り替え手順が別の手順として実行されます。

# データベース レプリケーション

データベース レプリケーションは、更新アップグレード プロセスの手順の 1 つです。Cisco Prime Collaboration Deployment は、サービスとコマンドを実行し、選択された Cisco Unified Communications Manager ノードのデータベース レプリケーション ステータスを待機します。

詳細については、[http://www.cisco.com/c/en/us/support/unified-communications/](http://www.cisco.com/c/en/us/support/unified-communications/unified-communications-manager-callmanager/tsd-products-support-series-home.html) [unified-communications-manager-callmanager/tsd-products-support-series-home.html](http://www.cisco.com/c/en/us/support/unified-communications/unified-communications-manager-callmanager/tsd-products-support-series-home.html) の『*Cisco Unified Communications Manager* および *IM and Presence Service* のアップグレードと移行ガイド』の 「「Sequencing Rules and Time Requirements」」の章を参照してください。

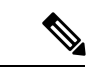

(注)

Cisco Prime Collaboration Deployment は、Cisco Unified Communications Manager と IM and Presence サービスが組み込まれたクラスタが選択された場合にデータベースレプリケーションをチェッ クします。データベースレプリケーションは、IMandPresenceサービスのアップグレードまた は切り替えの前に Cisco Unified Communications Manager に対してのみ実行されます。

データベース レプリケーションが正常に終了したら、アップグレード シーケンスで次のタス クが開始されます。データベースレプリケーション後のタスクには、IMandPresenceサービス サブスクライバ ノードのバージョンのアップグレードまたは切り替えが含まれます。

# 前のタスクからのシーケンスの再利用

[前のタスクからのシーケンスの再利用(Reuse Sequence from Previous Task)] 機能は、現在作 成中のタスクで以前に定義されたタスクシーケンスを使用します。この機能は、アップグレー ド、再起動、バージョン切り替え、移行、および再アドレス付けタスクで役立ちます。これを 使用して、シーケンスのスクリプトを最初から作成せずに、以前に設定されたタスクシーケン スを再利用できます。

タスクの作成中にシーケンス ペインでタスク ウィザードが進行し、ユーザは順番を設定した り特性を一時停止できます。システム内に同様のタイプのタスクがある場合、このタスクから のシーケンスがデフォルト シーケンスとして提示されます。

この場合、[最後に設定した実行シーケンスを使用 (Use Last Configured Run Sequence) 1とラベ ル付けされたチェックボックスがシーケンステーブルのすぐ上に表示されます。前のタスクの シーケンスを使用する場合はこのチェックボックスをオンにし、システムが生成したデフォル トのシーケンスを使用する場合はこのチェックボックスをオフのままにします。

同様のタイプのタスクとみなされるには、タスク内の選択されたクラスタ、タスクタイプ、お よびノードが完全に一致する必要があります。同様のタイプの条件を満たすタスクが複数ある 場合、直近に作成されたタスクが使用され、そのシーケンスがユーザのデフォルトとして提示 されます。

アップグレード タスクの場合は、追加の要件があります。インストールのタイプは ISO また は COP ベースである必要があります。COP および ISO インストールは別のシーケンスで実行 できます。

# バージョン切り替えタスク

# バージョン切り替えタスクの作成

クラスタ内の 1 つ以上のノードをアップグレード バージョンまたは非アクティブ バージョン に自動的に切り替えるには、バージョン切り替えタスクを使用します。

バージョン切り替えタスクを作成または編集するには [バージョン切り替えタスク (Switch Versions Task)] ウィザードを使用します。

アップグレードタスクに対してサポートされているアプリケーションとリリースを確認するに は、関連項目の「「サポートされているアップグレードと移行」」および「「輸出規制対象ソ フトウェアと輸出規制対象外ソフトウェアのアップグレード パス」」を参照してください。

クラスタ内の1つ以上のノードを、スケジュールされた時間にアップグレードバージョンまた は非アクティブバージョンに自動的に切り替えるようにバージョン切り替えタスクを作成また は編集するには、以下の手順に従ってください。

[Automatic Switch version(自動バージョン切り替え)] オプションは、IM and Presence または Cisco Unified Contact Center Express ノードを含むクラスタでは利用できません。Cisco Unity Connection および Cisco Unified Contact Center Express を含むクラスタの場合、アップグレード タスクを作成してから、新しいバージョンに切り替えるためのスイッチ バージョン タスクを 作成します。バージョン切り替えタスクは、アップグレードタスクが正常に実行された後に作 成できます。 (注)

#### 始める前に

- **1.** バージョンを切り替えるクラスタに対してクラスタ検出を実行し、クラスタインベントリ にクラスタが表示されるようにします[。クラスタの検出](#page-11-0) (12ページ)を参照してくださ い。これまでに CiscoPrime Collaboration Deployment を使用してクラスタをアップグレード または移行したことがある場合、クラスタはすでにインベントリに含まれています。
- **2.** クラスタ内の各アプリケーションに対して、そのサーバでPlatformAdministrativeWebService がアクティブであることを確認してください。

#### 手順

- ステップ **1** ナビゲーションの開閉ボタンをクリックし、メニューから、**[**タスク(**Tasks**)**]** > **[**スイッチ バージョン(**Switch Versions**)**]** を選択します。
- ステップ2 [Add Switch Versions Task (バージョン切り替えタスクの追加) 1をクリックします。
- ステップ **3 [**タスク名の指定(**Specify Task Name**)**]** ドロップダウンで、**[**この移行タスクのニックネーム を選択(**Choose a Nickname for this Migration Task**)**]** に移行タスクの名前を入力します。
- ステップ **4** [**Clusters**(クラスタ)] ドロップダウン リストから、バージョンを切り替えたいクラスタを選 択します。
- ステップ **5** すべてのノードを切り替えるバージョンを選択します。
	- 複数の製品がある場合、すべての異なる製品の適切なバージョンを選択できます。1 つの製品に対してバージョンを切り替え、他の製品に対してはバージョンを切り替え ないことも選択できます。 (注)
- ステップ6 [Next (次へ)] をクリックします。
- ステップ7 バージョン切り替えタスクを開始する日時を選択します。バージョン切り替えタスクをスケ ジュールするには以下のオプションがあります。
	- [Schedule for a specific time(特定の時間に対するスケジュール)] を選択してバージョン切 り替えタスクの開始の日時を入力します。設定する開始時間は、このオプションで表示さ れるタイム ゾーンで示されるとおり、Cisco Prime Collaboration Deployment サーバのタイ ム ゾーンに基づいています。
		- 将来数分タスクをスケジュールするが、スケジュールされた時間が経過するまで 保存しない場合、タスクは自動的に開始します。 (注)
	- •手動開始でタスクを保持するには [Start task manually(手動によるタスクの開始)] を選択 します。
	- [終了(Finish)] をクリックした後すぐにタスクを開始するには、[このウィザードが完了 したらタスクをすぐに開始 (Start task immediately upon completion of this wizard) 1を選択 します。
		- (注) [モニタリング(Monitoring)] ページからタスクを開始することもできます。
- サーバが新しいバージョンに自動的に切り替えるようにするには、[正常なアップグレー ド後に新規バージョンに自動的に切り替え (Automatically switch to new version after successful upgrade)] の横のチェックボックスをオンにします。
- ステップ **8** [Next] をクリックします。
- ステップ **9** タスクを完了するための一連の手順を指定します。次の選択肢があります。

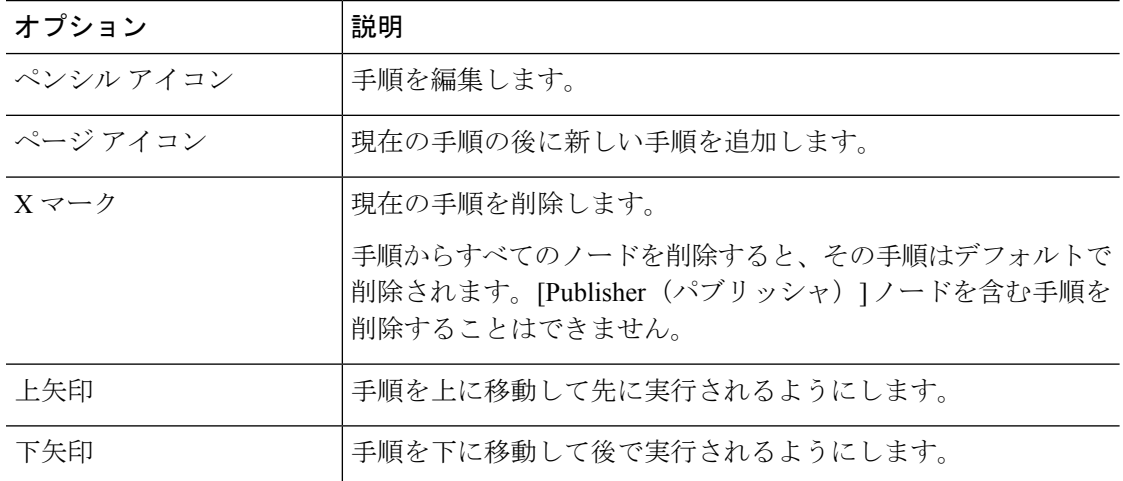

- [鉛筆(Pencil)]アイコンは[手順の編集(EditStep)]ウィンドウを開きます。利用可能な ノードのリストから、この手順でバージョンを切り替える必要のあるノードを選択しま す。利用可能なノードは、バージョン切り替えタスクのために選択したものです。
- 各ノードが割り当てられる手順はノードの横に表示されます。ノードがどの手順にも割り 当てられていない場合、未割り当てと表示されます。
- 1 つの手順にすべてのノードを割り当てると、デフォルトのシーケンス付けを利用できま す。
- 重要 すべてのノードを割り当てるまでは次の手順に進むことができません。
- [手順完了後タスクを一時停止(Pause task after step completes)] オプションはこの手順の 完了後タスクを一時停止します。タスクを完了するには、次の手順を手動で開始する必要 があります。
- ステップ **10** [OK] をクリックします。
- ステップ **11** [次へ(Next)] をクリックします。
	- [次へ(Next)]ボタンは有効なままであるため、ユーザはこのボタンをクリックして 設定エラーについて確認することができます。 (注)
- ステップ **12** 自分が作成したタスクの詳細を確認するには、[レビュー(Review)] セクションを使用しま す。必要に応じてタスクにメモを追加できます。メモはタスクと共に保存され、タスクが完了 前に編集された場合は表示されます。

ステップ **13** [終了(Finish)] をクリックすると、タスクがスケジュールされます。

#### 関連トピック

[アプリケーションとバージョンに対してサポートされているタスク](#page-4-0) (5 ページ) [輸出規制対象ソフトウェアと輸出規制対象外ソフトウェアのアップグレード](#page-9-0) パス (10 ページ)

# サーバ再起動タスク

アップグレードタスクに対してサポートされているアプリケーションとリリースを確認するに は、関連項目の「「サポートされているアップグレードと移行」」および「「輸出規制対象ソ フトウェアと輸出規制対象外ソフトウェアのアップグレード パス」」を参照してください。

#### 関連トピック

[アプリケーションとバージョンに対してサポートされているタスク](#page-4-0) (5 ページ) [輸出規制対象ソフトウェアと輸出規制対象外ソフトウェアのアップグレード](#page-9-0) パス (10 ページ)

# サーバ再起動タスクの作成

再起動タスクを作成または編集するには、[タスクの再起動 (Restart Task) ] ウィザードを使用 します。

スケジュールした時間にクラスタ内の1つ以上のノードを自動的に再起動するために再起動タ スクを作成または編集するには、この手順に従います。

#### 始める前に

- **1.** 再起動するクラスタのクラスタ ディスカバリを実行し、クラスタ インベントリに表示さ れるようにします[。クラスタの検出](#page-11-0) (12 ページ)を参照してください。
- **2.** クラスタ内の各アプリケーションに対して、そのサーバでPlatformAdministrativeWebService がアクティブであることを確認してください。
- **3.** アプリケーションの仮想マシンで CiscoPrime Collaboration Deployment 再アドレス付けタス クを使用する場合は、IPとホスト名を(どちらか一方だけまたは両方を同時に)変更する ためのアプリケーションのルールに従っていることを確認します。

#### 手順

- ステップ **1** ナビゲーションの開閉ボタンをクリックし、メイン メニューから **[**タスク(**Task**)**]** > **[**サーバ 再起動(**Server Restart**)**]** を選択します。
- ステップ **2** [サーバ再起動タスクの追加(Add Server Restart Task)] ウィンドウをクリックします。 [再起動タスクの追加(Add Restart Task)] ウィザードが表示されます。
- ステップ **3 [**タスク名の指定(**Specify Task Name**)**]** ドロップダウンで、**[**このサーバ再起動タスクのニッ クネームを選択(**Choose a Nickname for thisServer Restart Task**)**]** にサーバ再起動タスクの名 前を入力します。
- ステップ **4** [クラスタ(Clusters)] ドロップダウン リストから、ノードを再起動したいクラスタを選択し ます。
- ステップ **5** テーブルから、再起動するノードを選択します。ノードを選択しないと続行できません。
- ステップ6 [Next (次へ)] をクリックします。
- ステップ7 サーバ再起動タスクを開始する日時を選択します。再起動タスクをスケジュールする以下のオ プションがあります。
	- [特定の時間に対するスケジュール(Schedule for a specific time)] を選択して再起動タスク の開始の日時を入力します。設定する開始時間は、Cisco Prime Collaboration Deployment サーバのタイム ゾーンに基づいています。
		- 将来数分タスクをスケジュールするが、スケジュールされた時間が経過するまで 保存しない場合、タスクは自動的に開始します。 (注)
	- •手動開始でタスクを保持するには [手動によるタスクの開始 (Start task manually) ] を選択 します。
	- [終了(Finish)] をクリックした後すぐにタスクを開始するには、[このウィザードが完了 したらタスクをすぐに開始 (Start task immediately upon completion of this wizard) 1を選択 します。
		- (注) [モニタリング(Monitoring)] ページからタスクを開始することもできます。
- ステップ **8** [Next(次へ)] をクリックします。
- ステップ **9** タスクを完了するための一連の手順を指定します。次の選択肢があります。

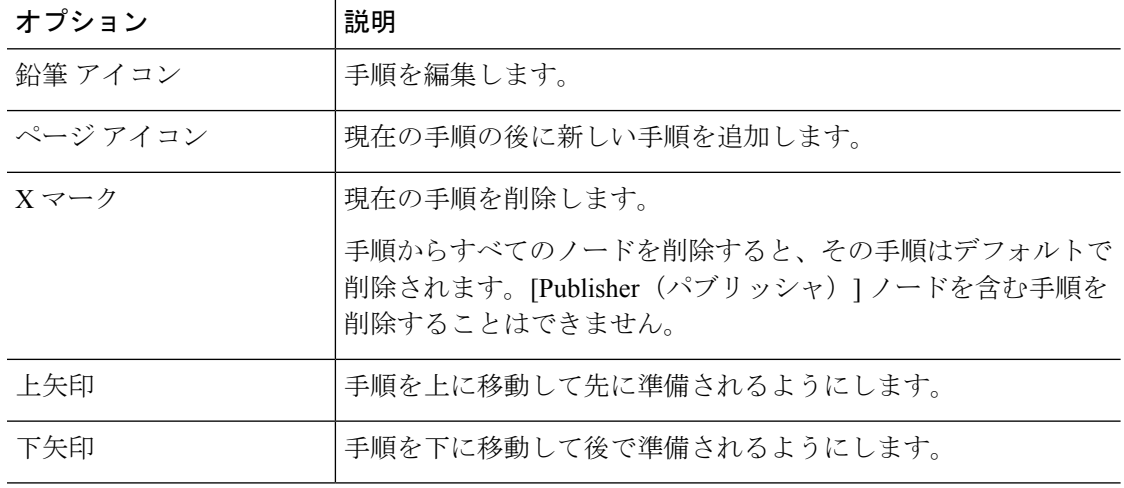

• [鉛筆(Pencil)]アイコンは[手順の編集(EditStep)]ウィンドウを開きます。この手順で は、使用可能なノードのリストから再起動するノードを追加します。使用可能なノード は、再起動のために選択したものです。

- 各ノードが割り当てられる手順はノードの横に表示されます。どの手順にも割り当てられ ていないノードは、未割り当てと表示されます。
- 1 つの手順にすべてのノードを割り当てると、デフォルトのシーケンス付けを利用できま す。

重要 すべてのノードを割り当てるまでは次の手順に進むことができません。

- [手順完了後タスクを一時停止 (Pause task after step completes) ] オプションはこの手順の 完了後タスクを一時停止します。タスクを完了するには、次の手順を手動で開始する必要 があります。
- ステップ **10** [OK] をクリックします。
- ステップ **11** [次へ(Next)] をクリックします。
	- [次へ(Next)]ボタンは有効なままであるため、ユーザはこのボタンをクリックして 設定エラーについて確認することができます。 (注)
- ステップ **12** 自分が作成したタスクの詳細を確認するには、[レビュー(Review)]セクションを参照してく ださい。必要に応じてタスクにメモを追加できます。メモはタスクと共に保存され、タスクが 完了前に編集された場合は表示されます。
- ステップ13 [終了(Finish) ] をクリックすると、タスクがスケジュールされます。

# 再アドレス付けタスク

### 再アドレス付けタスクの作成

クラスタ内の 1 つまたは複数のノードのホスト名または IP アドレスを変更するには、再アド レス付けタスクを使用します。再アドレス付け機能を使用するには、サーバがリリース10.0以 上でなければなりません。

ホスト名と完全修飾ドメイン名(FQDN)の違いに注意してください。ノードのネットワーク レベルの DNS デフォルト ドメイン名にホスト名を組み合わせたものが、ノードの FQDN にな ります。たとえば、ホスト名が 「cucm-server」 で、ドメインが 「example.com」 であるノー ドの FQDN は 「imp-server.example.com」 になります。

Cisco Prime Collaboration Deployment では、ホスト名の変更だけがサポートされており、FQDN の変更はサポートされていません。 (注)

再アドレス付けタスクを作成または編集するには、[タスクの再アドレス付け (ReaddressTask)] ウィザードを使用します。

始める前に

- まだ実行していない場合は、再アドレス付けするクラスタに対してクラスタ検出を実行 し、クラスタ インベントリに表示されるようにしてください[。クラスタの検出](#page-11-0) (12 ペー [ジ\)を](#page-11-0)参照してください。
- アプリケーションの仮想マシンで Cisco Prime Collaboration Deployment 再アドレス付けタ スクを使用する場合は、IPとホスト名を(どちらか一方だけまたは両方を同時に)変更す るためのアプリケーションのルールに従っていることを確認します。

#### 手順

- ステップ **1** ナビゲーションの開閉ボタンをクリックし、メイン メニューから **[**タスク(**Task**)**]** > **[**再アド レス付け(**Readdress**)**]** を選択します。
- ステップ **2** [再アドレス付けタスクの追加(Add Readdress Task)] をクリックします。
- ステップ **3 [**タスク名の指定(**Specify Task Name**)**]** ドロップダウンで、**[**このリアドレス タスクのニック ネームを選択(**Choose a Nickname for this Readdress Task**)**]** にリアドレス タスクの名前を入 力します。
- ステップ **4** [Clusters(クラスタ)] ドロップダウン リストから、ノードのアドレスを変更したいクラスタ を選択します。クラスタノードを表示するには、[View Nodes(ノードの表示)]をクリックし ます。
- ステップ5 [Next (次へ)] をクリックします。
- ステップ **6** ノードの横の[Edit(編集)]をクリックして、代替ホスト名、IPアドレス、サブネットマスク またはゲートウェイを入力します。
	- DHCPがクラスタ用に設定されている場合、再アドレス付けタスクを使用して編集す ることはできません。 (注)
- ステップ **7** [OK] をクリックします。
- ステップ **8** [次へ(Next)] をクリックします。
	- [次へ(Next)] をクリックすると、Cisco Prime Collaboration Deployment は自動的に検 証テストを実行します。クラスタに対するテストが失敗した場合、失敗したテストに ついて説明するエラーメッセージが表示されます。タスクの作成を継続できますが、 説明されたエラーを解決しないとタスクは失敗します。 重要
- ステップ **9** 再アドレス付けタスクを開始する日時を選択します。再アドレス付けタスクをスケジュールす る以下のオプションがあります。
	- [Schedule for a specific time(特定の時間に対するスケジュール)] を選択して再アドレス付 けタスクの開始の日時を入力します。設定する開始時間は、このオプションで表示される タイムゾーンで示されるとおり、CiscoPrimeCollaboration Deploymentサーバのタイムゾー ンに基づいています。
		- 将来数分タスクをスケジュールするが、スケジュールされた時間が経過するまで 保存しない場合、タスクは自動的に開始します。 (注)
- •手動開始でタスクを保持するには [Start task manually(手動によるタスクの開始)] を選択 します。
- [Finish(完了)] をクリックした後すぐにタスクを開始するには、[Start task immediately upon completion of wizard (ウィザードが完了したらタスクをすぐに開始) 1を選択します。
	- (注) [Monitoring(モニタリング)] ページからタスクを開始することもできます。

#### ステップ **10** [Next(次へ)] をクリックします。

#### ステップ **11** タスクを完了するための一連の手順を指定します。次の選択肢があります。

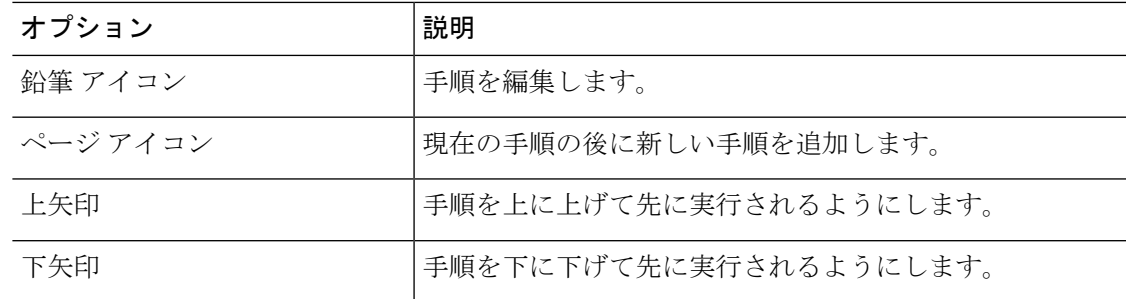

- [鉛筆(Pencil)]アイコンは[手順の編集(EditStep)]ウィンドウを開きます。使用可能な ノードからこの手順に再アドレス付けするノードを追加します。使用可能なノードは、再 アドレス付けのために選択したものです。
	- IM and Presence Service サーバでは Cisco Prime Collaboration Deployment で再アド レス付けがサポートされないため、IM and Presence Service ノードには [編集 (Edit)] ボタンがありません。 (注)
- 各ノードが割り当てられる手順はノードの横に表示されます。ノードがどの手順にも割り 当てられていない場合、未割り当てと表示されます。
- 手順にすべてのノードを割り当てると、デフォルトのシーケンス付けを利用できます。
	- このタスクに対して選択されたすべてのノードを割り当てるまで次の手順に進む ことはできません。 重要
- CiscoPrime Collaboration Deployment は、再アドレス付けタスクの各シーケンス手順の後に 強制一時停止を自動的に挿入します。
- 再アドレス付けタスクに対して、各手順に1つのノードのみ割り当てることができます。 複数のノードを統合して単一の手順に割り当てることはできません。
- ステップ **12** [OK] をクリックします。
- ステップ **13** [次へ(Next)] をクリックします。
	- [次へ(Next)]ボタンは有効なままであるため、ユーザはこのボタンをクリックして 設定エラーについて確認することができます。 (注)
- ステップ **14** 自分が作成したタスクの詳細を確認するには、[レビュー(Review)]セクションを参照してく ださい。必要に応じてタスクにメモを追加できます。メモはタスクと共に保存され、タスクが 完了前に編集された場合は表示されます。
- ステップ **15** [終了(Finish)] をクリックすると、タスクがスケジュールされます。

### 再アドレス付けタスクの実行

後日開始するようにタスクをスケジュールした場合、または [手動開始 (Manual Start) ] を選 択した場合、タスクはタスク リストに表示されますが、開始されません。

手動開始するようにスケジュールされたタスクの場合、タスクを開始するには、このタスクに 関連付けられている [開始 (Start) 1ボタンをクリックします。

再アドレス付けタスクの実行中に、タスク内で再アドレス付けするサーバが複数ある場合、何 らかのユーザ操作が必要となります。再アドレス付けタスクシーケンスには、サーバのアドレ スが変更された後に強制一時停止が自動的に挿入されます。

強制一時停止を使用すれば、ユニファイドコミュニケーションのパブリッシャノードインター フェイス上のDNSエントリやサーバエントリの更新などの手動手順を実行できます(**[**システ ム(**System**)**]** > **[**サーバ(**Server**)**]**)。また、正常に登録されたサーバに関連付けられた電話 機をチェックすることもできます。ユーザは、他のユニファイド コミュニケーション ノード 用のインターフェイスで再アドレス付けタスクを再開する前に、次の手順を実行する必要があ ります。再アドレス付けタスクの再開後は、システムが更新を正しく複製します。

詳細については、『*Administration Guide for Cisco Unified Communications Manager*』を参照して ください。

### 始める前に

Ú

再アドレス付けタスクを実行する前に、特定の手順(DNSサーバのエントリの更新など)を実 行することが必要となる場合もあります。 重要

再アドレス付けタスクを実行する前に、「*Administration Guide for Cisco Unified Communications Manager*」を必ず読んでください。

### 再アドレス付け後のタスク

サーバによりアドレスが適切に変更されたことを確認するには、Cisco Prime Collaboration Deployment GUI に移動して [再開 (Resume) ] をクリックし、タスクを再開します。

Cisco Prime Collaboration Deployment サーバは再アドレス付けを実行するシーケンス内の次の サーバに進みます。サーバの再アドレス付けが検証されたら、強制一時停止を待機する手順を 繰り返し、サーバの状態を確認し、タスクを再開します。

# インストール タスク

Unified Communications Manager または IM andPresence サービス サーバを含むクラスタをフレッ シュインストールするには、このタスクを使用します。既存のクラスタに新しいサーバを追加 する場合は、このタスクは使用できません。

# インストール タスクの作成

始める前に

**1.** VMware:新しいクラスタのハードウェアを導入し、ESXi をインストールします。

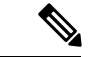

- CiscoPrime Collaboration Deployment VM のホストと、アプリケーション VM のホストが、必要 な仮想化ソフトウェアライセンスを使用していることを確認します[。仮想化ソフトウェアのラ](cucm_b_pcd-admin-guide_126_chapter2.pdf#nameddest=unique_10) [イセンス](cucm_b_pcd-admin-guide_126_chapter2.pdf#nameddest=unique_10) タイプを参照してください。 (注)
	- **2.** ISOファイル:ターゲットリリースに必要なOVAおよびISOイメージをダウンロードし、 SFTP を使用して ISO ファイルを CiscoPrime Collaboration Deployment の /fresh\_install ディレクトリに転送します。

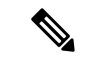

(注) ISO ファイルが起動可能である必要があります。

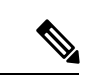

- (注) PCD タスクに使用されているブート可能な ISO のファイル名を編集しないでください。
	- **3.** VMware:インストールするノードの VM を作成するために Cisco 推奨の OVA を導入しま す。手順 2 でダウンロードした Cisco OVA を使用して、ESXi ホスト上に適切な数のター ゲット仮想マシンを作成します(クラスタにインストールするサーバごとに 1 つの新規仮 想マシン)。新規 VM でネットワークを設定します。
	- **4.** Cisco Prime Collaboration Deployment GUI:仮想マシンを含む ESXi ホストを Cisco Prime Collaboration Deployment インベントリに追加します。Cisco Prime Collaboration Deployment への ESXi ホストの追加についての詳細は、ESXi ホスト [サーバの追加](#page-14-0) (15 ページ)を参 照してください。
	- **5.** Cisco Prime Collaboration Deployment GUI:インストールするノードとその関連仮想マシン を定義するために、新しいインストールクラスタを定義します(ナビゲーションの開閉ボ タンをクリックし、**[**インベントリ(**Inventory**)**]**>**[**クラスタ(**Clusters**)**]**を選択します)。 (フレッシュ [インストールのために新規クラスタを追加](#page-17-0) (18 ページ) を参照)。
	- **6.** Cisco Prime Collaboration Deployment GUI:電子メール通知の設定(オプション)
- ナビゲーションの開閉ボタンをクリックし、**[**管理(**Administration**)**]** > **[**電子メール 通知(**Email Notification**)**]** を選択します。
- 電子メール通知が設定されている場合、Cisco Prime Collaboration Deployment サーバは 移行タスク中に発生する可能性のあるエラー状態に関する電子メールを送信します。
- **7.** Cisco Prime Collaboration Deployment GUI:インストール タスクを作成します。
- **8.** インストール タスクを作成する前に、DNS サーバにインストールするクラスタ ノードの IP アドレスまたはホスト名を必ず入力してください。

### <span id="page-51-0"></span>インストール タスクの追加

スケジュールされた時間にクラスタに1つ以上のノードを自動的にインストールするには、次 の手順に従ってください。

#### 手順

- ステップ **1** ナビゲーションの開閉ボタンをクリックし、メイン メニューから **[**タスク(**Task**)**]** > **[**インス トール(**Install**)**]** を選択します。
- ステップ **2** [インストール タスクの追加(Add Install Task)] をクリックします。
	- インストール タスクがない場合、ウィザードを実行する前提条件が記載された **[**クラ スタのインストール(**Cluster Installation**)**]** ポップアップ ウィンドウが表示されま す。[Close(閉じる)] をクリックしてポップアップ ウィンドウを閉じます。 (注)
- ステップ **3** [タスク名の指定(Specify Task Name)] ドロップダウンで、[このインストール タスクのニッ クネームを選択(Choose a Nickname for this Install Task)] にインストール タスクの名前を入力 します。
- ステップ **4** [インストール クラスタ(Installation Cluster)] ドロップダウン リストから、インストールする ノードが置かれたクラスタを選択します。 インストールと同時にアップグレード パッチを適用する場合は、**[**はい(**Yes**)**]** のラジオ ボタ ンをクリックし、しない場合は **[**いいえ(**No**)**]** のラジオ ボタンをクリックします。
- ステップ **5** [Next] をクリックします。
- ステップ6 それぞれの[参照 (Browse) ]ボタンをクリックして、Unified Communications Manager Installation ファイルおよび Cisco Unified Presence Installation ファイルをサーバから選択します。

インストールと同時にアップグレードパッチを適用した場合は、そのパッチファイルをUnified Communications Manager と Cisco Unified Presence のインストール ファイルとともに参照しま す。

インストール ファイルと同じエンジニアリング スペシャル(ES)/サービス アップデート (SU)バージョンのパッチ ファイルを選択する必要があります。

- ISO ファイルは、Prime Collaboration Deployment がローカル SFTP として使用されてい る場合に、/fresh\_install の下のローカル SFTP ディレクトリ内に置かれていれ ば、ここに表示されます。任意のリモートの SFTP が移行クラスタに関連付けられて いる場合、ファイルはリモートの SFTP 内に存在している必要があります。詳細は、 このセクションの最初のタスク管理情報を参照してください。 重要
- デフォルトでは、選択したノードにインストールされたファイルのみ表示されます。 インストールファイルを選択するオプションは、クラスタ内で現在サポートされる選 択した製品タイプおよびアプリケーションに対してのみ使用できます。 (注)
- インストール タスクを作成する際は、ISO ファイルの選択時に、クラスタ ノードに 関連付けられたすべての必要な SFTP サーバで ISO ファイルが共有されていることを 確認してください。クラスタノードに関連付けられたすべての必要なSFTPサーバで ISOファイルが共有されていない場合、有効なファイルは、移行が可能な状態であっ ても、表示されません。すべての ISO ファイルを表示するには、[表示(Show)] ド ロップダウン リストで [すべて(All)] を選択します。 (注)
- リモートSFTPサーバを追加するときは、新規インストール/移行とアップグレードの ために、異なる SFTP ディレクトリを維持する必要があります。新規インストール、 移行、およびアップグレード用に同じリモート SFTP サーバを追加することはできま すが、新規インストール、移行、およびアップグレードのためのディレクトリは、違 うものにします。 (注)
- ステップ1 [Choose File (ファイルを選択)]をクリックします。
- ステップ **8** [Next] をクリックします。
	- 有効なアップグレードファイルが選択されていない場合、[次へ (Next) ]ボタンがグ レー表示になります。 (注)
- ステップ **9** アップグレードタスクを開始する日時を選択します。アップグレードをスケジュールする以下 のオプションがあります。
	- [Schedule for a specific time(特定の時間に対するスケジュール)] を選択してアップグレー ドタスクの開始の日時を入力します。設定する開始時間は、このオプションで表示される タイムゾーンで示されるとおり、CiscoPrimeCollaboration Deploymentサーバのタイムゾー ンに基づいています。
		- 将来数分タスクをスケジュールするが、スケジュールされた時間が経過するまで 保存しない場合、タスクは自動的に開始します。 (注)
	- 手動開始でタスクを保持するには [手動によるタスクの開始(Start task manually)] を選択 します。
	- [終了(Finish)] をクリックした後すぐにタスクを開始するには、[このウィザードが完了 したらタスクをすぐに開始 (Start task immediately upon completion of this wizard) 1を選択 します。
		- (注) [Monitoring(モニタリング)] ページからタスクを開始することもできます。
- ステップ **10** [Next(次へ)] をクリックします。
- ステップ **11** タスクを完了するための一連の手順を指定します。次の選択肢があります。

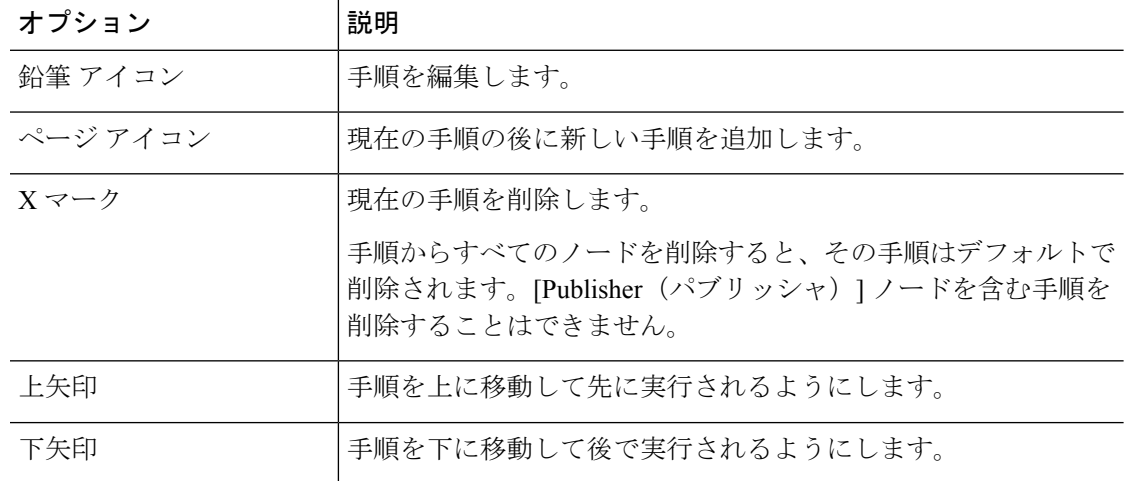

- [鉛筆(Pencil)]アイコンは[手順の編集(EditStep)]ウィンドウを開きます。使用可能な ノードからこのステップにインストールするノードを追加します。使用可能なノードはこ のクラスタにインストールすることを選択したノードです。
- 各ノードが割り当てられる手順はノードの横に表示されます。ノードがどの手順にも割り 当てられていない場合、未割り当てと表示されます。
- 1 つの手順にすべてのノードを割り当てると、デフォルトのシーケンス付けを利用できま す。
- 重要 すべてのノードを割り当てるまでは次の手順に進むことができません。
- Unified Communications Manager リリース 10.0(1) ~ 10.5(1) をインストールする場合は、パ ブリッシャノードのインストールの完了後にタスクが一時停止します。パブリッシャノー ドにサブスクライバノードの詳細を入力してから、手動で次の手順を開始してください。 Cisco Unified Communications Manager リリース 10.5(2) 以降は、フレッシュ インストール 中に一時停止しません。インストール タスクは自動的に続行されます。
- ステップ **12** [OK] をクリックします。
- ステップ **13** [次へ(Next)] をクリックします。
	- [Next(次へ)]ボタンは有効なままのため、ユーザはこれをクリックして不良構成を 確認することができます。 (注)
- ステップ **14** 自分が作成したタスクの詳細を確認するには、[レビュー(Review)]セクションを参照してく ださい。必要に応じて、タスクに関するメモを追加できます。メモはタスクと共に保存され、 タスクが完了前に編集された場合は表示されます。
- ステップ **15** [終了(Finish)] をクリックすると、インストール タスクがスケジュールされます。
- Unified Communications Manager ノードと IM and Presence サービス ノードの両方を使 用してフレッシュ インストール クラスタを作成する場合、どの IM and Presence サー バがパブリッシャであるかを指定してください。後でこのタスクを実行する場合、 Unified Communications Manager パブリッシャのインストール後に、サブスクライバ ノードが Unified Communications Manager パブリッシャを入力できるように一時停止 する際に(**[**システム(**System**)**]**>**[**サーバ(**Server**)**]**GUIメニュー)、IMandPresence サービス パブリッシャが、このリストに最初に追加される IM and Presence サービス サーバであることが重要です。これにより、IMandPresenceサービスが最初のノード としてインストールされます。 重要
- Unified Communications Manager パブリッシャでは、パブリッシャのインストール後 に、クラスタ内のすべての後続サーバを Cisco Unified Communications Manager Administration GUI に追加する必要があります。この要件のため、インストール タス クの作成時に、Unified Communications Manager (リリース10.0(1)~10.5(1)) パブリッ シャがインストールされた後、CiscoPrime Collaboration Deployment はシーケンス手順 内に強制一時停止を自動的に挿入します。 (注)

# インストール タスクの実行

後日開始するようにタスクをスケジュールした場合、または [手動開始 (Manual Start) ] を選 択した場合、タスクはタスク リストに表示されますが、開始されません。この場合、インス トールタスクに関連付けられている検証ボタンがあります。タスクを実行する前に確認するに は、[検証(Validation)]をクリックします。タスクを開始する前に検証を実行することで、そ のタスクで発生する可能性のある問題(ISO ファイルの欠落やオフ状態にない VM など)につ いて警告が出されます。このため、タスクを開始する前にこれらの問題を解決できます。

[検証(Validation)]ボタンをクリックしてもタスクは開始されず、タスクが開始された場合に 使用されるリソースの確認だけが実行されます。 (注)

手動開始するようにスケジュールされたタスクの場合、タスクを開始するには、このタスクに 関連付けられている [開始 (Start) ] ボタンをクリックします。

フレッシュ インストール タスクに 1 つ以上のサーバを含まれるとき、タスク実行中にユーザ の介入が必要となる場合があります。インストールタスクにより、まずUnifiedCommunications Managerパブリッシャが自動的にインストールされてから、タスクシーケンスに強制一時停止 が挿入されます。この強制一時停止は、インストールタスクを停止します。これにより、ユー ザは新規インストールされたパブリッシャのUnifiedCommunications Manager GUIに移動して、 クラスタ内の他のサーバを**[**システム(**System**)**]** > **[**サーバ(**Servers**)**]**ウィンドウに追加する ことができます。後続ノードを定義するには、[新規追加(Add New)] をクリックし、サーバ を設定します。

このクラスタにインストールされるすべてのサブスクライバ(UnifiedCommunications Manager サブスクライバ、IM and Presence サービス パブリッシャ、および IM and Presence サービス サ

ブスクライバ)が Unified Communications Manager パブリッシャ GUI に追加されたら、Cisco Prime Collaboration Deployment GUI の [モニタリング(Monitoring)] ページに戻り、[再開 (Resume)] ボタンをクリックしてインストール タスクを再開します。インストール タスク が続行し、Unified Communications Manager または IM and Presence サービス ソフトウェアが後 続のサーバにインストールされます。

# インストール タスクのキャンセル

この手順は、フレッシュインストールタスクまたは移行タスク内の既存のインストールをキャ ンセルするために使用します。

#### 手順

- ステップ **1** CiscoPrime Collaboration Deployment アプリケーションから、ナビゲーションの開閉ボタンをク リックし、メイン メニューから **[**タスク(**Task**)**]** > **[**インストール(**Install**)**]** を選択します。 既存のインストール タスクが [タスク リスト(Task List)] セクションに表示されます。
- ステップ **2** 既存のインストール タスクを選択して、[キャンセル(Cancel)] をクリックします。
	- 現在実行中のインストールタスクをキャンセルする場合は、仮想マシンを削除してか ら、再作成する必要があります。 (注)

選択したインストール タスクの仮想マシンがオフになり、タスク ステータスが [キャンセル (Canceled)] として表示されます。

# インストール後のタスク

インストールタスクの完了後に行う必要がある操作はありません。新しいクラスタは使用可能 な状態になっています。

# クラスタ サポートの編集と展開

Cisco UnifiedCommunications Managerクラスタを導入すると、CiscoPrimeCollaboration Deployment のクラスタの編集および展開サポート機能により、移行に関連する問題や障害を排除できま す。次の操作を実行できます。

- IM andPresenceサービスを既存のUnifiedCommunications Managerクラスタに追加します。
- 新しいノードを既存のクラスタに追加します(サブスクライバノードを追加するなど)。
- クラスタからインストールを実行するノードを選択します。

この機能は、以前にインストールされた 10.x 以降のシステムでのみ機能し、フレッシュ イン ストール タスクを使用してノードを追加します。

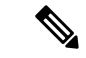

既存のクラスタに新しいノードを追加してインストールした後、検出タスクを実行すると、新 しいノードを持つクラスタ全体が検出されます。 (注)

### 新しいインストール クラスタの編集**/**削除

新しく追加されてまだインストールされていないノードを編集または削除します。インストー ルされていないノードは、アクティブとして表示されます。

#### 手順

- ステップ **1** CiscoPrime Collaboration Deployment アプリケーションから、ナビゲーションの開閉ボタンをク リックし、**[**インベントリ(**Inventory**)**]** > **[**クラスタ(**Clusters**)**]** を選択します。
- ステップ **2** クラスタタイプが[新規インストール(New Install)]のクラスタをクリックし、[編集(Edit)] をクリックします。
- ステップ **3** [クラスタ名の指定(Specify Cluster Name)] セクションであらかじめ入力されたクラスタ名を 表示し、[次へ (Next) ] をクリックします。
- ステップ **4** [仮想マシンを追加(Add Virtual Machines)] セクションで、既存のノードからノードを選択し て [編集(Edit)] をクリックします。 [ノードの追加(Add Node)] ウィンドウが表示されます。
- ステップ **5** [ノードの追加(AddNode)]ウィンドウで、ノードの詳細を編集し、[OK]をクリックします。
- ステップ **6** [クラスタ全体の設定を実行(Configure Cluster WideSettings)] セクションで、クラスタのすべ てのノードの OS 管理クレデンシャル、アプリケーション クレデンシャル、セキュリティ パ スワード、SMTP設定、証明書情報を必要に応じて編集し、「次へ (Next) ]をクリックします。
	- FIPS モード、コモン クライテリア、または拡張セキュリティ モードを有効にする前 に、セキュリティ パスワードが最小 14 文字以下であることを確認します。 (注)
- ステップ **7** (任意)[DNS 設定を実行(Configure DNS Settings)] セクションで、移行クラスタ ノードの DNS 設定を編集し、[次へ(Next)] をクリックします。
	- クラスタの前のノードが DNS とドメインで同じ値を持つ場合、他のノードの値は新 しいノードのデフォルト値になり、自動入力されます。前のノードが DNS またはド メインで複数の値を持つ場合、デフォルト値は適用されません。 (注)
- ステップ **8** [NTP 設定を実行(Configure NTPSettings)] セクションで、クラスタ内のノードの NTP サーバ の設定を編集し、[次へ (Next) ] をクリックします。
	- (注) このセクションで行った変更は、パブリッシャ ノードのみに適用されます。
- ステップ **9** (任意)[NIC 設定を実行(Configure NIC Settings)] セクションで、MTU サイズに 552 ~ 1500 の値を入力し、[選択したものへ適用 (Apply to Selected) ]、[次へ (Next) ] の順にクリックし ます。
- ステップ **10** [タイム ゾーンの設定(Configure Time Zones)] で、ノードを選択し、[リージョン(Region)] リストボックスと [タイム ゾーン(Time Zones)] リストボックスでリージョンとタイム ゾー ンを編集して [選択したものへ適用(Apply to Selected)] 、[終了(Finish)] の順にクリックし ます。
	- クラスタの前のノードがタイムゾーンで同じ値を持つ場合、他のノードの値は新しい ノードのデフォルト値になり、自動入力されます。前のノードがタイムゾーンで複数 の値を持つ場合、デフォルト値は適用されません。 (注)

これにより、変更内容が保存されます。1つのクラスタで1つまたは複数のノードをインストー ルできます。詳細については、[インストール](#page-51-0) タスクの追加 (52 ページ)を参照してくださ い。

### 検出されたクラスタの編集**/**削除

まだインストールされていないノードを編集または削除できます。インストールされていない ノードはアクティブとして表示され、インストールされたノードは非アクティブとして表示さ れます。

新しいノードを追加またはインストールした後は、この機能でノードを削除することができな くなります。アプリケーション管理 Web ページまたは CLI を使用してインストール済みの既 存クラスタからノードを削除する必要があります。 (注)

#### 手順

- ステップ **1** CiscoPrime Collaboration Deployment アプリケーションから、ナビゲーションの開閉ボタンをク リックし、**[**インベントリ(**Inventory**)**]** > **[**クラスタ(**Clusters**)**]** を選択します。
- ステップ **2** CiscoPrime Collaboration Deployment アプリケーションから、**[**インベントリ(**Inventory**)**]** > **[**ク ラスタ(**Clusters**)**]** を選択します。
- ステップ **3** クラスタタイプが[Discovered(検出済み)]のクラスタをクリックし、[編集(Edit)]をクリッ クします。
- ステップ **4** [クラスタ名の指定(SpecifyCluster Name)]セクションでクラスタ名を入力し、[次へ(Next)] をクリックします。
	- 検出されたクラスタがすでにインストールされている場合、クラスタ名は編集できま せん。 (注)
- ステップ **5** [仮想マシンを追加(Add Virtual Machines)] セクションで、インストールされていない既存の ノードからノードを選択して [編集 (Edit) ] をクリックします。 [ノードの追加(Add Node)] ウィンドウが表示されます。
- ステップ **6** [ノードの追加(AddNode)]ウィンドウで、ノードの詳細を編集し、[OK]をクリックした後、 [仮想マシンを追加(Add Virtual Machines)] セクションで [次へ(Next)] をクリックします。
- 既存のクラスタに新しいノードを追加すると、新しいノードは「パブリッシャ (Publisher)] 機能を使用できません。 (注)
- ステップ **7** [クラスタ全体の設定を実行(Configure Cluster WideSettings)] セクションで、クラスタのすべ てのノードの OS 管理クレデンシャル、アプリケーション クレデンシャル、セキュリティ パ スワード、SMTP 設定、証明書情報を確認し、[次へ (Next) ] をクリックします。
	- このセクションのフィールドは、クラスタタイプが[新規インストール (New Install) ] の場合にのみ編集可能です。 (注)
- ステップ **8** (任意)[DNS 設定を実行(Configure DNS Settings)] セクションで、移行クラスタ ノードの DNS 設定を編集し、[次へ (Next) ] をクリックします。
	- クラスタの前のノードが DNS とドメインで同じ値を持つ場合、他のノードの値は新 しいノードのデフォルト値になります。前のノードが DNS またはドメインで複数の 値を持つ場合、デフォルト値は適用されません。 (注)
- ステップ9 [NTP 設定を実行 (Configure NTP Settings) 1セクションで、クラスタ内のノードの NTP サーバ の設定を確認し、[次へ (Next) ] をクリックします。

(注) このセクションのフィールドは編集できません。

- ステップ **10** (任意)[NIC設定を実行(Configure NICSettings)]セクションで、アンインストールしたノー ドのサーバの詳細を編集し、552~1500 の MTU サイズを入力して [次へ(Next)] をクリック します。
- ステップ **11** [タイム ゾーンの設定(Configure Time Zones)] で、ノードを選択し、[リージョン(Region)] リストボックスと [タイム ゾーン(Time Zones)] リストボックスでリージョンとタイム ゾー ンを編集して [選択したものへ適用(Apply to Selected)] 、[終了(Finish)] の順にクリックし ます。
	- クラスタの前のノードがタイムゾーンで同じ値を持つ場合、他のノードの値は新しい ノードのデフォルト値になります。前のノードがタイム ゾーンで複数の値を持つ場 合、デフォルト値は適用されません。 (注)

これにより、変更内容が保存されます。1つのクラスタで1つまたは複数のノードをインストー ルできます。詳細については[、インストール](#page-51-0) タスクの追加 (52ページ)を参照してくださ い。

# タスク ステータスのモニタ

Cisco Prime Collaboration Deployment タスクのステータスを確認するには、[モニタリング (Monitoring)] ページを使用します。

[Monitoring(モニタリング)] ページで利用可能な情報については、[モニタリング](cucm_b_pcd-admin-guide_126_chapter5.pdf#nameddest=unique_71) ビュー要素 を参照してください。 (注)

#### 手順

- ステップ **1** [モニタリング(Monitoring)] ページを表示するには、メイン メニューで [モニタリング (Monitoring)] リンクをクリックします。
- ステップ **2** [モニタリング(Monitoring)] ページの左側の列には、各タスクと現在のステータスを示すア イコンがリストされます。また、タスクのタイプ(移行、アップグレード、インストールな ど)およびタスクのクラスタ ニックネームも表示されます。

タスクの開始時間も表示されます。この左側の列でタスクをクリックすると、そのタスクの詳 細データが右側のパネルに表示されます。

- ステップ **3** ページの右上のセクションは以下のデータを表示します。
	- ステータス
	- 開始時刻
	- タスク データ(例:クラスタのニックネームや ISO 名)

タスクの詳細ログメッセージを表示するには、[ViewLog(ログの表示)]をクリックします。 このログにエラーまたは警告が表示される場合、詳細を [トラブルシューティング (Troubleshooting)] のセクションで確認してください。

右上には、タスクに対して各種操作を実行できるボタンがあります。たとえば、タスクが一時 停止中の場合は [再開 (Resume) ] ボタンをクリックしてタスクを再開します。

ボタンはタスクの現在の状態に対して有効な場合に表示されます。たとえば、タスクの終了後 には [キャンセル(Cancel)] ボタンは表示されず、代わりに [削除(Delete)] ボタンが表示さ れます(タスクのデータを削除する場合)。

ステップ **4** ページの右下のセクションには、タスクの詳細な手順がその手順のステータスとともに表示さ れます。手順の説明を開くには、その手順に対応する三角形をクリックします。

> 各手順には、その手順のログ メッセージを表示する [ログの表示(View Log)] リンクがあり ます。

> [モニタリング(Monitoring)] ページは 3 分ごとに自動的に更新されます。自動更新 を非アクティブにするには、[無効化 (Disable) ] ボタンをクリックします。 (注)

### **[**モニタリング(**Monitoring**)**]** ページの操作ボタン

- [開始 (Start) ]:このボタンは、タスクが [タスクを手動で開始 (Start Task Manually) ]「 | オプションを使用して作成されている場合に表示されます。[開始 (Start) ] ボタンをク リックすると、タスクが開始されます。
- [キャンセル(Cancel)]:タスクを取り消します。このボタンは、タスクがスケジュール された状態または実行状態にある場合に表示されます。タスクがすでに起動している場 合、このボタンはすでに完了した手順を元に戻すことはしませんが、タスクをすぐに停止 します。
- [削除(Delete)]:システムからタスクを削除します。これはタスクとその履歴すべてを削 除します。
- [再開(Resume)]:このボタンは、タスクが一時停止状態の場合に表示されます。これに より、ユーザは次の手順でタスクを再開できます。
- [再試行 (Retry) ]:このボタンは、タスクが [エラーにより一時停止 (Pause due to error)] 「」状態にある場合に表示されます。このボタンをクリックすると、エラーが原因で失敗 したタスクの最後のステップが再試行されます。

## 自動更新

[モニタリング (Monitoring) ] ページは3分ごとに自動的に更新されます。自動更新を無効に するには、[モニタリング(Monitoring)] ページの左上隅にある[無効(Disable)] ボタンをク リックします。

# 管理ツール

# **E** メール通知

電子メール通知機能は、特定のタスク イベントに関する詳細情報を含む E メール通知をユー ザに送信します。すべての標準タスクイベント(タスクのスケジュール、開始、成功、一時停 止、失敗またはキャンセル)について電子メールを送信するか、またはタスクエラーについて のみ電子メールを送信するかを選択できます。[すべてのタイプのタスクに E メールを送信す る(Emails are sent for all types of tasks)]:クラスタ検出、アップグレード、移行、バージョン 切り替え、再起動、フレッシュ インストール、およびリアドレス。

[監査ログ設定 (Audit Log Configuration) ) ウィンドウの [ログ ローテーション上書きに到達す る際の警告しきい値 (%) (Warning Threshold for Approaching Log Rotation Overwrite(%))] フィールドで設定された値に到達したときにユーザに電子メール通知を送信するように指定で きます。この電子メール通知は、監査ログファイルが削除または上書きされるため、そのバッ クアップを取るようにユーザに知らせます。

# 電子メールが送信される場合

標準モードで電子メール通知を受信することを選択した場合、タスクが以下の状態になった時 点で電子メール メッセージが送信されます。

- Scheduled (スケジュール済)
- Failed to Schedule(スケジュールできませんでした)
- Started (開始)
- Successful (成功)
- Failed (不合格)
- Cancelled (キャンセル)
- Canceling (キャンセル中)
- Failed to Cancel (キャンセルできませんでした)
- Paused on Error (エラーのため一時停止)
- Paused (一時停止)
- Paused Required (一時停止 必須)

エラーのみモードで電子メール通知を受信することを選択した場合、タスクが以下の状態にな ると電子メール メッセージが送信されます。

- Failed to Schedule(スケジュールできませんでした)
- Failed (不合格)
- Failed to Cancel (キャンセルできませんでした)
- Paused on Error (エラーのため一時停止)

XステップのPCDタスクの場合、1~Nのノードを操作すると、取得したタスクアクション、 各ノード/タスク手順が完了したときに E メール通知が送信されます。

移行タスク:

- クラスタにスケジュールされたタスク
- クラスタに対して開始されたタスク
- 送信元ノード A 設定のエクスポート成功
- 送信元ノード B 設定のエクスポート成功
- 通知先ノード A インストール成功
- 通知先ノード B インストール成功
- 発信元ノード A UFF エクスポート成功
- ソース ノード A のシャットダウン成功
- 通知先ノード A UFF インポート成功
- 発信元ノード B UFF エクスポート成功
- ソース ノード B のシャットダウン成功
- 通知先ノード B UFF インポート成功
- タスクの完了/失敗

アップグレード タスク(COPs):

- クラスタにスケジュールされたタスク
- クラスタに対して開始されたタスク
- ノード a にインストールされた COPs
- ノード b にインストールされた COPs
- タスクの完了/失敗

PCD フレッシュ インストール タスクまたは、アップグレード タスク (ISO):

- クラスタにスケジュールされたタスク
- クラスタに対して開始されたタスク
- ノード A が完了しました
- ノード B が完了しました
- タスクの完了/失敗

PCD 再起動タスク:

- これらのノードにスケジュールされたタスク
- これらのノードに開始したタスク
- ノード A が再起動されました
- ノード B が再起動されました
- タスクの完了/失敗

PCD スイッチ バージョン タスク:

- これらのノードにスケジュールされたタスク
- これらのノードに開始したタスク
- ノード A が切り替えられました
- ノード B が切り替えられました

• タスクの完了/失敗

PCD リアドレス:

- これらのノードにスケジュールされたタスク
- これらのノードに開始したタスク
- ノード A がリアドレスされました
- ノード B がリアドレスされました
- タスクの完了/失敗

# **SFTP** データストア

Cisco Prime Collaboration Deployment サーバは、アップグレード、フレッシュ インストール、 および移行タスクによって使用されるISOおよびCOPファイルを保管するのに使用されるロー カルの Secure File Transfer Protocol(SFTP)サーバとして機能します。

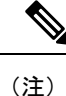

これらの手順は、Linux を使用して Cisco Prime Collaboration Deployment サーバにファイルを置 く方法について説明します。SFTP クライアントの Linux マシンからファイルをプッシュでき ます。

# 移行またはフレッシュ インストール タスク

以下の手順に従って、adminsftp アカウントおよび Cisco Prime Collaboration Deployment GUI (ま たは任意の SFTP クライアントの CLI パスワード)を使用して ISO ファイルを Cisco Prime Collaboration Deployment サーバに送信します。

#### 手順

ステップ **1** Linux シェルから sftp adminsftp@<Cisco Prime Collaboration Deployment server> と入力し、 パスワードを指定します(パスワードは CLI と GUI の両方で同じです)。

ステップ2 ディレクトリを fresh\_install ディレクトリに変更します。

例:

Linux シェルから cd fresh\_install と入力し、**Return** キーを押します。

ステップ **3** ISO ファイルをアップロードします。

例:

たとえば、put UCSInstall\_UCOS\_10.0.x.xxx.sgn.iso と入力します。

# アップグレード タスク

Cisco Prime Collaboration Deployment サーバでアップグレード タスクに使用される ISO ファイ ルまたはCOPファイルをアップロードするときにSFTPを使用するには、次の手順に従ってく ださい。

#### 手順

- ステップ **1** Linux シェルから sftp adminsftp@<Cisco Prime Collaboration Deployment server> と入力し、 パスワードを指定します(パスワードは CLI と GUI の両方で同じです)。
- ステップ **2** ディレクトリを upgrade ディレクトリに変更します。

#### 例:

Linux シェルから cd upgrade と入力し、**Return** キーを押します。

ステップ **3** ISO ファイルまたは COP ファイルをアップロードします。

#### 例:

たとえば、put UCSInstall\_UCOS\_10.0.x.xxx.sgn.iso と入力します。

# **ISO** ファイル名の確認または表示

#### 手順

- ステップ **1** CiscoPrime Collaboration Deployment アプリケーションから、ナビゲーションの開閉ボタンをク リックし、**[**インベントリ(**Inventory**)**]** > **[SFTP** サーバおよびデータストア(**SFTP Servers and Datastore**)**]** を選択します。
- ステップ2 このページでは、この Cisco Prime Collaboration Deployment サーバの SFTP データストアに保管 されるファイルを表示および管理できます。

サーバ上に保存されるISOおよびCOPファイルのファイル名およびディレクトリ内の場所(た とえば fresh\_install または upgrade)を表示します。

### **ISO** または **COP** ファイルの削除

Cisco Prime Collaboration Deployment GUI を使用して Cisco Prime Collaboration Deployment SFTP サーバ上で ISO または COP ファイルを削除するには、以下の手順に従います。

#### 手順

ステップ **1** Cisco Prime Collaboration Deployment にログインします。

- ステップ **2** CiscoPrime Collaboration Deployment アプリケーションから、ナビゲーションの開閉ボタンをク リックし、**[**インベントリ(**Inventory**)**]** > **[SFTP** サーバおよびデータストア(**SFTP Servers and Datastore**)**]** を選択します。
- ステップ **3** ISO または COP ファイルの横のチェックボックスをオンにします。
- **ステップ4** [削除 (Delete) ] をクリックします。
	- スペースを節約するため、不要になった ISO ファイルまたは COP ファイルを定期的 に削除すること(特にCiscoPrimeCollaboration Deploymentサーバソフトウェアをアッ プグレードする前)をお勧めします。 重要

# リモート **SFTP**サーバ サポート

リモートSFTPサーバサポート機能は、アップグレード、移行、およびフレッシュインストー ルに Cisco Prime Collaboration Deployment を活用します。この機能を使用すれば、Cisco Prime Collaboration Deployment 12.1(1) 以降でのみサポートされる、WAN 経由でストリーミングされ るサイズの大きいアプリケーション イメージ ファイルに起因する問題を回避することができ ます。

この機能が有用な例を次の表に示します。

- 複数のクラスタが Cisco Prime Collaboration Deployment 仮想マシンとは別のサイトに存在 する、マルチサイト分散 IP テレフォニーなどの地理的に分散した導入。
- アプリケーション仮想マシンが Cisco Prime Collaboration Deployment 仮想マシンとは別の サイトに存在する WAN 経由のクラスタリング(CoW)。
- Cisco Prime Collaboration Deployment を中央データ センターに置く導入(ただし、Cisco Unified Communications Manager クラスタは WAN 経由のリモート)。

Cisco UnifiedCommunications Managerのアップグレードに使用されるこれらのSFTPサーバは、 Cisco UnifiedCommunications Managerのアップグレードに使用されるSFTPサーバと同じです。 次に、アップグレードに使用されるサポート対象の SFTP サーバのリストを示します。

- Open SSH
- Cygwin
- Titan

(注)

リモート SFTP サーバ サポートは、アップグレード、移行、およびフレッシュ インストール タスクで利用できます。

### リモート **SFTP** サーバの追加

#### 始める前に

移行またはフレッシュ インストールの場合、ESXi ホスト上で NFS として使用するリモート SFTP サーバを手動でマウントします。

#### 手順

- ステップ **1** CiscoPrime Collaboration Deployment アプリケーションから、ナビゲーションの開閉ボタンをク リックし、**[**インベントリ(**Inventory**)**]** > **[SFTP** サーバとデータストア(**SFTP Servers and Datastore**)**]** を選択します。 このウィンドウの[SFTPサーバ/データストア(SFTPServers/Datastore)]テーブルには、デフォ ルトで PCD の詳細が表示されます。
- ステップ2 [SFTP サーバ/データストア (SFTP Servers/Datastore) ] テーブルで、[サーバを追加 (Add Server)] をクリックします。 [外部ファイル アクセスの追加(Add external file access)] ウィンドウが表示されます。
- ステップ **3** [インストール/移行(Install/Migration)] または [アップグレード(Upgrade)] ラジオ ボタンを クリックします。
- ステップ **4** [アドレスおよびアクセスのクレデンシャル(Address and access credentials)] セクションで、 [IP/ホスト名(IP / HostName)] 、[ユーザ名(Username)]、[パスワード(Password)] の各 フィールドに値を入力します。
- ステップ **5** インストールまたは移行のタスク タイプの場合、[サーバのデータストア ディレクトリへのリ モート NFS パス(Remote NFS Path to Datastore Directory on Server)] セクションで、[ディレク トリ(Directory)] フィールドにディレクトリ パスを入力し、[NFS サーバ名(NFS Server Name)] フィールドに NFS サーバ名を入力します。

NFSサーバを追加する場合、SFTPのログイン情報は、ESXiホストで設定されているパスと完 全に一致するディレクトリを指す必要があります。したがって、SFTP ユーザは、NFS マウン トした外部 ESXi と同じパスに対する読み取りアクセス権を持っている必要があります。

- ステップ **6** アップグレードタスクタイプの場合、[サーバのデータストアディレクトリへのリモートSFTP パス (Remote SFTP Path to Datastore Directory on Server) ] で、[ディレクトリを追加 (Add Directory)]ボタンをクリックし、[ディレクトリ(Directory)]フィールドに値を追加します。
	- アップグレードでは、ディレクトリに.isoデータストアファイルが含まれていること を確認します。 (注)
- ステップ **7** (任意)[追加情報(Additional Information)] セクションで、[説明(Description)] フィールド に説明を入力します。
- ステップ **8** [追加(Add)] をクリックします。

インストールまたは移行タスクタイプのリモートSFTPサーバの追加に成功すると、ダイアロ グ ボックスが表示されます。ダイアログ ボックスには、特定の NFS ディレクトリがマウント された Prime Collaboration Deployment にすでに追加されている ESXi ホストが、**[**インベントリ (**Inventory**)**]** > **[ESXi** ホスト(**ESXi Hosts**)**]** の下にリストされます。

- SFTP サーバが追加されていない場合、次のいずれかのエラー メッセージが表示され ます。 (注)
	- **[**接続タイムアウト(**Connection Timeout**)**]**:タイムアウトにより、SFTP サーバ への接続が失敗したことを示します。
	- **[**ログイン失敗(**LoginFailure**)**]**:SFTPサーバへのログインに失敗したことを示 します。
	- 「ディレクトリが見つかりません(Directory Not Found)」:選択されたディレ クトリが SFTP サーバに見つからないことを示します。
	- 「ディレクトリは既に入力されています(Directory Already Entered)」:選択し たディレクトリが既にディレクトリのリストに存在することを示します。 [ディ レクトリを追加(Add Directory)] ボタンをクリックして使用可能なディレクト リのリストを表示できます。
	- **[**ディレクトリは既に存在しています(**Directory AlreadyExists**)**]**:入力したディ レクトリが既に SFTP サーバに存在することを示します。
	- **[**必須フィールドが入力されていません(**MandatoryFieldsMissed**)**]**:必須フィー ルドに値が入力されていないことを示します。
	- 「指定されたサーバが見つかりません(MentionedServerCouldNotBeLocated)」: 入力されたサーバが DNS で設定されていないことを示します。 このエラー メッ セージは、IP アドレスの代わりにホスト名を入力すると表示されます。
	- [インベントリに ESXi ホストがない(No ESXi Hosts in Inventory)]:ESXi ホスト が追加されていないことを示します。このエラーは、インストールまたは移行の タスク タイプのリモート SFTP を追加しようとして、**[**インベントリ (**Inventory**)**]** > **[ESXi** ホスト(**ESXi Hosts**)**]** ページに追加された ESXi ホスト がないために、指定の NFS マウントが見つからないときに表示されます。
	- **[**インベントリ(**Inventory**)**]** > **[ESXi**ホスト(**ESXi Hosts**)**]**でリストされている ESXi ホスト上で特定の NFS パス/ディレクトリが見つかりませんでした (Could not find given NFS path/Directory on the listed ESXi host(s) under Inventory > ESXi Hosts): このエラーは、インストールまたは移行のタスク タイプのリモート SFTPを追加しようとしたときに表示され、**[**インベントリ(**Inventory**)**]** > **[ESXi** ホスト(**ESXiHosts**)**]**ページに追加されたいずれかのESXiに、指定のNFSディ レクトリが見つからないと表示されます。

[SFTP サーバ/データストア(SFTP Servers/Datastore)] テーブルに、追加されたリモート SFTP サーバが表示されます。[SFTP/データストア ファイル(SFTP/Datastore Files)] テーブルに、 リモート SFTP サーバと Cisco Prime Collaboration Deployment からのファイルのリストが表示さ れます。また、既存の Cisco Prime Collaboration Deployment サーバが自動的に追加され、Cisco Prime Collaboration Deployment の upgrade フォルダと fresh\_install フォルダのファイル

が [SFTP/データストア ファイル(SFTP/Datastore Files)] テーブルにデフォルトで表示されま す。

# ノードをリモート **SFTP** サーバに関連付ける

始める前に

- SFTP サーバを追加します。
- SFTPサーバへの関連付けのために選択したクラスタノードのステータスが、[スケジュー ル済み (Scheduled)]、[実行中 (Running)]、または[Wait\_for\_manual\_start]でないことを 確認します。

#### 手順

- ステップ **1** CiscoPrime Collaboration Deployment アプリケーションから、ナビゲーションの開閉ボタンをク リックし、**[**インベントリ(**Inventory**)**]** > **[**クラスタ(**Clusters**)**]** を選択します。 [クラスタ(Clusters)] ウィンドウが表示されます。
- ステップ **2** 既存のクラスタを検出するには、[クラスタの検出(Discover Cluster)] ボタンをクリックしま す。クラスタを検出するには[、クラスタの検出](#page-11-0) (12 ページ) の手順を参照してください。
- ステップ **3** [クラスタ ノード(Cluster Nodes)] テーブルの利用可能なクラスタ ノードからクラスタ ノー ドを選択し、[編集 (Edit) ] をクリックします。 [ノードの編集 (Edit Node) ] ウィンドウが表示されます。
- ステップ **4** [SFTP サーバ(SFTP Server)] ドロップダウン リストから SFTP サーバを選択します。 デフォルトでは、このフィールドには SFTP サーバとして [localhost] オプションが表示されま す。

ステップ **5** [OK] をクリックします。 選択したクラスタ ノードに SFTP サーバが関連付けられ、「クラスタ ノード (Cluster Nodes) 1 テーブルの [SFTP サーバ(SFTP Server)] 列に詳細が表示されます。

### リモート **SFTP** サーバの編集

既存のリモート SFTP サーバの場合は、ユーザ名、パスワード、説明などの詳細を編集できま す。他のフィールド値を編集するときに、リモート SFTP サーバに複数のディレクトリを追加 することもできます。

#### 始める前に

• クラスタ ノードが、編集対象として選択したリモート SFTP サーバ ディレクトリに関連 付けられていることを確認します。

• SFTP サーバにインストール、移行、またはアップグレード タスクが関連付けられていな いことを確認します。

#### 手順

- ステップ **1** CiscoPrime Collaboration Deployment アプリケーションから、ナビゲーションの開閉ボタンをク リックし、**[**インベントリ(**Inventory**)**]** > **[SFTP** サーバとデータストア(**SFTP Servers and Datastore**)**]** を選択します。 このウィンドウの[SFTPサーバ/データストア(SFTPServers/Datastore)][SFTPおよびNFSファ イルアクセス (SFTP and NFS File access) ] テーブルには、デフォルトで PCD の詳細が表示さ れます。
- ステップ **2** [SFTP サーバ/データストア(SFTP Servers/Datastore)][SFTP および NFS ファイル アクセス (SFTPand NFSFile access)]テーブルから、SFTPサーバの[編集(Edit)]をクリックします。 [SFTP サーバを編集(Edit SFTP Server)] ウィンドウが表示されます。
- ステップ **3** インストール タスクまたは移行タスクの場合、[アドレスおよびアクセスのクレデンシャル (Address and access credentials)]、[サーバのデータストア ディレクトリへのリモート NFS パ ス(Remote NFS Path to Datastore Directory on Server)]、[NFS サーバ名(NFS Server Name)]、 および [追加情報(Additional Information)] の各セクションのフィールドの値を編集します。 インストールまたは移行タスクタイプのリモートSFTPサーバの編集に成功すると、ダイアロ グ ボックスが表示されます。ダイアログ ボックスには、特定の NFS ディレクトリがマウント された Prime Collaboration Deployment にすでに追加されている ESXi ホストが、**[**インベントリ (**Inventory**)**]** > **[ESXi** ホスト(**ESXi Hosts**)**]** の下にリストされます。
- ステップ **4** アップグレードタスクの場合、[アドレスおよびアクセスのクレデンシャル(Address and access credentials)]、[サーバのデータストア ディレクトリへのリモート SFTP パス(Remote SFTP Path to Datastore Directory on Server) ]、[追加情報 (Additional Information) ] の各セクションの フィールドの値を編集します。

[サーバのデータストア ディレクトリへのリモート SFTP パス(Remote SFTP Path to Datastore Directory onServer)]セクションで、[ディレクトリの追加(Add Directory)]ボタンをクリック すると、既存のディレクトリを編集できます。複数のディレクトリを追加することもできま す。

ステップ **5 [**保存 **(Save)]** をクリックします。

### リモート **SFTP** サーバの削除

Cisco Prime Collaboration Deployment アプリケーションで利用可能なリモート SFTP サーバを複 数削除できます。ただし、データストアは削除できません。

#### 始める前に

- 削除対象として選択したSFTPサーバを使用しているクラスタノードで、インストール、 移行、またはアップグレードタスクが関連付けられておらず、実行中でないことを確認し ます。
- 削除する SFTP サーバからクラスタ ノードの関連付けを解除します。

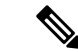

- 削除対象として選択した SFTP サーバを使用しているクラスタ ノードで、インストール、移行、またはアップグレードタスクが 関連付けられておらず、実行中でない場合であっても、クラスタ ノードの関連付けを解除できます。 (注)
- 削除する SFTP サーバのノードの関連付けを、remote/external SFTP サーバから localhost SFTP サーバに変更します。

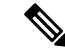

remote/external SFTP サーバからlocalhost SFTP サーバに 変更しない場合、クラスタの関連付けがリモート SFTP サーバか らlocalhost SFTP サーバに変わり、選択した SFTP サーバが削 除されます。 (注)

#### 手順

- ステップ **1** CiscoPrime Collaboration Deployment アプリケーションから、ナビゲーションの開閉ボタンをク リックし、**[**インベントリ(**Inventory**)**]** > **[SFTP** サーバおよびデータストア(**SFTP Servers and Datastore**)**]** を選択します。 このウィンドウの **[SFTP** サーバ**/**データストア(**SFTP Servers/Datastore**)**]** テーブルには、デ フォルトで PCD の詳細が表示されます。
- ステップ **2** [SFTPサーバ/データストア(SFTP Servers/Datastore)] 表内の利用可能な SFTP ファイルおよび データストアファイルから、削除するリモートSFTPサーバを選択し、チェックボックスをオ ンにします。
- ステップ **3** [Delete] をクリックします。

# ローカル **SFTP/**データストア **ISO** ファイルの削除

Cisco Prime Collaboration Deployment 仮想マシンでローカルに実行している SFTP サーバから ISO ファイルと COP ファイルを削除できます。ただし、リモート SFTP サーバから ISO ファイ ルを削除することはできません。

#### 始める前に

削除対象として選択した SFTP ファイルとデータストア ISO ファイルが、[スケジュール済み (Scheduled) ]、[実行中 (Running) ]、または[Wait for manual start]のアップグレードに関連 付けられていないことを確認します。

#### 手順

ステップ **1** CiscoPrime Collaboration Deployment アプリケーションから、ナビゲーションの開閉ボタンをク リックし、**[**インベントリ(**Inventory**)**]** > **[SFTP** サーバおよびデータストア(**SFTP Servers and Datastore**)**]** を選択します。 このウィンドウの[SFTPサーバ/データストア(SFTPServers/Datastore)]テーブルには、デフォ ルトで PCD の詳細が表示されます。

ステップ **2** [SFTP/データストア ファイル(SFTP/DatastoreFiles)] 表内の利用可能な SFTP ファイルおよび データストア ファイルから、削除するリモート SFTP ファイルおよびデータストア ファイル を選択し(複数可)、チェックボックスをオンにします。

(注) リモート SFTP ファイルは削除できません。

ステップ **3** [Delete] をクリックします。

# ディスク領域警告レベル

この機能は、[ディスク領域警告レベルの設定(Disk Space Warning Level Configuration)] ウィ ンドウを通してディスク領域警告レベルを表示または設定するために使用します。空きディス ク領域の値が警告レベルのディスク領域として割り当てた値を下回ると、システムがタスクを 実行するためのディスク領域が不足していることを警告します。

### ディスク領域警告レベルの設定

この手順は、システムがタスクを実行するためのディスク領域が不足していることを警告する 空きディスク領域のしきい値を設定するために使用します。

ディスク領域警告レベルは、移行タスクとインストールタスクに適用され、検証されます。こ のレベルは、Cisco Prime Collaboration Deployment へのログイン時にも検証されます。 (注)

手順

ステップ **1** CiscoPrime Collaboration Deployment アプリケーションから、ナビゲーションの開閉ボタンをク リックし、**[**アドミニストレーション(**Administration**)**]**>**[**ディスクスペース警告レベル(**Disk Space Warning Level**)**]** を選択します。
[ディスク領域警告レベル (Disk Space Warning Level) | ウィンドウが開いて、合計ディスク領 域と空きディスク領域が表示されます。

- ステップ2 「合計ディスク領域 (GB) (Total Disk Space (GB)) ] フィールドと [空きディスク領域 (GB) (Available Disk Space (GB))] フィールドで合計ディスク領域と空きディスク領域を確認しま す。
- ステップ3 [警告レベルディスク領域 (GB) (Warning Level Disk Space (GB)) ] フィールドに、割り当て る値を入力します。

情報リンクをクリックして、入力した領域値がサーバで使用できるかどうかを確認することが できます。

- ステップ **4 [**保存(**Save**)**]** をクリックします。
- ステップ **5** (任意) [リセット(Reset)] をクリックします。 ページがデフォルト値でリセットされます。

### 監査ログ設定

ローカル syslog サーバとリモート syslog サーバの CiscoPrime Collaboration Deployment インター フェイスを介して監査ログを設定する場合に、この機能を使用します。監査ログは TCP モー ドの syslog サーバに送信されます。[監査ログ設定(Audit Log Configuration)] ウィンドウを介 して監査ログを設定し、次のタスクを実行できます。

- アプリケーション監査イベント レベルの設定
- リモート Syslog サーバ名または IP アドレスの設定
- 監査ログの有効化または無効化
- ログ ローテーションの有効化または無効化
- 最大ファイル数の設定
- ファイル サイズの設定
- ログ ローテーションの警告しきい値レベルの設定

### 監査ログの設定

次の手順を使用して、CiscoPrime Collaboration Deployment アプリケーション経由でローカルと リモートの syslog サーバ用に監査ログを設定します。

#### 手順

ステップ **1** CiscoPrime Collaboration Deployment アプリケーションから、ナビゲーションの開閉ボタンをク リックし、**[**アドミニストレーション(**Administration**)**]** > **[**ログ設定の監査(**Audit Log Configuration**)**]** を選択します。

- ステップ **2** アプリケーション監査イベント レベル ドロップダウン リストからいずれかのオプションを選 択して監査レベルを設定します。
- ステップ3 監査ログがリモート サーバに記録されるように [リモート Syslog サーバ名/IP (Remote Syslog Server Name / IP)] フィールドにリモート syslog サーバの名前または IP アドレスを入力しま す。
- ステップ **4** (オプション)[ローカル監査ログを有効にする(Enable Local Audit Log)] チェックボックス をオンまたはオフにして、ローカル監査ログを有効または無効にします。
	- このフィールドをオンにすると、監査イベントがローカル サーバに記録されます。この フィールドをオフにすると、監査イベントがローカルサーバに記録されません。監査イベ ントには、ユーザID、ClientAddress、重大度、EventType、ResourceAccessed、EventuStatus、 AuditCategory、CompulsoryEvent、ComponentID、CorrelationID、およびノード ID が含まれ ます。
	- •このフィールドをオンにすると、[ログローテーションを有効にする (Enable Log Rotation)] フィールドがアクティブになります。
- ステップ **5** (任意)[ログ ローテーションを有効にする(Enable Log Rotation)] チェックボックスをオン またはオフにして、ログ ローテーションを有効または無効にします。
	- [ローカル監査ログを有効にする(Enable Local Audit Log)] が有効になっている場合 に、このフィールドを設定できます。 (注)

このフィールドをオンにすると、[最大ファイル数(MaximumNo ofFiles)]、[最大ファイルサ イズ(MB)(Maximum File Size(MB))]、および [ログ ローテーション上書きに到達する際の 警告しきい値 (%) (Warning Threshold for Approaching Log Rotation Overwrite(%)) ] フィール ドを設定できます。[ローカル監査ログを有効にする(Enable Local Audit Log)] フィールドを オフにすると、これらのフィールドのデフォルト値が非アクティブのため適用されません。

- ステップ **6** [最大ファイル数(Maximum No of Files)] フィールドに、サーバ上で作成可能な最大ファイル 数を設定するための整数を入力します。
- ステップ **7** [最大ファイル サイズ(MB)(Maximum FileSize (MB))] フィールドに、サーバ上で作成され るログの最大ファイル サイズを設定するための値を 入力します。
- ステップ **8** [ログ ローテーション上書きに到達する際の警告しきい値(%)(Warning Threshold for Approaching Log Rotation Overwrite(%))] フィールドに、警告しきい値を入力します。
- ステップ **9 [**保存(**Save**)**]** をクリックします。
- ステップ **10** (任意) [リセット(Reset)] をクリックします。 ページがデフォルト値でリセットされます。

## カスタマイズされたログオン メッセージ

CiscoPrime Collaboration Deployment アプリケーションにサインインしたときにアラートまたは 警告メッセージを表示する場合に、この機能を使用します。[ログオン メッセージのカスタマ

イズ(Customized Logon Message)] ウィンドウを介してアラートまたは警告メッセージを設定 し、次のタスクを実行できます。

- カスタマイズされたログイン メッセージを含むファイルのアップロード
- ユーザ確認応答の有効化

### カスタマイズされたログオン メッセージの設定

次の手順を使用して、ユーザが Cisco Prime Collaboration Deployment アプリケーションにサイ ンインしたときのカスタマイズされたログオン メッセージを設定します。

#### 手順

- ステップ **1** CiscoPrime Collaboration Deployment アプリケーションから、ナビゲーションの開閉ボタンをク リックし、**[**アドミニストレーション(**Administration**)**]** > **[**カスタマイズしたログオン メッ セージ(**Customized Logon Message**)**]** を選択します。
- ステップ **2** [ファイルのアップロード(Upload File)] フィールドで、カスタマイズされたログオン メッ セージを含むファイルの場所を参照します。
- ステップ3 (任意) ユーザが受信したファイルに対するユーザ確認応答を有効または無効にする場合に、 [ユーザの承認が必要(Require User Acknowledgement)]チェックボックスをオンまたはオフに します。 このフィールドが有効になっている場合は、ユーザが同じ Web ブラウザのインスタンスから 初めてサインアウトしたときにCiscoPrimeCollaboration Deploymentサインインページでアラー ト メッセージとして確認応答を取得します。
- ステップ **4** [ファイルのアップロード(Upload File)] をクリックします。 カスタマイズされたログオンメッセージを含むファイルがアップロードされ、ポップアップが 開いて、ファイル アップロード ステータスが表示されます。
- ステップ **5** (任意) [削除(Delete)] をクリックします。 カスタマイズされたログオンメッセージを含むファイルが削除され、ポップアップが開いて、 ファイル削除ステータスが表示されます。

## **FIPS 140-2** の準拠

連邦情報処理標準(FIPS)は、暗号モジュールにおいて遵守が必要な要件が定義された、米国 およびカナダ政府の認証規格です。暗号モジュールは、承認済みのセキュリティ機能(暗号ア ルゴリズムとキー生成を含む)を実装し、暗号境界内に含まれるハードウェア、ソフトウェ ア、またはファームウェアのセットです。

Unified Communications Manager の特定のバージョンは、米国の National Institute of Standards (NIST)に従って FIPS 140-2 に準拠しており、FIPS モード レベル 1 に準拠して動作します。 Cisco Prime Collaboration Deployment は、シスコで確認済みのライブラリを使用することによ り、FIPS 140-2 要件を満たします。

FIPSに準拠しているリリースに関する情報とそれらの認定を確認するには、[http://www.cisco.com/](http://www.cisco.com/c/en/us/solutions/industries/government/global-government-certifications/fips-140.html) [c/en/us/solutions/industries/government/global-government-certifications/fips-140.html](http://www.cisco.com/c/en/us/solutions/industries/government/global-government-certifications/fips-140.html)を参照してくだ さい。

拡張セキュリティ モードの詳細については[、拡張セキュリティ](#page-75-0) モードのサポート (76 ペー [ジ\)](#page-75-0)を参照してください。

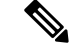

(注)

- 楕円曲線デジタル署名アルゴリズム (ECDSA) 暗号は、Cisco Prime Collaboration Deployment でサポートされません。そのため、**show cert list own** CLI コマンドで ECDSA 自己署名証 明書が表示できる場合でも、TLS 接続時に、サーバが ECDSA 証明書をネゴシエートしま せん。
	- クラスタのすべてのノードを FIPS と非 FIPS のどちらかにする必要があります。

## <span id="page-75-0"></span>拡張セキュリティ モードのサポート

拡張セキュリティモードを有効にすると、以下のシステム拡張機能がデフォルトで有効になり ます。

- ユーザ パスワードとパスワード変更に関するより厳密なクレデンシャル ポリシーが実装 される
- TCP がリモート監査ロギング用のデフォルト プロトコルになる
- FIPS モードが有効になる

拡張セキュリティモードを有効にしても、以下の機能はデフォルトで有効にならないため、個 別に設定する必要があります。

- リモート監査ロギング:すべての監査ログとイベントsyslogをローカルの場所とリモート syslog サーバの両方に保存する必要があります。
- システム ロギング:CLI ログインや間違ったパスワードの使用などのすべてのシステム イベントを記録して保存する必要があります。

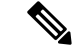

UC クラスタを FIPS モードまたは拡張セキュリティ モードで設定した場合は、Cisco Prime Collaboration Deploymentも同様のモードで設定する必要があります。この設定を使用すると、 UC クラスタ固有のタスクを実行できます。 (注)

### <span id="page-76-0"></span>拡張セキュリティ モード用のクレデンシャル ポリシー

Cisco Prime Collaboration Deployment では、拡張セキュリティ モードが有効になっている場合 に、パスワード変更に関するより厳密なクレデンシャルポリシーが自動的に実装されます。こ のモードでは、パスワード変更に関する次のデフォルトの要件が使用されます。

- パスワードの長さは 14 ~ 127 文字にする必要があります。
- パスワードには少なくとも 1 つの小文字、1 つの大文字、1 つの数字 および 1 つの特殊文 字が含まれている必要があります。
- 過去 24 回以内に使用したパスワードを再使用することはできません。
- パスワードの最短有効期間は 1 日、最長有効期間は 60 日です。
- 新たに生成されるパスワードの文字列では、古いパスワードの文字列と少なくとも4文字 が異なる必要があります。

このモードが有効になっている場合は、システムがすべてのパスワード変更に対してより厳密 なクレデンシャル ポリシーを自動的に適用します。

## プラットフォーム **Cisco Prime Collaboration Deployment** に関する拡張セ キュリティ モード要件

拡張セキュリティ モード要件の一部として、監査フレームワークが Cisco Prime Collaboration Deployment で導入されました。監査フレームワークには、ローカル サーバとリモート サーバ の両方における監査活動が含まれます。ログイン セッションは、拡張セキュリティ モードの CLI コマンドの設定に基づいてユーザごとに制限されます。

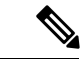

デフォルトで、CiscoPrime Collaboration Deployment では監査が有効になりません。監査ログが 必要な場合は、FIPSモードまたは拡張セキュリティモードになっているかどうかに関係なく、 監査を有効にすることができます。 (注)

### 監査フレームワークと監査活動

監査フレームワークの一部として、CiscoPrime Collaboration Deployment アプリケーションから ロギング監査詳細を設定できます。

次のオプションの中からこれらの詳細を設定できます。

- [ログアウト(Logout)] ボタン
- [電子メール通知(Email Notification)] ウィンドウ
- [NAT 設定(NAT Settings)] ウィンドウ
- [ディスク領域の設定(Disk Space Configuration)] ウィンドウ
- [監査ログ設定(Audit Log Configuration)] ウィンドウ
- [ログオン メッセージのカスタマイズ(Customized Logon Message)] ウィンドウ

上記オプションのいずれかの監査ログを設定した場合は、フィールド値の更新によって、ロー カル サーバまたはリモート syslog サーバへの監査ログがトリガーされます。監査ログ活動の 例には、ログ ローテーションの有効化、最大ファイル数と最大ファイル サイズの設定、およ びログ ファイルの追加と変更の設定が含まれます。

## プラットフォーム **Cisco Prime Collaboration Deployment** に関する拡張セ キュリティ モード要件

コマンドライン インターフェイス(CLI)を使用して、Cisco Prime Collaboration Deployment の 拡張セキュリティモードを有効にすることができます。このモードを有効にするには、ステー タスファイルを作成して、アプリケーション用のスクリプトを実行します。アプリケーション は、システムの再起動時に、ステータスファイルを読み取り、その内容に応じて対応します。

Cisco Prime Collaboration Deployment が拡張セキュリティ モードで動作するためには、次の要 件が満たされている必要があります。

- インターフェイスのサインイン プロンプトの前にサインイン バナーが表示される
- コンソール サインイン プロンプトの前に国防総省 (DoD) サインイン バナーが表示され る
- File Transfer Protocol Secure (FTPS) または File Transfer Protocol (FTP) サービスと SSH が DoD サインイン バナーで設定される
- ユーザがサインオンしてさらにアクセスするまで画面にバナーが表示される
- 監査ツールが不正な変更から保護されている
- 監査レコードがレポート全体で使用される
- ユーザがパスワードを変更すると、拡張セキュリティ モード クレデンシャル ポリシーに 基づいて新しいパスワードが検証される

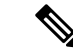

拡張セキュリティ モード用のクレデンシャル ポリシーについて は、拡張セキュリティ [モード用のクレデンシャル](#page-76-0) ポリシー (77 [ページ\)](#page-76-0)を参照してください。 (注)

# **AES** 経由の再暗号化

アプリケーション パスワードの暗号化と復号は、platformConfig.xml ファイルで実行さ れます。インストール時に、アプリケーション パスワードが Advanced Encryption Standard

(AES)アルゴリズムを通して再暗号化され、platformConfig.xmlファイルに保存されま す。

## サインイン セッション数の制限

管理者は、ユーザごとにサインインセッション制限を設定できます。ユーザは、設定されたサ インインセッション数まで、複数のウィンドウとWebブラウザを介してCiscoPrimeCollaboration Deployment アプリケーションにサインインできます。ユーザが、設定されたサインイン セッ ション数の制限を超えた場合は、サインインページにエラーメッセージが表示され、そのユー ザのサインインが拒否されます。

管理者は、次の CLI コマンドを介してサインイン セッション数の制限を設定できます。

#### **set session maxlimit <value>**

ここでのデフォルト値は 10 で、最大値は 100 です。

ユーザが、設定されたサインインセッション数の制限を超えた場合は、そのセッションでアプ リケーションからサインアウトして、別のセッションにサインインする必要があります。Web ブラウザでセッションが突然終了した場合、ユーザは Cisco Prime Collaboration Deployment 上 の Tomcat サーバを再起動して、新しいセッションにサインインできるようにする必要があり ます。 (注)

# 最小 **TLS** バージョンの制御

Cisco Prime Collaboration Deployment の本リリースには、最小 Transport Layer Security (TLS) プ ロトコル バージョン設定のサポートが含まれています。この機能を使用して、最小 TLS バー ジョンを組織のセキュリティ ポリシーに適合するように設定します。

サポートされている TLS バージョンは TLS 1.0、1.1 および 1.2 です。デフォルトで、TLS 1.0 が設定されます。最小 TLS バージョンを設定したら、最小バージョン以降のバージョンがサ ポートされます。

最小 TLS バージョンを設定する前に、以下の製品が、選択された最小 TLS バージョン以降の セキュアな接続をサポートしていることを確認します。この要件が満たされていない場合は、 最小 TLS バージョンを設定するときに、選択した最小 TLS バージョン以降の相互運用性をサ ポートしているバージョンに製品をアップグレードします。

- Cisco Unified Communications Manager
- IM and Presence Service
- Cisco Unity Connection
- Cisco Unified Contact Center Express
- Cisco Emergency Responder

最小 TLS バージョンを設定するには、TLS [最小バージョン構成用の](cucm_b_pcd-admin-guide_126_chapter7.pdf#nameddest=unique_103) CLI コマンドのトピック を参照してください。

# クラスタの設定可能な最大インストール タイムアウト

このリリースでは、クラスタのノードの移行中に最大タイムアウト値を設定できます。以前の リリースでは、CiscoPrime Collaboration Deployment からのデフォルトのタイムアウト値は、イ ンストールタスクと移行の両方のタスクに対して5時間でした。この制限により、移行時にイ ンポートする大規模なデータがあるノードが Cisco Prime Collaboration Deployment 側からタイ ムアウトするのを防ぐことができます。

[移行先クラスタの設定(Configure Destination Cluster)] ウィンドウ上の [インストールの最大 タイムアウト(Max Timeout for Install)] ドロップダウン リストから最大タイムアウト値を設 定できます。**[**インベントリ(**Inventory**)**]** > **[**クラスタ(**Clusters**)**]** をクリックして、[移行先 クラスタの設定 (Configure Destination Cluster) 1ウィンドウにアクセスします。移行先クラス タを設定する場合には、5~10時間の範囲で[インストールの最大タイムアウト(MaxTimeout for Install)] の最大タイムアウト値を選択できます。

インストール タスクの場合、Cisco Prime Collaboration Deployment のデフォルトのタイムアウ ト値は 5 時間であり、この値は設定不可です。 (注)